**В. Б. Смирнов М. А. Новикова**

# **ПРОГРАММИРОВАНИЕ КОНТРОЛЛЕРОВ**

**Учебно-методическое пособие по выполнению курсовой работы** 

> **Санкт-Петербург 2024**

**Министерство науки и высшего образования Российской Федерации**  ФЕДЕРАЛЬНОЕ ГОСУДАРСТВЕННОЕ БЮДЖЕТНОЕ ОБРАЗОВАТЕЛЬНОЕ УЧРЕЖДЕНИЕ ВЫСШЕГО ОБРАЗОВАНИЯ

> **«Санкт-Петербургский государственный университет промышленных технологий и дизайна» Высшая школа технологии и энергетики**

> > **В. Б. Смирнов М. А. Новикова**

# **ПРОГРАММИРОВАНИЕ КОНТРОЛЛЕРОВ**

# **Учебно-методическое пособие по выполнению курсовой работы**

Утверждено Редакционно-издательским советом ВШТЭ СПбГУПТД

Санкт-Петербург 2024

#### **УДК 681.3:621.316(075) ББК 32.973я7 С 506**

*Рецензенты:*

кандидат технических наук, доцент, заведующий кафедрой прикладной математики и информатики Высшей школы технологии и энергетики Санкт-Петербургского государственного университета промышленных технологий и дизайна *И. В*. *Ремизова*;

доктор технических наук, профессор, заведующий кафедрой автоматизации процессов химической промышленности Санкт-Петербургского государственного технологического института (Технического университета)

*Л. А. Русинов*

#### **Смирнов, В. Б.**

**С 506** Программирование контроллеров: учебно-методическое пособие по выполнению курсовой работы / В. Б. Смирнов, М. А. Новикова. — СПб.: ВШТЭ СПбГУПТД, 2024. — 70 с.

Учебно-методическое пособие соответствует программе дисциплины «Программирование контроллеров» для студентов, обучающихся по направлению подготовки 15.03.04 «Автоматизация технологических процессов и производств», а также является полезным при выполнении курсовой работы по дисциплине «Программирование и наладка контроллеров в системах автоматизации». В данном учебно-методическом пособии приводятся теория и примеры по выполнению курсовой работы.

Учебно-методическое пособие предназначено для подготовки бакалавров очной и заочной форм обучения. Отдельные разделы пособия могут быть полезны бакалаврам, магистрам и аспирантам смежных специальностей.

> УДК 681.3:621.316(075) ББК 32.973я7

© ВШТЭ СПбГУПТД, 2024 © Смирнов В. Б., Новикова М. А., 2024

### **ОГЛАВЛЕНИЕ**

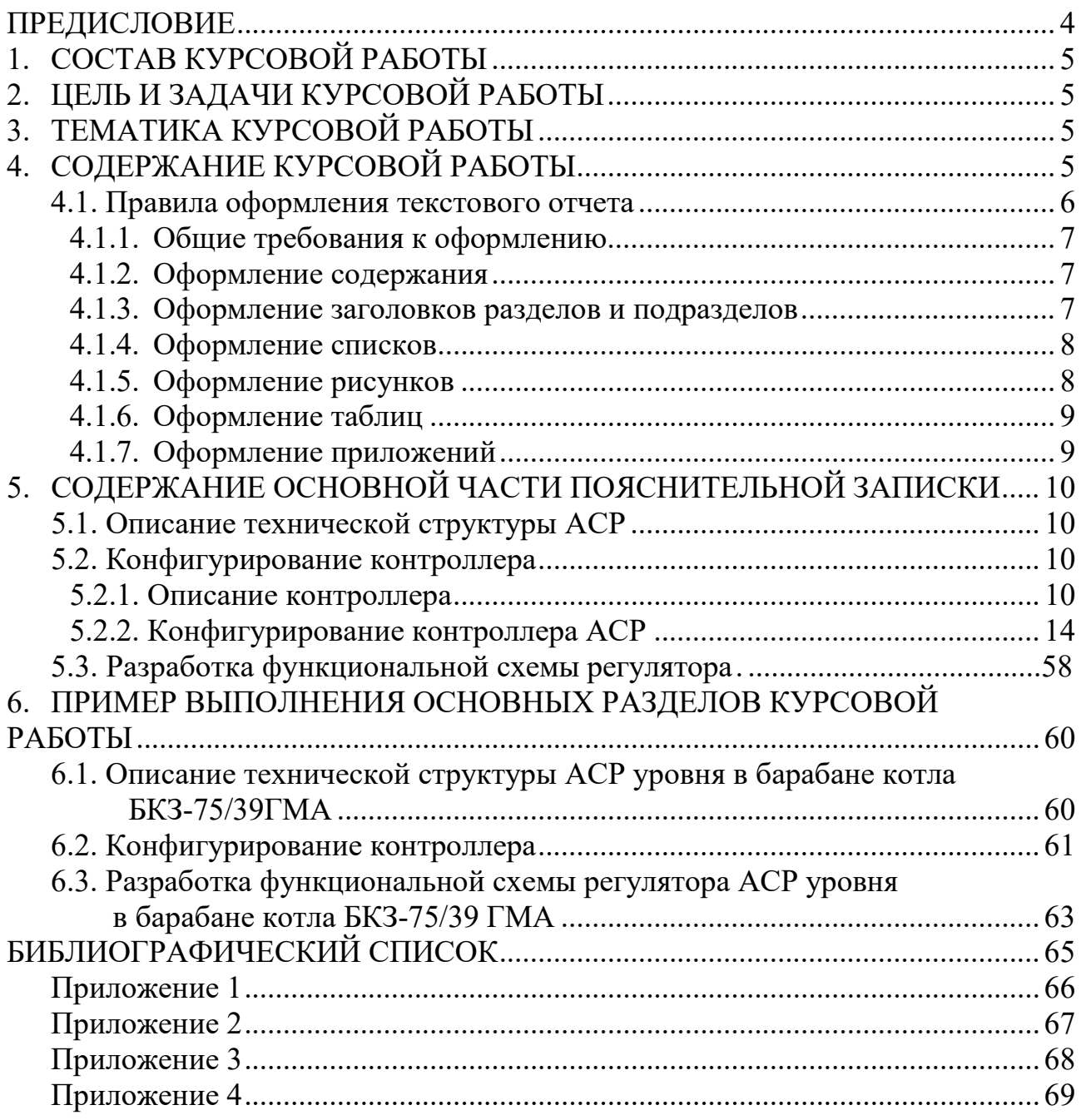

#### **ПРЕДИСЛОВИЕ**

<span id="page-4-0"></span>Курсовая работа по дисциплине «Программирование контроллеров» является одним из важных этапов учебного процесса по направлению 15.03.04 «Автоматизация технологических процессов и производств». Своей тематикой она продолжает курсовой проект по дисциплине «Системы автоматического управления» [1].

Курсовая работа – комплексная самостоятельная работа студентов, главной целью которой является конфигурирование программируемого контроллера в соответствии с требованиями к автоматической системе регулирования.

В настоящем учебно-методическом пособии представлены содержание и правила оформления курсовой работы.

Рассматриваются основные вопросы, связанные с конфигурированием контроллеров систем автоматического регулирования для технологических процессов и производств. Показаны примеры выполнения отдельных разделов курсовой работы по дисциплине «Программирование контроллеров».

#### **1. СОСТАВ КУРСОВОЙ РАБОТЫ**

<span id="page-5-0"></span>Курсовая работа состоит из текстовой и графической частей. Объём текстовой части курсовой работы – до 40 страниц машинописного текста на писчей бумаге формата А4 (210х297 мм).

Графическая часть проекта включает 2 листа стандартного формата (в соответствии с заданием).

#### **2. ЦЕЛЬ И ЗАДАЧИ КУРСОВОЙ РАБОТЫ**

<span id="page-5-1"></span>Целью курсовой работы является разработка автоматизированной системы регулирования (АСР) на базе контроллера, выбранного студентом в зависимости от необходимостей АСР, программного обеспечения системы управления заданным объектом в соответствии с индивидуальным заданием.

Задачами курсовой работы являются:

− конфигурирование контроллера (выбор его программного и аппаратного обеспечения);

− разработка программы регулирования заданного(-ых) параметра (-ов);

<span id="page-5-2"></span>− разработка функциональной схемы регулятора (на основе разработанной программы управления).

#### **3. ТЕМАТИКА КУРСОВОЙ РАБОТЫ**

Основными направлениями тем для курсовой работы являются:

Разработка на базе программируемого контроллера системы управления параметром(-ами) в энергетических объектах.

Разработка на базе программируемого контроллера системы управления параметром(-ами) в объектах целлюлозно-бумажного производства.

Разработка на базе программируемого контроллера системы управления параметром(-ами) в инженерных системах.

#### **4. СОДЕРЖАНИЕ КУРСОВОЙ РАБОТЫ**

<span id="page-5-3"></span>В настоящем учебно-методическом пособии рассматриваются основные разделы типовой курсовой работы, посвященной конфигурированию контроллера для системы автоматизированного управления.

Текстовая часть типовой курсовой работы имеет следующую структуру:

- 1. Титульный лист (Приложение 1).
- 2. Задание на курсовую работу (Приложение 2).
- 3. Рабочий график выполнения курсовой работы (Приложение 3).
- 4. Пояснительная записка, в составе:
- 4.1. Содержание.
- 4.2. Введение.
- 4.3. Основная часть.
- 4.4. Заключение.
- 4.5.Перечень сокращений, условных обозначений, символов, единиц и терминов.
- 4.6. Список использованных источников.
- 4.7. Приложения.

Введение должно содержать цель курсовой работы и основные задачи, выполненные при конфигурировании контроллера. Здесь необходимо представить характеристику уровня автоматизации рассматриваемого объекта и показать актуальность темы курсовой работы.

Основная часть должна содержать данные, отражающие существо и основные результаты курсовой работы.

Содержание основной части курсовой работы определяется руководителем и указывается в задании.

Основная часть пояснительной записки состоит из следующих разделов:

1. Описание технической структуры АСР.

- 2. Конфигурирование контроллера.
- 3. Разработка функциональной схемы регулятора АСР.

Требования к содержанию разделов основной части пояснительной записки содержатся в разделе 5 данного пособия.

Заключение должно содержать основные результаты выполненной работы.

Список использованных источников приводится согласно ГОСТ 7.0.100 – 2018 «Библиографическая запись. Библиографическое описание. Общие требования составления»

Необходимо, чтобы на каждый пункт списка использованных источников обязательно в тексте были ссылки (в квадратных скобках с номером источника).

Источники в списке следует располагать в порядке появления ссылок на источники в тексте курсовой работы, нумеровать арабскими цифрами без точки и печатать с абзацного отступа, как и обычный текст.

Графическая часть проекта должна содержать следующие схемы:

- 1. Техническая структура АСР.
- 2. Функциональная схема регулятора АСР.

Схемы, оформленные в виде рисунков, в пояснительной записке должны иметь описание. В пояснительной записке также должны быть ссылки в тексте на представленные рисунки и таблицы.

#### **4.1. Правила оформления текстового отчета**

<span id="page-6-0"></span>В данном пособии представлены краткие сведения о правилах оформления текстовых отчетов. Более подробную информацию можно изучить методических рекомендациях для студентов и преподавателей «Оформление текстовой части курсовой работы и курсового проекта. Краткая выписка из ГОСТ 7.32-2017 «Отчет о научно-исследовательской работе. Структура и правила оформления»» [2].

#### **4.1.1. Общие требования к оформлению**

<span id="page-7-0"></span>Основной текст должен набираться обычным шрифтом Times New Roman, черного цвета, 14 кегля с междустрочным интервалом 1,5 пт (допускается 1 пт). Выравнивать основной текст следует по ширине с использованием абзацного отступа («красной строки») 1,25 см. Между абзацами не должно быть дополнительных интервалов.

Размеры полей во всем документе должны быть заданы следующим образом: левое – 3,0 см, правое – 1,5 см, верхнее и нижнее – 2,0 см.

Нумеровать страницы следует арабскими цифрами внизу по центру страницы шрифтом Times New Roman, черного цвета, 14 кегля.

Титульный лист включают в общую нумерацию страниц. Номер страницы на титульном листе не проставляют [2].

#### **4.1.2. Оформление содержания**

При оформлении содержания важно учесть следующие правила:

<span id="page-7-1"></span>1. Структурные элементы ВВЕДЕНИЕ, ЗАКЛЮЧЕНИЕ, СПИСОК ИСПОЛЬЗОВАННЫХ ИСТОЧНИКОВ, ПРИЛОЖЕНИЯ не нумеруются.

2. Содержание следует создавать с использованием инструмента «Автособираемое оглавление» в MS Word (меню Ссылки  $\rightarrow$  Оглавление  $\rightarrow$ Автособираемое оглавление 1). Нужно учесть, что для работы с автособираемым оглавлением требуется использовать различные стили (например, для заголовка первого уровня: Меню Главная  $\rightarrow$  Стили  $\rightarrow$  Заголовок 1). Их оформление можно изменять с помощью щелка правой кнопкой мыши  $\rightarrow$  Изменить.

#### **4.1.3. Оформление заголовков разделов и подразделов**

<span id="page-7-2"></span>Для оформления заголовков рекомендуется использовать Стили Заголовок 1, Заголовок 2 и Заголовок 3. Как описано в пункте 4.1.2, оформление заголовков следует изменять.

Все заголовки должны иметь такой же абзацный отступ, как и основной текст (1,25 см). У нумеруемых заголовков после последней цифры точка НЕ ставится. В конце всех заголовков точку ставить НЕ нужно.

Заголовки выделяются полужирным шрифтом.

Заголовки первого уровня пишутся прописными буквами, а заголовки второго, третьего и последующего уровня – начинаются с прописной буквы и далее пишутся строчными.

Заголовки первого и второго уровня выравниваются по центру, а заголовки третьего и последующего уровня пишутся с «красной строки» и выравниваются по ширине.

До и после заголовка любого уровня обязательно оставляется одна пустая строка.

Каждый новый раздел (не путать с подразделом) всегда начинается с новой страницы.

#### <span id="page-8-0"></span>**4.1.4. Оформление списков**

Перед каждой позицией перечисления следует ставить тире [2].

НЕ допускается использование данной точки «•» [2].

При наличии конкретного числа перечислений допускается использовать арабские цифры со скобками [2].

#### **4.1.5. Оформление рисунков**

<span id="page-8-1"></span>На любой рисунок в тексте пояснительной записки должна быть ссылка. Ссылаться на рисунок следует ПЕРЕД его вставкой.

Каждый рисунок должен иметь подрисуночную подпись, содержащую слово «Рисунок» (обязательно с заглавной буквы), его номер, символ тире и название рисунка с заглавной буквы (например: Рисунок 3 – Внешний вид контроллера). В конце подрисуночной подписи точка НЕ ставится.

Ссылка на рисунок также должна иметь слово «рисунок» без сокращения и его номер.

До изображения рисунка и после подрисуночной подписи следует оставлять одну пустую строку.

Допускается нумерация рисунков в пределах раздела, например, «Рисунок 2.1 – Название рисунка». Для названий рисунков используется шрифт основного текста. Выравнивание рисунка и подписи – по центру [2].

Если название рисунка состоит из нескольких строк, то его записывают через один межстрочный интервал. Точка в конце названия не ставится [2].

*Пример оформления рисунка:*

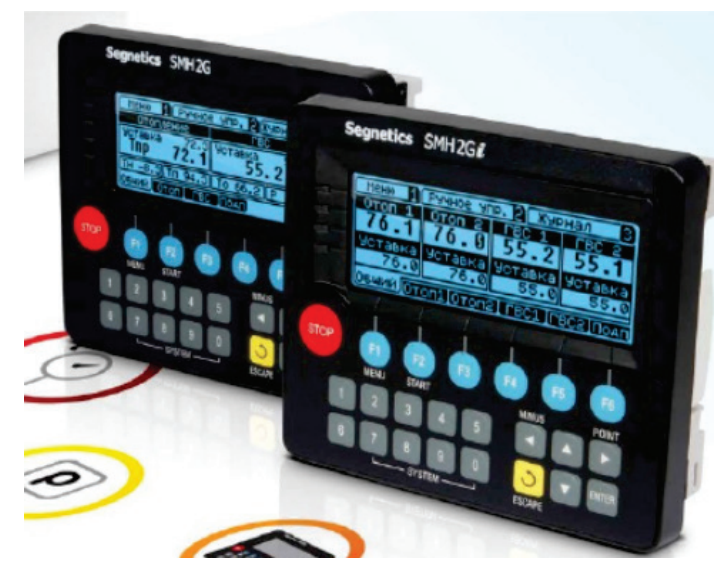

Рисунок 1 – Контроллер Segnetics SMH2Gi ООО «Сегнетикс», Россия

Основной текст, основной текст, основной текст, основной текст, основной текст, основной текст, основной текст, основной текст.

#### **4.1.6. Оформление таблиц**

<span id="page-9-0"></span>Все таблицы, так же, как и рисунки, должны нумероваться и иметь ссылки перед их размещением.

Название таблицы размещается с левого края без абзацного отступа над таблицей. Название должно помещаться в одну строку с ее номером через тире, например, «Таблица 1 – Название» (в конце точка не ставится; шрифт 14, черный, прямой). Сокращения слова «таблица» НЕ допускается.

До названия таблицы и после нее самой следует оставлять по одной пустой строке.

Таблица со всех сторон должна быть ограничена линиями.

Разрешается использовать кегль меньше, чем в основном тексте.

Если таблица занимает больше двух страниц, то после первого переноса таблицы пишут «Продолжение таблицы 1», а на самом последнем листе «Окончание таблицы 1».

Графу «Номер по порядку» в таблицу включать НЕ нужно. При необходимости нумерации показателей, параметров или других данных порядковые номера следует указывать в первой графе (боковике) таблицы непосредственно перед их наименованием [2].

*Пример оформления таблицы:*

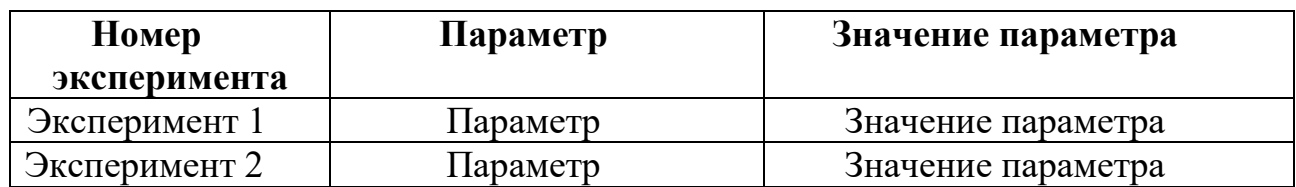

Таблица 1 – Название таблицы

#### **4.1.7. Оформление приложений**

<span id="page-9-1"></span>В приложения выносятся рисунки, таблицы, чертежи, которые достаточно объемны, и их неудобно располагать внутри основной части пояснительной записки.

В приложения в обязательном порядке выносятся таблицы объемом более двух страниц и чертежи [2].

Приложения НЕ нумеруются числами, а обозначаются русскими буквами. Если приложение одно, то оно обозначается «ПРИЛОЖЕНИЕ А». Каждое приложение начинается с новой страницы [2].

На все приложения, так же, как и на рисунки, в работе должны быть даны ссылки [2].

#### **5. СОДЕРЖАНИЕ ОСНОВНОЙ ЧАСТИ ПОЯСНИТЕЛЬНОЙ ЗАПИСКИ**

<span id="page-10-0"></span>В данной главе рассматриваются основные этапы конфигурирования контроллера с учетом требований к заданной АСР технологического параметра, которые необходимо выполнить в ходе курсовой работы по дисциплине «Программирование контроллеров».

#### **5.1. Описание технической структуры АСР**

<span id="page-10-1"></span>В данном разделе требуется привести описание технической структуры АСР, включающее в себя ее вид (*Приложение 4*), и описание выбранных технических средств автоматизации, удовлетворяющее требованиям информационной, энергетической и конструктивной совместимости.

#### **5.2. Конфигурирование контроллера**

<span id="page-10-2"></span>В данном пособии рассмотрены примеры применения контроллеров КР-500, ОВЕН СПК-110, МС5 (Прогаммно-технического комплекса КОНТАР) и Simatic S7-1200.

В разделе курсовой работы «Конфигурирование контроллера АСР …» требуется привести описание выбранного контроллера и выбрать его аппаратную и программную части, которые необходимы для управления заданным технологическим процессом.

#### <span id="page-10-3"></span>**5.2.1. Описание контроллера**

#### **Описание КР-500**

Контроллеры многофункциональные КР-500 (рис. 2) серии КОНТРАСТ предназначены для построения распределённых и локальных систем автоматического управления (регулирования) или логико-программного управления технологическими процессами; реализации технологических защит в энергетике, металлургии, химической, нефтехимической и других отраслях промышленности, включая атомные электростанции (АЭС). Современные скоростные интерфейсы, открытый протокол связи, каналы подключения полевых сетей, фирменные программные продукты обеспечивают работу контроллеров в составе сложных многоуровневых систем автоматизации [3].

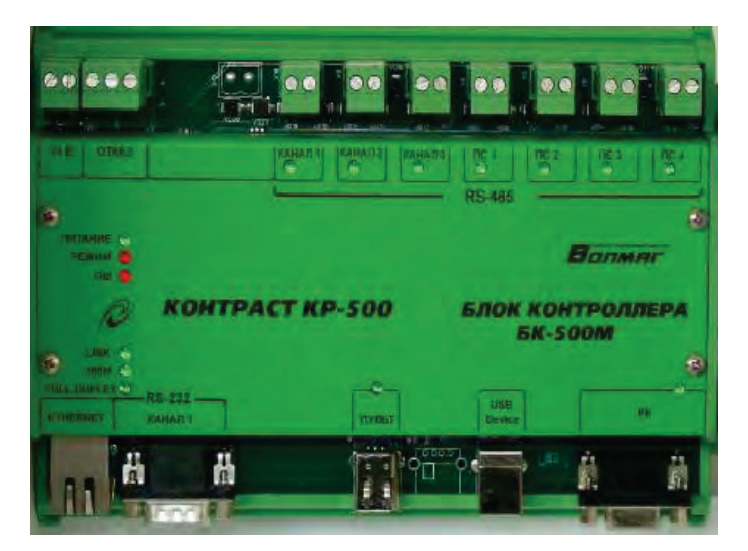

Рисунок 2 – Внешний вид КР-500

Контроллеры применяются в составе распределенных и локальных систем управления технологическими процессами, выполнения технологических защит в энергетике, металлургии, химической, нефтехимической и других отраслях промышленности, включая атомные электростанции (контроллер КР-500М) [3].

Основные технические характеристики КР-500 представлены в таблице 2.

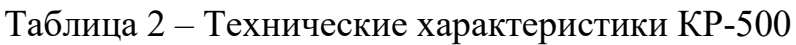

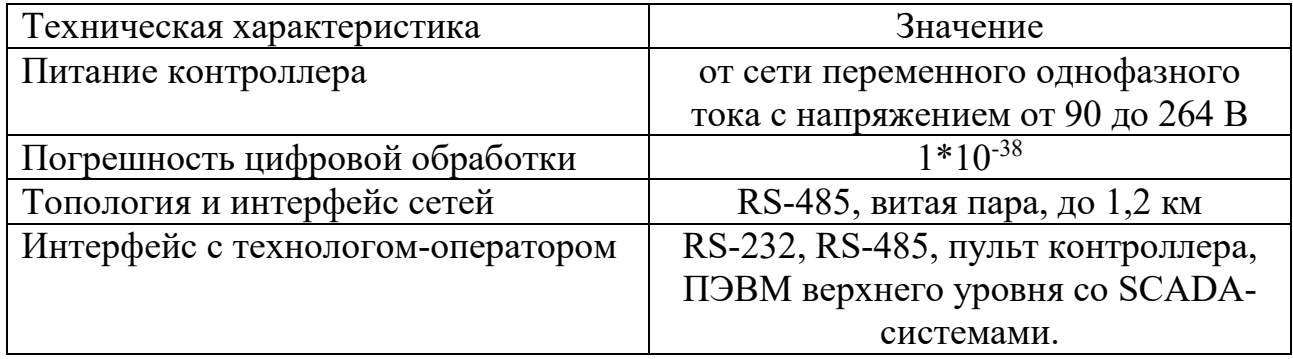

#### **Описание ОВЕН СПК-110**

Программируемый логический контроллер (ПЛК) ОВЕН СПК110 (рис. 3) является устройством класса человеко-машинного интерфейса со встроенными функциями свободно программируемого контроллера [4].

Отличительной особенностью данного контроллера является то, что панель оператора и ПЛК объединены в единый корпус.

Номинальное напряжение питания 24 В.

Контроллер работает на встроенной операционной системе Linux. СПК110 имеет два независимых последовательных интерфейса RS-232 и RS-485, поддерживает протоколы Modbus и OWEN. Диагональ графического экрана равна 10 дюймам.

Подробнее о ПЛК ОВЕН СПК110, о его программировании можно прочитать в [5].

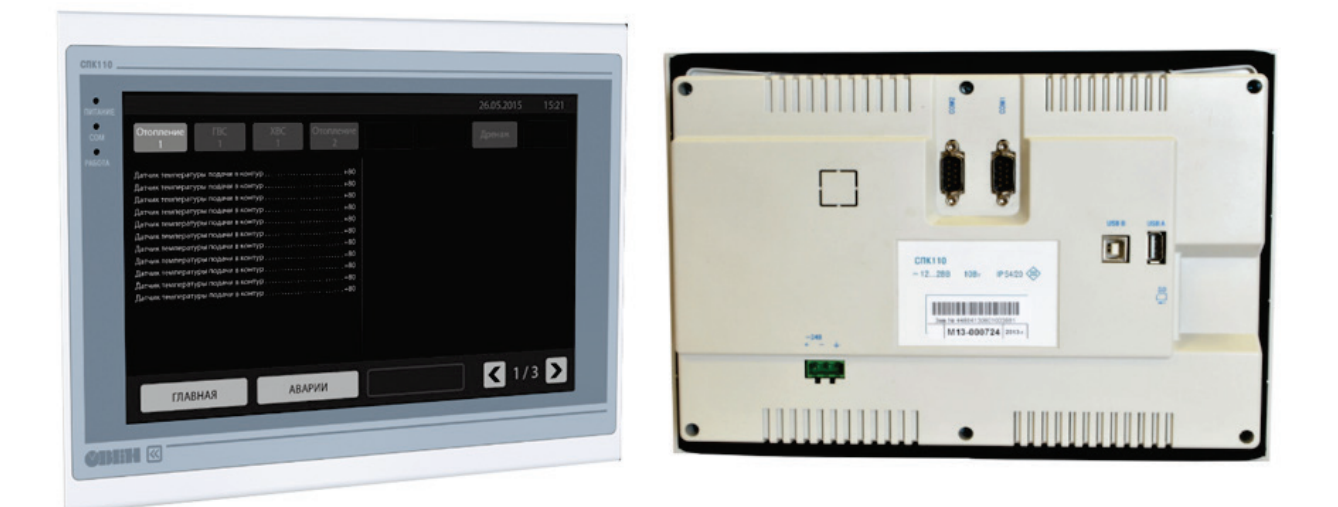

Рисунок 3 – Внешний вид СПК110

#### **Описание МС5**

Измерительный контроллер МС5 (рис. 4 [6]) входит в состав программнотехнического комплекса (ПТК) КОНТАР и предназначен для обеспечения автоматизации, диспетчеризации и мониторинга некрупных производственных процессов или промышленных объектов. Наиболее часто используется в системах вентиляции и кондиционирования.

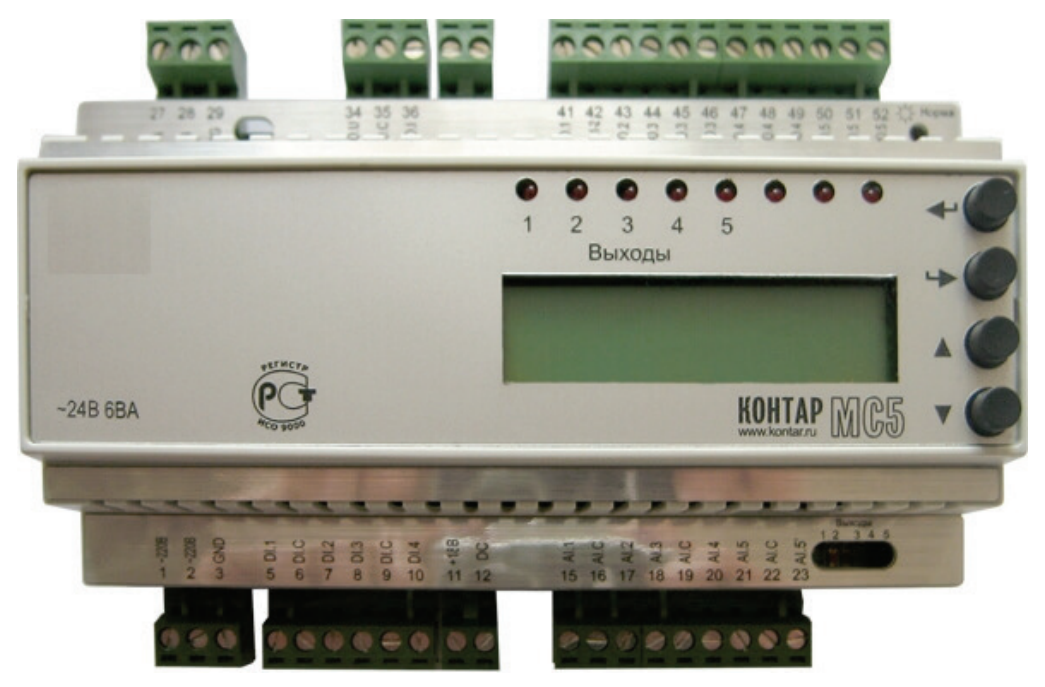

Рисунок 4 – Внешний вид МС5

Контроллер МС5 выполняет следующие функции [6]:

получение и обработка сигналов с датчиков;

− формирование сигналов управления для исполнительных механизмов и пусковых устройств в соответствии с записанной программой или командами оператора;

вывод на операторскую станцию основной информации о ходе процесса;

− обеспечение связи с другими устройствами по интерфейсу RS-485. Основные технические характеристики контроллера МС5 представлены в таблице 3 [6].

| Напряжение                                     | 220 В АС (допускается от 187 до 242 В)    |
|------------------------------------------------|-------------------------------------------|
| Потребляемая мощность                          | не более 6 ВА                             |
| Постоянная память                              | 9.5кБ (для загрузки алгоритмов)           |
| Интерфейс                                      | RS-485 (57600 Бод)                        |
| Интерфейс для загрузки программы<br>управления | <b>RS-232C</b>                            |
| Количество DI                                  | 4 «сухой» ключ                            |
| Количество AI                                  | 5                                         |
| Количество релейных DO                         | 3 «сухой» контакт реле на<br>переключение |
| Количество симисторных DO                      | 2 «сухой» симисторный ключ                |
| Количество АО                                  |                                           |

Таблица 3 – Основные технические характеристики МС5

#### **Описание Siemens SIMATIC S7-1200**

SIMATIC S7-1200 (рис. 5) – это семейство микроконтроллеров Siemens для решения разных задач автоматизации малого уровня. Эти контроллеры способны работать в реальном масштабе времени, могут использоваться для построения относительно простых узлов локальной автоматики или узлов комплексных систем автоматического управления, поддерживающих интенсивный коммуникационный обмен данными через сети Industrial Ethernet/PROFINET, а также PtP (Point-to-Point) соединения [7].

Программируемые контроллеры S7-1200 имеют компактные пластиковые корпуса со степенью защиты IP20, могут монтироваться на стандартную 35 мм профильную шину DIN или на монтажную плату и работают в диапазоне температур от 0 до +50 °C. Они способны обслуживать от 10 до 284 дискретных и от 2 до 51 аналогового канала ввода-вывода [7].

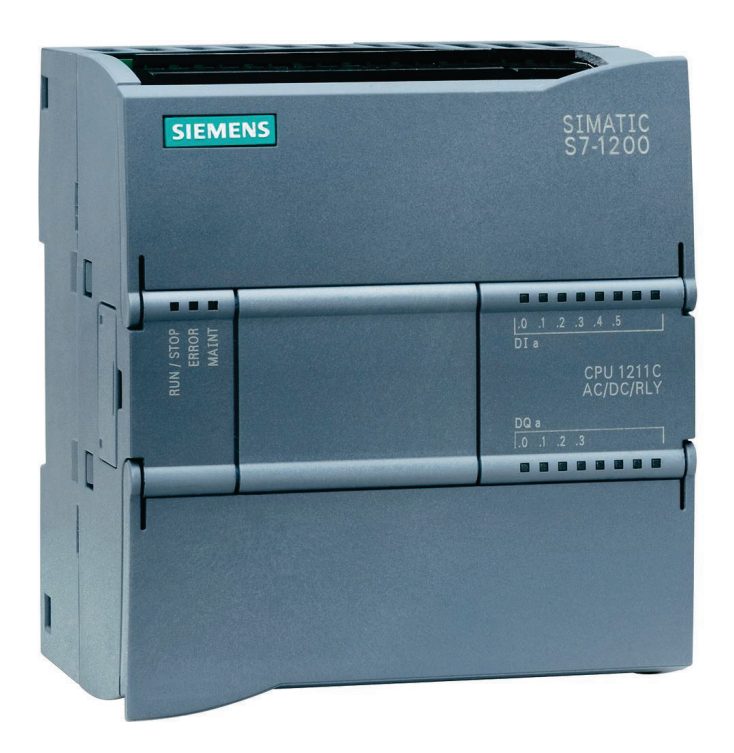

Рисунок 5 – Внешний вид SIMATIC S7-1200

#### **5.2.2. Конфигурирование контроллера АСР**

<span id="page-14-0"></span>Целью конфигурирования контроллера АСР является выбор аппаратной части (hard wear) и программ (soft wear) контроллера, необходимых для управления технологическим процессом.

В курсовой работе требуется провести конфигурирование контроллера и разработать функциональную схему регулятора АСР.

В настоящем пособии рассмотрены основные задачи и этапы конфигурирования контроллеров КР-500, ОВЕН СПК-110, МС5 ПТК КОНТАР и Simatic S7-1200. Приводятся примеры конфигурирования данных контроллеров.

#### **Конфигурирование контроллера КР-500**

Контроллер КР-500 применяется в распределенных и локальных АСУ ТП в различных отраслях промышленности.

КР-500 является программно-логическим (проектно-компонуемым) контроллером.

Коммуникационные возможности контроллера реализованы на основе портов, поддерживающих интерфейсы RS-232, RS-485, USB, Ethernet.

В конфигурацию контроллера входят:

- − блоки процессора и микроконтроллеров;
- − модули устройства связи с объектом (УСО);
- − блок питания.

При конфигурировании определяются устройства, входящие в состав контроллера с учетом требований к разрабатываемой системе управления.

*Программное обеспечение*

Для разработки программ пользователя в контроллере КР-500

применяются два языка программирования в составе программного обеспечения КОНТРАСТ:

язык функциональных блоков (ФАБЛ) класса FBD (с библиотекой из более 200 алгоритмов);

язык процедурного текста ПРОТЕКСТ (ПРОТЕКСТ) класса ST.

Язык ФАБЛ удобен для программирования задач регулирования, язык ПРОТЕКСТ – для программирования задач логико-программного управления, пусков, остановов, математической обработки информации.

Язык ФАБЛ предназначен для соединения в цепочки древовидной структуры библиотечных алгоритмов. Чтобы писать на этом языке, не требуется навыков программиста. На языке ФАБЛ удобно составлять программу пользователя, в которой используются стандартные регуляторы и функции ввода-вывода.

Язык ПРОТЕКСТ является технологическим языком высокого уровня класса «Структурированный текст» и ориентирован на решение логических задач и задач обработки данных по алгоритмам пользователя.

*Виртуальная структура контроллера*

Виртуальная структура контроллера позволяет представить его в виде звеньев системы автоматического регулирования в терминах и понятиях традиционных для АСР. Физическая структура преобразуется в виртуальную с помощью программного обеспечения контроллера.

Виртуальная структура включает:

- средства ввода-вывода информации;
- − средства оперативного управления и настройки;
- − средства интерфейсного канала;
- − алгоблоки;
- − библиотеку алгоритмов.

Общие свойства алгоритмов и алгоблоков.

В общем случае алгоритм имеет свои входы, выходы и функциональное ядро. На рисунке 6 показан алгоритм интегрирования – ИНТ с обозначениями составных частей алгоритма.

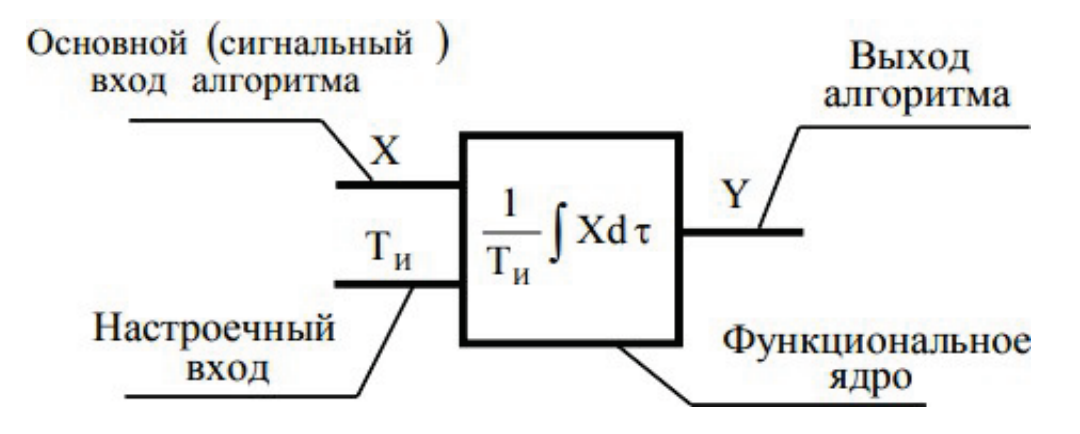

Рисунок 6 – Составные части алгоритма ИНТ

Входы алгоритма делятся на две группы: сигнальные и настроечные. Сигналы, поступающие на сигнальные входы алгоритма, обрабатываются им в соответствии с назначением алгоритма, а сигналы, поступающие на настроечные входы алгоритма, управляют его параметрами настройки. Так, сигнал, поступающий на настроечный вход алгоритма интегрирования, определяет постоянную времени интегрирования.

На выходе алгоритма формируются сигналы, являющиеся результатом обработки алгоритмов входных сигналов.

Число входов и выходов алгоритма не фиксировано и определяется видом алгоритма.

Алгоритмы размещаются в алгоблоках. Алгоблок реализуется программно. Конфигурирование алгоблоков выполняется путем установки связей между входами и выходами алгоблоков. Алгоблоки обладают следующими свойствами:

1. Функции алгоблока жестко не фиксированы. Они легко изменяются путем замены алгоритма (алгоритмов).

2. Алгоблоки соединяются между собой программно.

Выполнение программы осуществляется путем последовательного выполнения алгоритмов, размещенных в алгоблоках, по порядку увеличения номеров алгоблоков.

В курсовой работе при конфигурации аппаратной части контроллера КР-500 выбираются модули ввода/вывода УСО. Для ввода аналоговых и дискретных сигналов применяются модули: аналого-цифровые и дискретноцифровые преобразователи. Для вывода аналоговых и дискретных сигналов применяются модули: цифро-аналоговые и цифро-дискретные преобразователи.

В пояснительной записке для выбранных модулей ввода/вывода УСО должна быть представлена таблица технических характеристик. В курсовой работе для конфигурирования пользовательской программы регулятора используется библиотека алгоритмов контроллера КР-500.

Выбор алгоритмов контроллера КР-500 состоит из следующих этапов:

1. Выбор алгоритмов для обмен данными с модулями УСО.

- 2. Выбор структуры регулятора.
- 3. Выбор алгоритмов регулятора.

В документации котроллера КР-500 представлены библиотека алгоритмов модулей УСО, алгоритмов регуляторов и типовые структуры регуляторов АСР.

Для выбранных модулей ввода/вывода устанавливаются алгоритмы, обеспечивающие процесс обмена данными с этими модулями УСО в контроллере.

Например, алгоритм ВАМ обеспечивает обмен данными с модулями УСО аналогового ввода МВА, а алгоритм МАВ – с модулями УСО аналогового выхода МАС.

При выборе структуры регулятора необходимо учитывать, что в системах управления технологическими процессами используются различные регуляторы, которые могут иметь аналоговый или импульсный выход, быть локальным или входить в подсистему АСУ ТП, иметь ручное, программное или внешнее

задающее устройство, иметь или не иметь встроенные средства оперативного управления, выполнять стабилизацию параметра или регулировать соотношение параметров.

С учетом особенностей АСР выбирается структура регулятора. В документации контроллера КР-500 представлены структурные схемы следующих регуляторов:

- − регулятор аналоговый;
- − регулятор импульсный;
- − регулятор каскадный;
- − регулятор соотношения двух параметров.

Данные регуляторы являются типовыми и имеют широкое распространение в АСР. При необходимости в структурные схемы этих регуляторов могут вносится изменения, например, путем ввода дополнительных алгоритмов.

В курсовом проекте структура регулятора АСР выбирается с учетом требования к структуре АСР, представленного в Задании, и вида управляющего сигнала контроллера.

На рисунке 7 приведен пример структуры импульсного регулятора, на которой изображены алгоритмы контроллера и связи между ними. На структурных схемах других регуляторов также имеются необходимые алгоритмы контроллеров АСР.

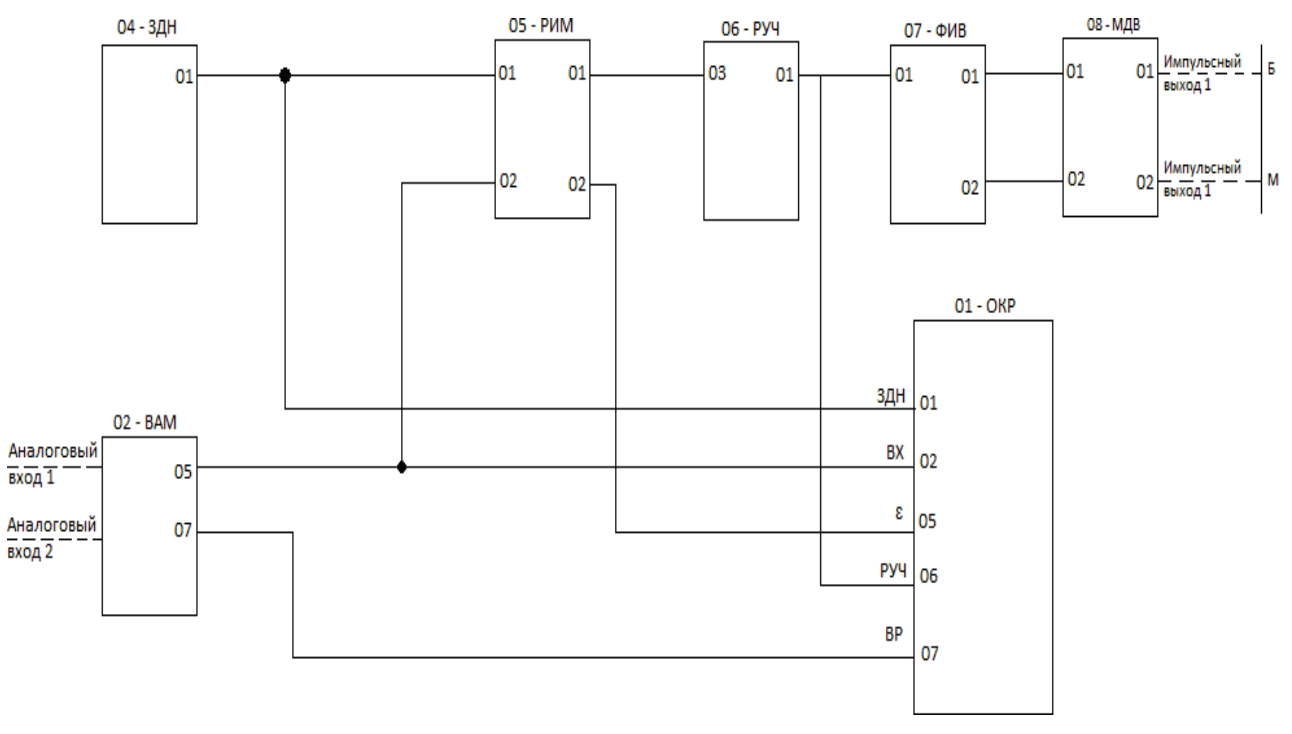

Рисунок 7 – Структура импульсного регулятора

Первая цифра – номер алгоблока, затем шифр алгоритма. Структура состоит из семи алгоритмов, представленных в таблице 4.

| № алгоблока | Наименование алгоритма                   |  |  |
|-------------|------------------------------------------|--|--|
| 01          | ОКР - Оперативный контроль регулирования |  |  |
| 02          | ВАМ –Ввод с аналоговых модулей УСО       |  |  |
| 04          | ЗДН – Задание                            |  |  |
| 05          | РИМ – Регулирование импульсное           |  |  |
| 06          | РУЧ - Ручное управление                  |  |  |
| 07          | ФИВ – Формирователь импульсного вывода   |  |  |
| 08          | МДВ – Модуль дискретного вывода          |  |  |

Таблица 4 – Состав конфигурации «Регулятор импульсный»

На рисунке 8 в качестве примера представлена функциональная схема алгоритма РИМ. Алгоритм РИМ используется при построении ПИД-регулятора, работающего в комплекте с исполнительным механизмом постоянной скорости. Алгоритм, как правило, применяется в сочетании с алгоритмом импульсного вывода ФИВ, который преобразует выходной аналоговый сигнал алгоритма РИМ в последовательность импульсов, управляющих исполнительным механизмом.

В алгоритме вычисляется сигнал рассогласования, этот сигнал фильтруется, вводится зона нечувствительности.

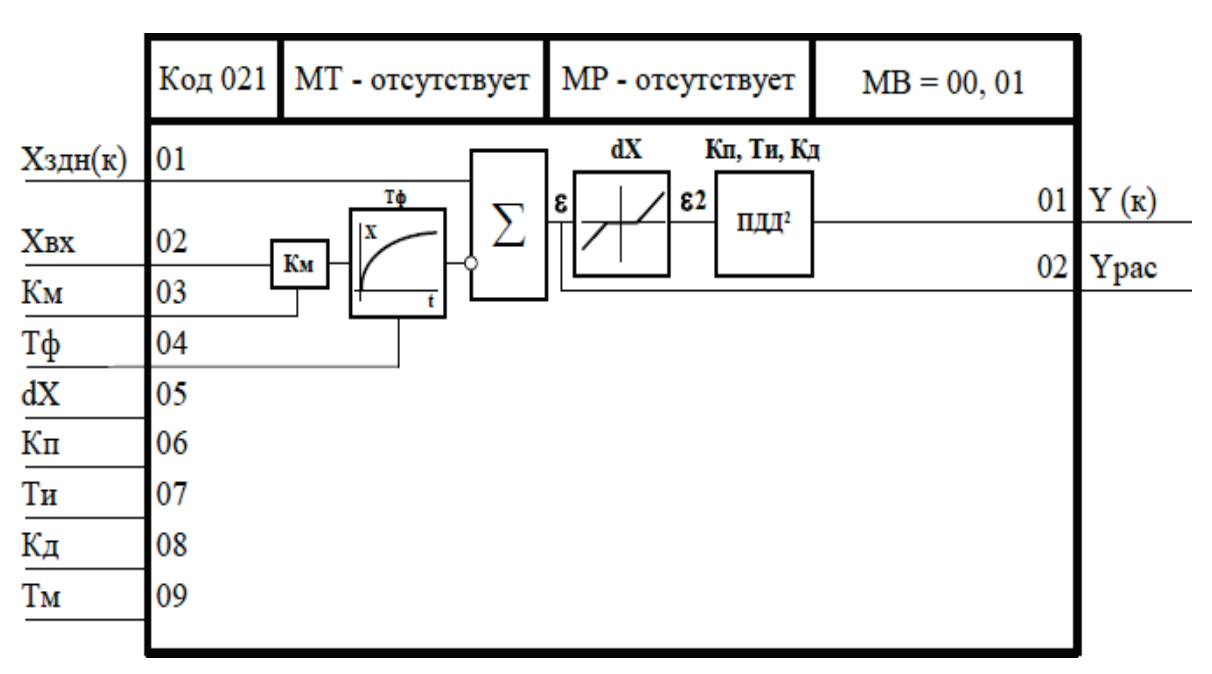

Рисунок 8 – Функциональная схема алгоритма РИМ

Звено, выделяющее сигнал рассогласования, суммирует два входных сигнала, при этом один из сигналов масштабируется, фильтруется и инвертируется. Сигнал рассогласования на выходе этого звена (без учета фильтра) равен (1):

$$
\varepsilon = X_1 - K_{\rm M} \cdot X_2,\tag{1}
$$

где Км – масштабный коэффициент.

Фильтр нижних частот первого порядка имеет передаточную функцию (2):

$$
W(p) = \frac{1}{1 + T_{\phi} \cdot p},\tag{2}
$$

где  $T_{\phi}$  – постоянная времени фильтра.

Зона нечувствительности не пропускает на свой выход сигналы, значения которых находятся внутри установленного значения зоны.

Сигнал  $\varepsilon$ 2 на выходе этого звена равен  $(3, 4)$ :

$$
\varepsilon_2 = 0 \text{ mpn } |\varepsilon| \le X\Delta/2 \tag{3}
$$

$$
\varepsilon_2 = (|\varepsilon| - X\Delta/2) \cdot \text{sign}\varepsilon \text{ npu } |\varepsilon| > X\Delta/2,\tag{4}
$$

где ХΔ – зона нечувствительности.

 $\Pi \Pi \Pi^2$  звено имеет следующую передаточную функцию (5):

$$
W(p) = K_{\pi} \cdot \frac{T_{\rm M}}{T_{\rm H}} \cdot p + \left[ 1 + T_{\rm H} + \frac{K_{\rm A} \cdot T_{\rm H} \cdot p}{\left( 1 + \frac{1}{8} \cdot K_{\rm H} \cdot T_{\rm H} \cdot p \right)^2} \right],\tag{5}
$$

где  $T_M$  – время полного перемещения исполнительного механизма, движущегося с максимальной скоростью.

В сочетании с интегрирующим исполнительным механизмом, имеющим передаточную функцию  $\hat{W}_{\text{HM}}(p) = 1/(T_M^*p)$ , общая передаточная функция регулятора с алгоритмом РИМ имеет вид (6):

$$
W_{\text{per}}(p) = W(p) \cdot W_{\text{HM}}(p) = K_{\text{II}} \cdot \left[ 1 + \frac{1}{T_{\text{H}} \cdot p} + \frac{K_{\text{A}} T_{\text{H}} \cdot p}{\left( 1 + \frac{1}{8} K_{\text{A}} \cdot T_{\text{H}} \cdot p \right)^2} \right],\tag{6}
$$

где  $K_n$ ,  $T_n$ ,  $K_n$  – соответственно коэффициент пропорциональности, постоянная времени интегрирования и коэффициент времени дифференцирования, равный  $K_{\pi} = T_{\pi}/T_{\mu}$ .

Алгоритм имеет 2 выхода. Выход Y – основной выход алгоритма.

На выходе  $Y_{\varepsilon}$  формируется отфильтрованный сигнал рассогласования. Входы и выходы алгоритма РИМ представлены в таблице 5.

В пояснительной записке курсовой работы в данном разделе требуется представить функциональные схемы и описание всех алгоритмов, входящих в состав регулятора АСР. Необходимая информация имеется в библиотеке программ контроллера КР-500.

| Номер | <b>Обозначение Вх-Вых</b> |       | <b>Назначение</b>                               |
|-------|---------------------------|-------|-------------------------------------------------|
| 01    | X1                        | Вход  | Немасштабируемый вход (каскадный)               |
| 02    | X2                        | 66    | Масштабируемый вход                             |
| 03    | Км                        | 66    | Масштабный коэффициент                          |
| 04    | Тф                        | 66    | Постоянная времени фильтра                      |
| 05    | 3X                        | 66    | Зона нечувствительности                         |
| 06    | Кп                        | 66    | Коэффициент пропорциональности                  |
| 07    | Ти                        | 66    | Постоянная времени интегрирования               |
| 08    | Кд                        | 66    | Постоянная времени дифференцирования            |
| 09    | Τм                        | 66    | Время полного хода исполнительного<br>механизма |
| 01    | Y                         | Выход | Основной выход алгоритма (каскадный)            |
| 02    | Yε                        | 66    | Сигнал рассогласования                          |

Таблица 5 – Входы и выходы алгоритма РИМ

#### **Конфигурирование контроллера ОВЕН СПК-110**

Контроллер СПК110 не содержит собственных входов и выходов. Необходимо использовать внешние модули, подключаемые по ModBus:

МВ110-хА модули аналогового ввода с универсальными входами  $(AI);$ 

МВ110-хАС модули аналогового ввода с быстрыми входами (AI);

МВ110-хТД модули аналогового ввода сигналов тензодатчиков;

− МВ110 модули дискретного ввода (DI);

МК110 модули дискретного ввода вывода комбинированные (DI/DO);

− МУ110 модули дискретного вывода (DO);

− МУ110 модули аналогового вывода (AO).

Конфигурирование контроллеров ОВЕН СПК-110 производится в единой среде разработки CoDeSys 3.5.

Для работы в среде разработки CoDeSys 3.5 необходимо установить следующие файлы (рис. 9) [8].

2. 1. CODESYS 3.5.14.30.exe

2. OwenTargets-3.5.14.30-09.package

3. CODESYS Repository Archive V3.5 SP4.msi

4. Mx110Drivers v3.5.11.4.package

Рисунок 9 – Файлы, необходимые для выполнения работы

**Следует обратить внимание, что устанавливать файлы нужно одинаковой версии. Например, файл 1. CODESYS 3.5.14.30 exe имеет версию 14.30, поэтому и файл, например, 2. OwenTargets должен иметь версию 14.30. В противном случае установка не будет успешной.**

*Создание проекта в CoDeSys 3.5*

Порядок создания нового проекта следующий.

- 1. Меню Файл / «Новый проект».
- 2. Создать «Стандартный проект» (рис. 10).

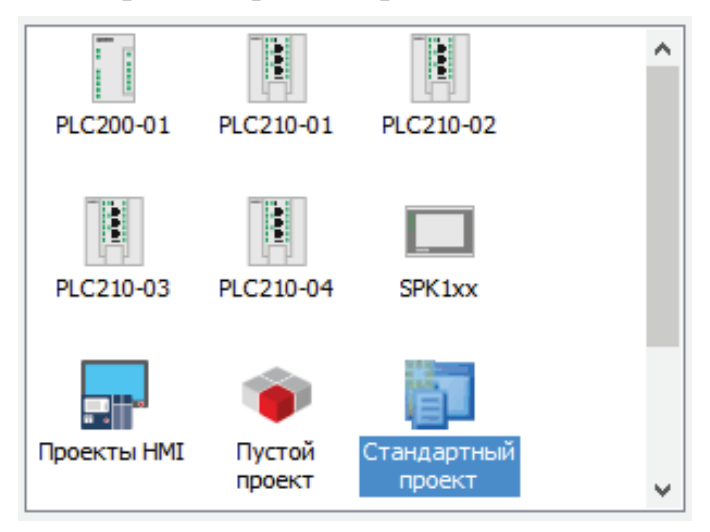

Рисунок 10 – Создание стандартного проекта

3. Выбрать контроллер СПК110 и язык CFC (рис. 11). Язык CFC – это модификация языка FBD (т. е. функциональных блоков, как например в Simulink MatLab).

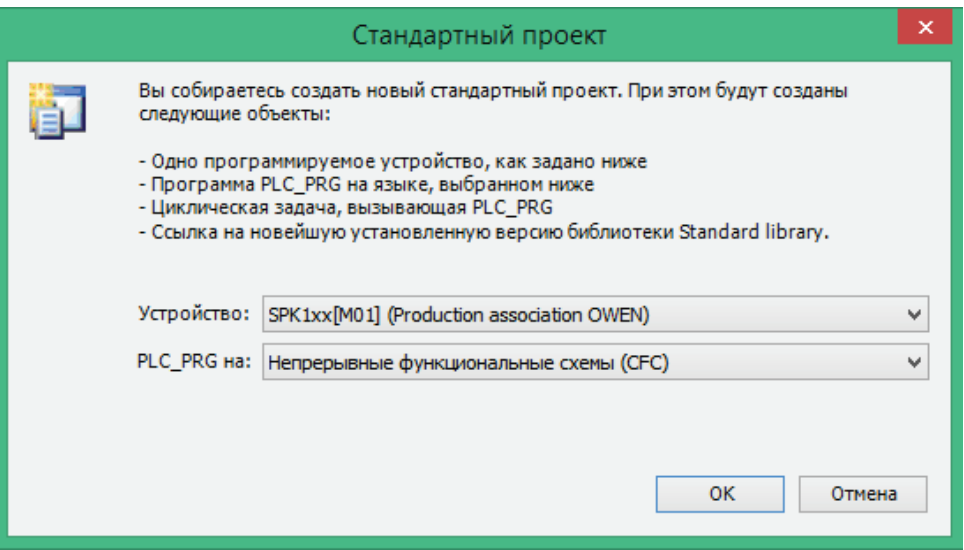

Рисунок 11 – Выбор контроллера и языка программирования

- 4. Добавить в проект экран (рис. 12).
- 5. Запустить Компиляцию (F11) и убедиться, что ошибки отсутствуют.

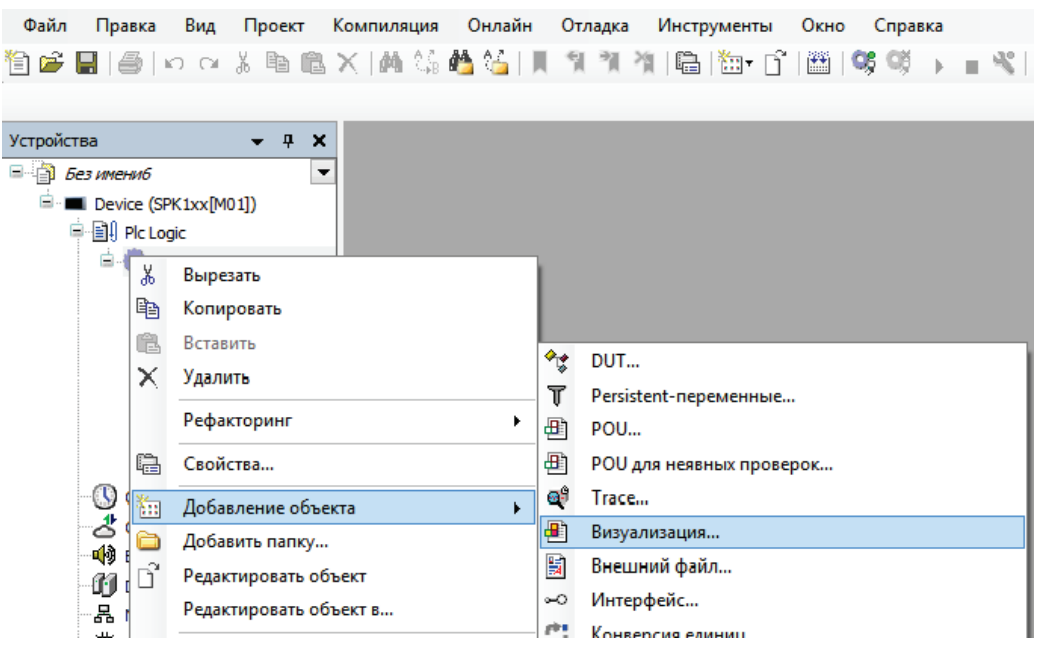

Рисунок 12 – Добавление экрана в проект

#### *Состав проекта*

Проект состоит из основных объектов, представленных на рисунке 13.

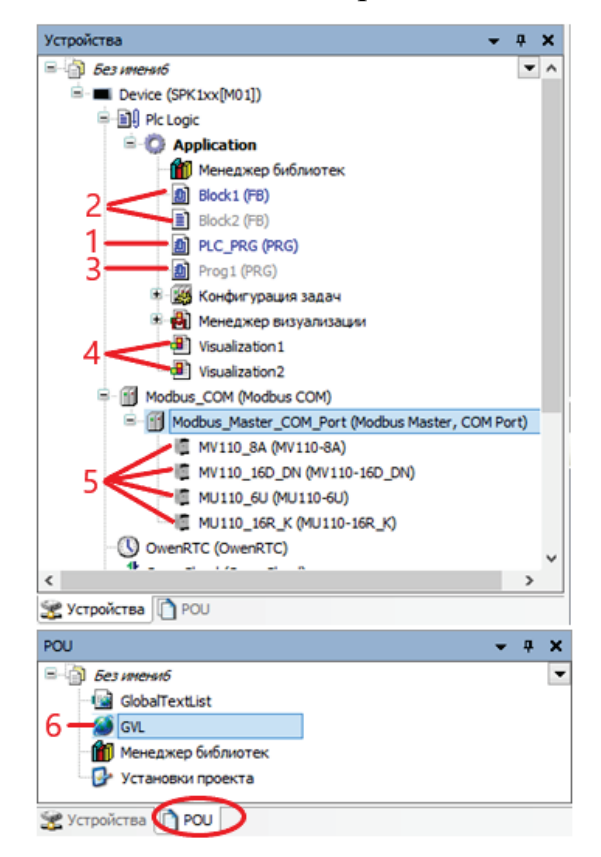

Рисунок 13 – Состав проекта:

*1* – главная программа; *2, 3* – функциональные блоки и подпрограммы; *4* – экраны; *5* – модули ввода / вывода; *6* – список глобальных переменных

Для подключения модулей к контроллеру необходимо [8]:

1. Добавить устройство (рис. 14).

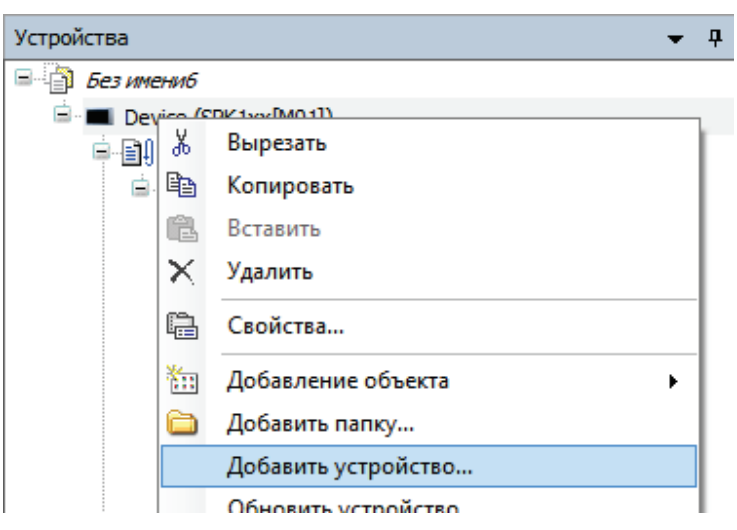

#### Рисунок 14 – Добавление устройства

#### 2. Добавить Modbus\_COM (рис. 15).

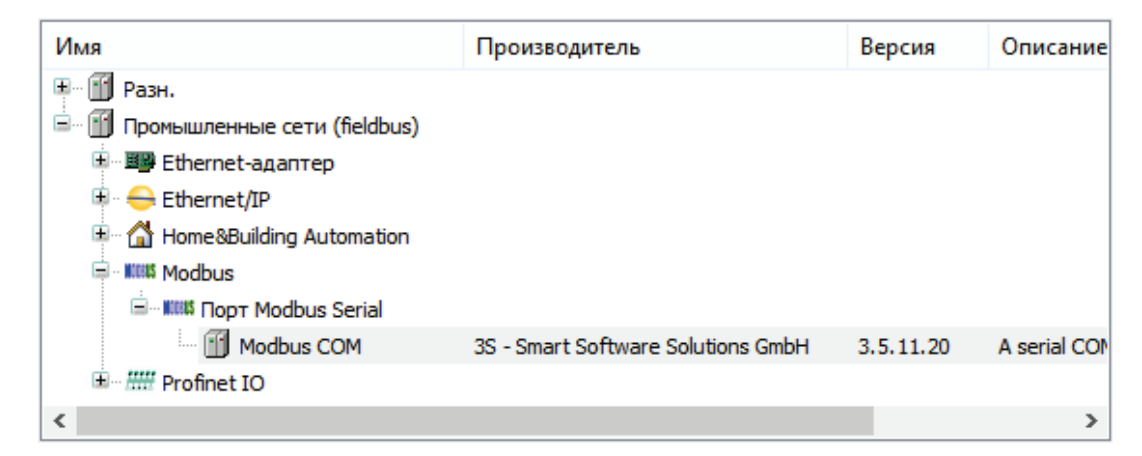

#### Рисунок 15 – Добавление Modbus COM

#### 3. Добавить Modbus\_Master\_COM\_Port (рис. 16).

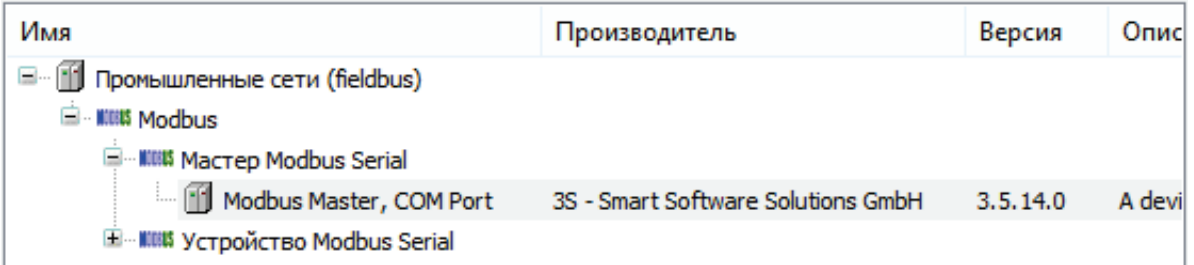

Рисунок 16 – Добавление Modbus Master COM Port

4. Добавить необходимые модули (например, МВ110-224.16Д) (рис. 17).

| Имя |                                                                                                    | Производитель               |   | Версия   | $\circ$ $\sim$                                                    |
|-----|----------------------------------------------------------------------------------------------------|-----------------------------|---|----------|-------------------------------------------------------------------|
|     | <b>■ MU110-8R K</b>                                                                                                    | Production association OWEN |   | 3.5.11.4 | ٨                                                                 |
|     | MU110-8R K PWM                                                                                                    | Production association OWEN |   | 3.5.11.4 | M.                                                                |
|     | MV110-16D_DN                                                                                                    | Production association OWEN |   | 3.5.11.4 |                                                                   |
|     | <b>图 MV110-1TD</b>                                                                                                    | Production association OWEN |   | 3.5.11.4 | v<br>Ν                                                            |
| ∢   |                                                                                                    |                             |   |          | Y.                                                                |
| G   | <b>Имя: MV110-16D DN</b><br>Производитель: Production association OWEN<br>Группы: Слейв Modbus Serial<br>Версия: 3.5.11.4<br>Номер модели: -<br>Описание:<br>Модуль дискретного ввода MB110-16Д(ДН) |                             | ́ |          | <b>A 8 8 8</b><br><b>A 6 6 6</b><br>$-44$<br>$-1$<br>当体科科<br>当体科科 |
|     | Состояние модуля опрашивается запросами со следующими                                                                                                    |                             |   |          |                                                                   |

Рисунок 17 – Добавление необходимых модулей

#### *Настройка модулей*

1. Для объекта Modbus\_COM задать скорость 115200, четность НЕТ, номер порта COM3, как показано на рисунке 18.

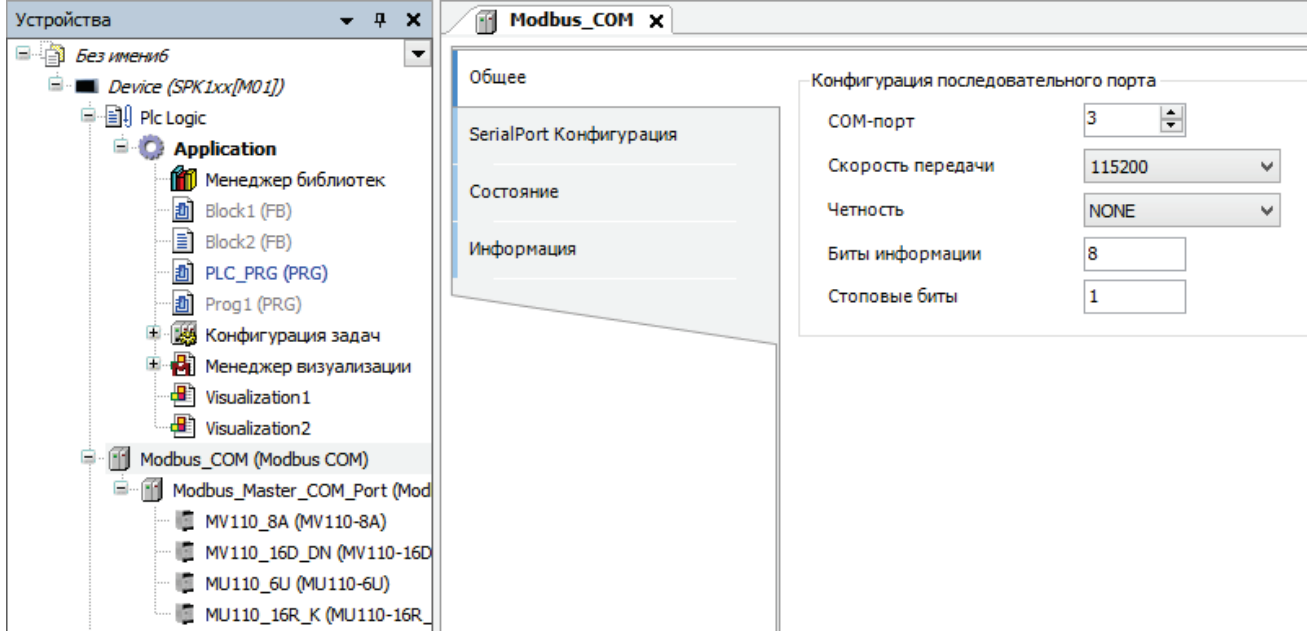

Рисунок 18 – Настройки объекта Modbus COM

#### 2. Для первого из модулей необходимо указать адрес 1 (рис. 19).

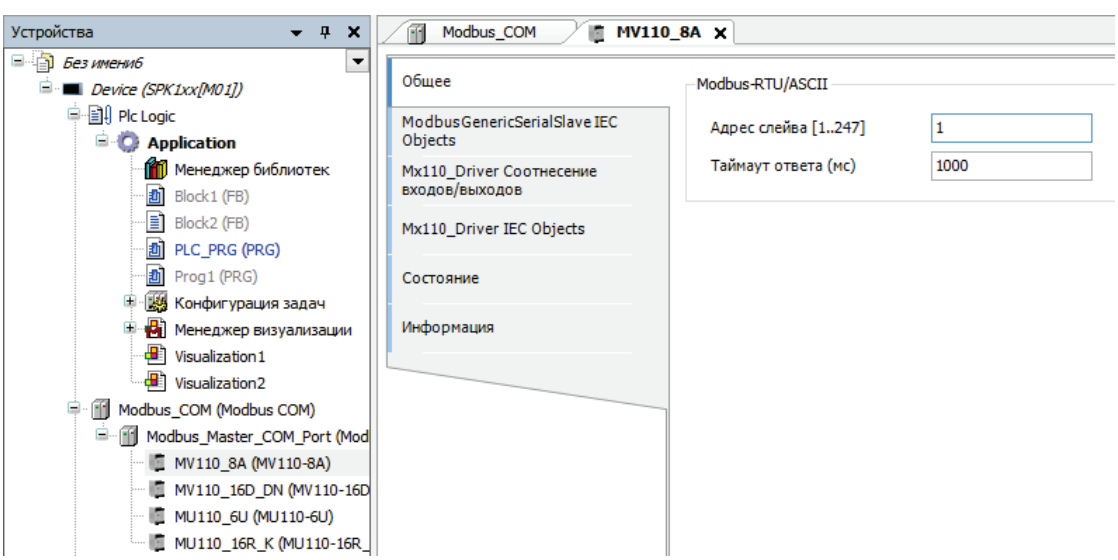

Рисунок 19 – Адрес для первого модуля

3. Для остальных модулей задать адреса 2, 3, 4 и т.д.

#### *Работа с программой на CFC*

Редактор программы CFC имеет внешний вид, показанный на рисунке 20, и состоит из:

– графического редактора;

– панели инструментов с добавляемыми блоками (на рисунке 20 выделены 4 наиболее часто используемых блока);

– списка переменных, который может редактироваться вручную, но в большинстве случаев он заполняется автоматически [9].

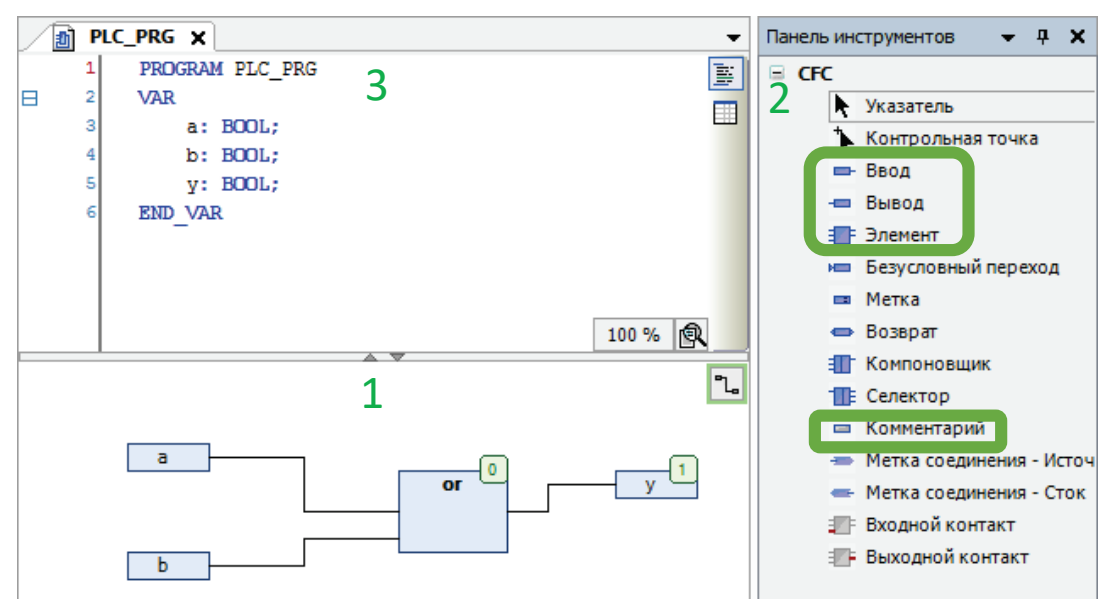

Рисунок 20 – Внешний вид редактора программы: *1* – графический редактор, *2* – панель инструментов, *3* – список переменных

После добавления «Ввода» (или «Вывода») достаточно написать в нем имя переменной с клавиатуры. Если этого имени еще нет в списке переменных, то программа предложит его добавить, открыв окно «Автообъявление» (рис. 21).

Аналогично для «Элемента» можно написать имя с клавиатуры (например: not, and, or, xor, abs, add, mul, div и др.) или нажать многоточие и выбрать из списка (рис. 22).

Некоторые блоки, такие как ton или rs, требуют также указания имени над блоком (уникального для каждого блока). Эти имена будут добавлены в список переменных.

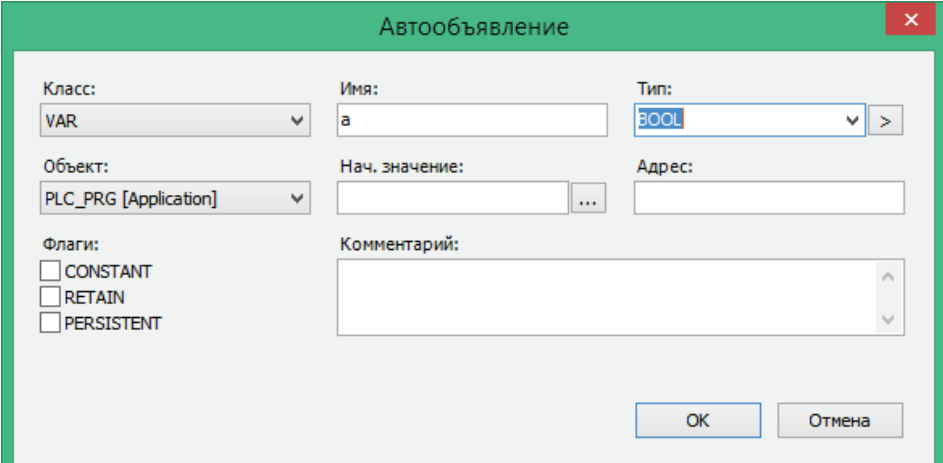

Рисунок 21 – Добавление переменной с помощью окна «Автообъявление»

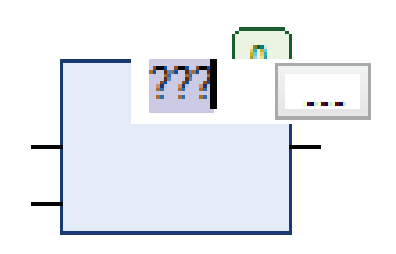

Рисунок 22 – Добавление имени для «Элемента»

#### *Пример программы на CFC*

На рисунке 23 представлена программа на языке CFC, которая реализует простейший алгоритм управления системой приточно-вытяжной вентиляции. С помощью представленной программы осуществляется Пуск/Останов системы вентиляции с экрана оператора; запуск вентилятора с задержкой в 3 с, после сигнала Start; отключение вентилятора при поступлении сигнала «Пожар».

В данной системе используются только дискретные сигналы. Входными переменными являются Fire – сигнал пожара, Start – кнопка Пуск и Stop – кнопка Останов. Эти переменные относятся к типу сигналов DI (дискретный входной). Выходной переменной (относящейся к типу сигнала DO – дискретный выходной) является Vent – сигнал для запуска вентилятора.

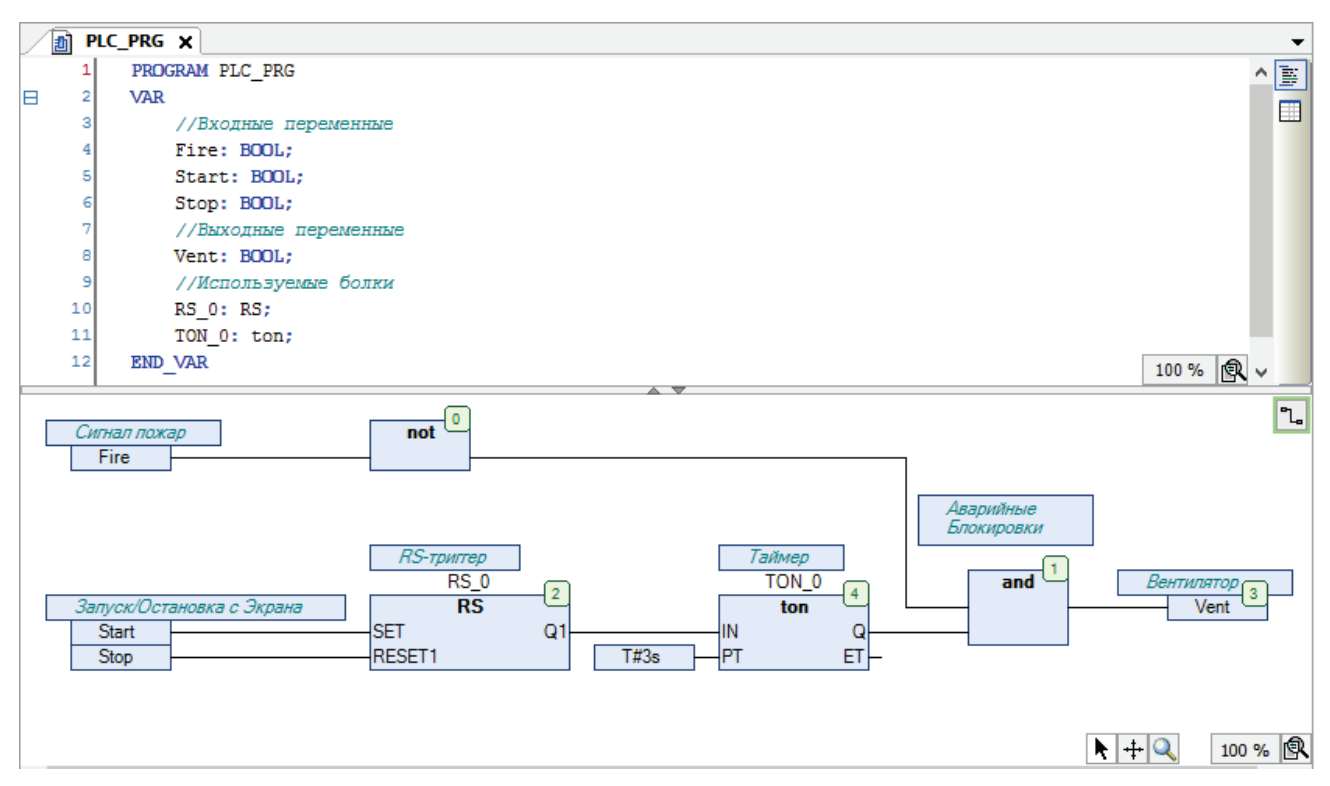

Рисунок 23 – Внешний вид созданной программы

#### **Конфигурирование контроллера МС5**

Контроллер МС5 КОНТАР содержит собственные входы и выходы, однако при необходимости их количество можно расширить с помощью модулей:

МА8.3(к) – модуль расширения аналоговых и дискретных входов и выходов;

- − ME20 модули расширения дискретных входов;
- − ME4 модули расширения дискретных входов и выходов;
- − MR20 модули расширения дискретных выходов;
- − МЕ16 модули расширения дискретных вводов и выводов [10].

Конфигурирование контроллеров МС5 КОНТАР производится в среде разработки КОНГРАФ.

Для настройки комплекса КОНТАР, наладки, мониторинга и управления контроллером или сетью контроллеров через различные коммуникационные интерфейсы c использованием персональных компьютеров (среда Windows) или смартфонов (среда MS Pocket PC) [6] Московский завод тепловой автоматики предлагает использовать среду КОНСОЛЬ.

В пособии представлен пример конфигурирования контроллера МС5 для автоматизированной системы управления вентиляцией с двухпозиционным регулятором согласно таблице 6.

| Сигнал          | Комментарий        | Описание                             |  |
|-----------------|--------------------|--------------------------------------|--|
| AI1             | Т прит             | Температура приточного воздуха       |  |
| AI2             | <b>ВЫТЯЖ</b>       | Температура вытяжного воздуха        |  |
| DI1             | $\prod$ yck        | Запуск системы вентиляции            |  |
| DI2             | $C_{\text{TOT}}$   | Останов системы вентиляции           |  |
| DO2             | Авария             | Авария «Перегрев электронагревателя» |  |
| DO <sub>3</sub> | Заслонка           | Управление приводом заслонки         |  |
| DO <sub>4</sub> | Вентилятор         | Управление двигателями вентиляторов  |  |
| DO <sub>5</sub> | Электронагреватель | Управление включением/выключением    |  |
|                 |                    | электронагревателя                   |  |

Таблица 6 – Необходимые переменные для создаваемой программы

Для начала необходимо запустить систему программирования КОНГРАФ. Затем нажать меню «Файл» и выбрать пункт «Создать» (рис. 24).

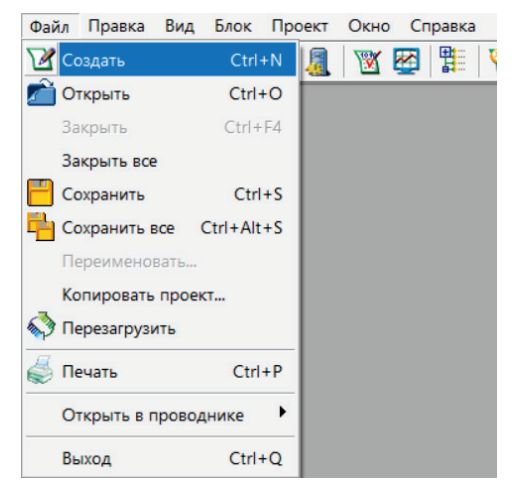

Рисунок 24 – Создание проекта в КОНГРАФ

После этого появится окно создания нового проекта (рис. 25). В нем необходимо задать осмысленное имя проекта и тип протокола обмена данными Kontar.

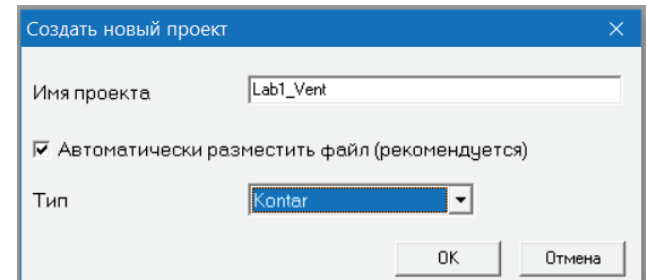

Рисунок 25 – Задание имени проекта и выбора типа устройства

Далее необходимо перейти в меню «Вид», выбрать пункт «Параметры рабочей области» и в открывшемся окне задать размеры области (рис. 26). Это нужно, чтобы наиболее полно использовать рабочее пространство экрана.

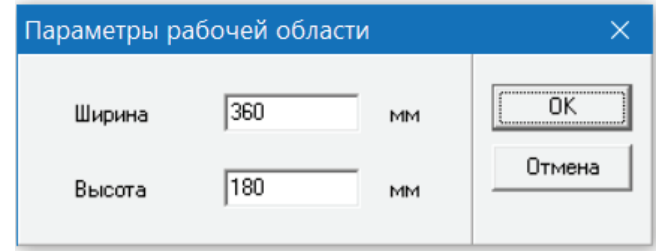

Рисунок 26 – Задание размеров рабочей области

После того, как вся подготовительная работа выполнена, следует приступить непосредственно к разработке программы.

Сначала в окне библиотеки выбрать каталог «Контроллеры» и перетащить из него на рабочее поле блок МС5 – «Контроллер МС5 (МС6)» (рис. 27).

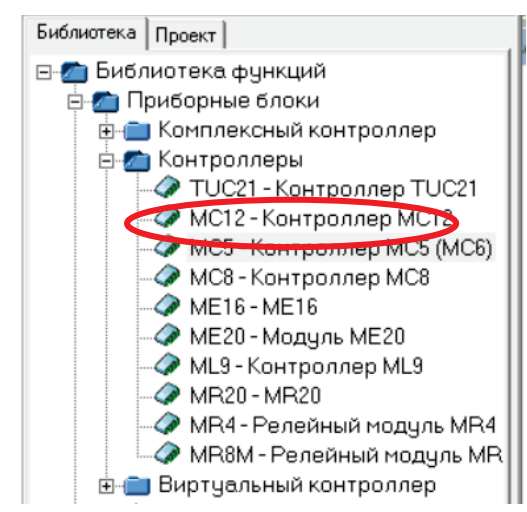

Рисунок 27 – Выбор блока контроллера МС5

В результате перетаскивания данного блока откроется окно создания нового прибора (рис. 28). В нем следует задать имя контроллеру (в данном случае удобно дать ему имя, совпадающее с моделью контроллера (МС5), и выбрать тип контроллера (МС5).

После этого на рабочем поле появится блок контроллера (рис. 29).

Далее следует задать все необходимые настройки для данного блока. Для этого необходимо кликнуть по нему правой кнопкой мыши и в открывшемся списке выбрать пункт «Свойства» (рис. 30).

После этого откроется окно свойств функционального блока МС5.

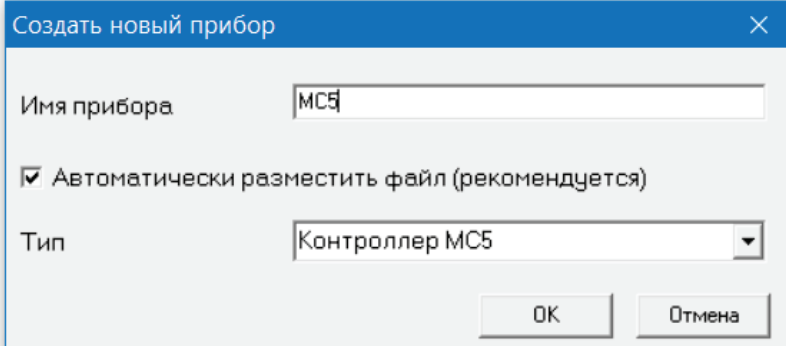

Рисунок 28 – Окно создания нового прибора

| 1. MC5                                                                                     |                                                                      |                                                |                                                                                      |  |
|--------------------------------------------------------------------------------------------|----------------------------------------------------------------------|------------------------------------------------|--------------------------------------------------------------------------------------|--|
| AI.1 O<br>AI.2 OF<br>AI.3 O<br>AI.4<br>AI.5 O<br>$DI.1$ $-$<br>DI.2 <b>D</b><br>$DI.3$ $-$ | AI[1]<br>AI[2]<br>AI[3]<br>AI[4]<br>AI[5]<br>DI[1]<br>DI 21<br>DI[3] | AOI 11<br>DOI 11<br>DOI 21<br>DOI 31<br>DOI 41 | $\blacksquare$ AO.1<br>$\bullet$ DO.1<br>$-0$ DO.2<br>0 <sub>DO.3</sub><br>$-0$ DO.4 |  |
| DI.4 <b>D-1</b>                                                                            | DI[4]                                                                | DOI 51                                         | $-0.005$                                                                             |  |
|                                                                                            |                                                                      |                                                |                                                                                      |  |

Рисунок 29 – Блок контроллера

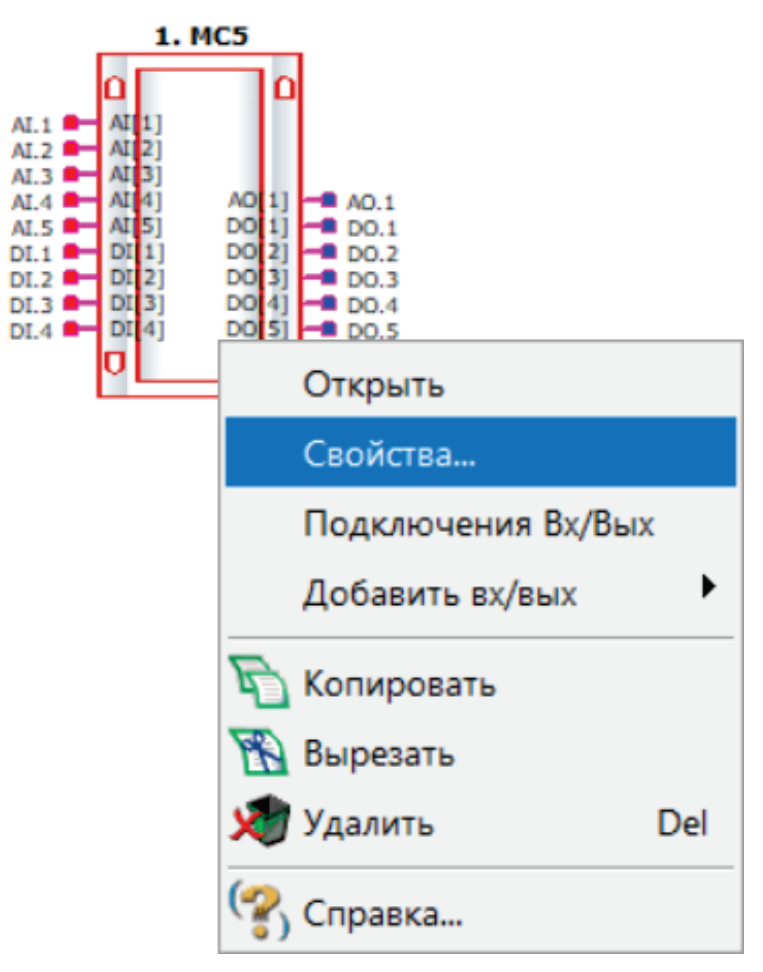

Рисунок 30 – Вызов свойств блока контроллера

В разделе свойств «Блок» следует задать тип контроллера Master (рис. 31).

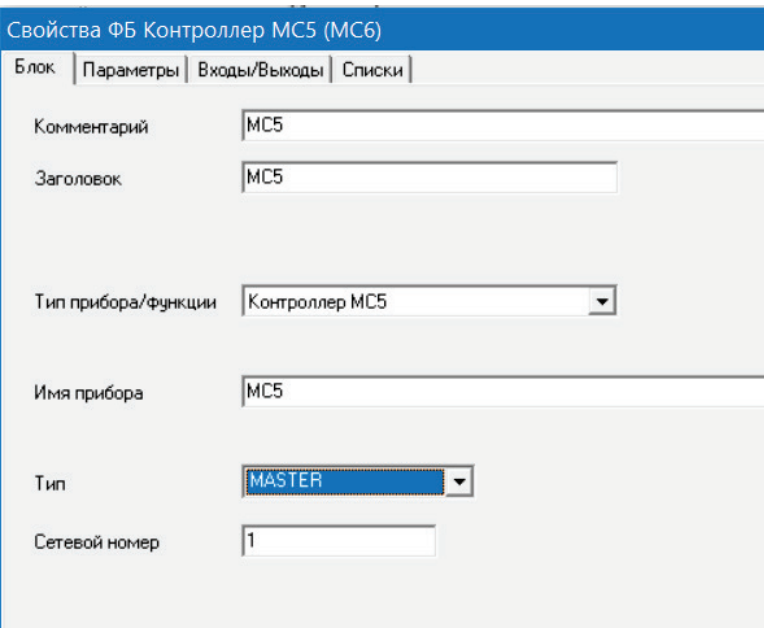

Рисунок 31 – Настройки контроллера в разделе «Бок»

В разделе «Входы/Выходы» согласно таблице 6 необходимо удалить лишние входы и выходы с помощью редактирования их числа в верхней части окна, или с помощью знака « – » в нижней (рис. 32).

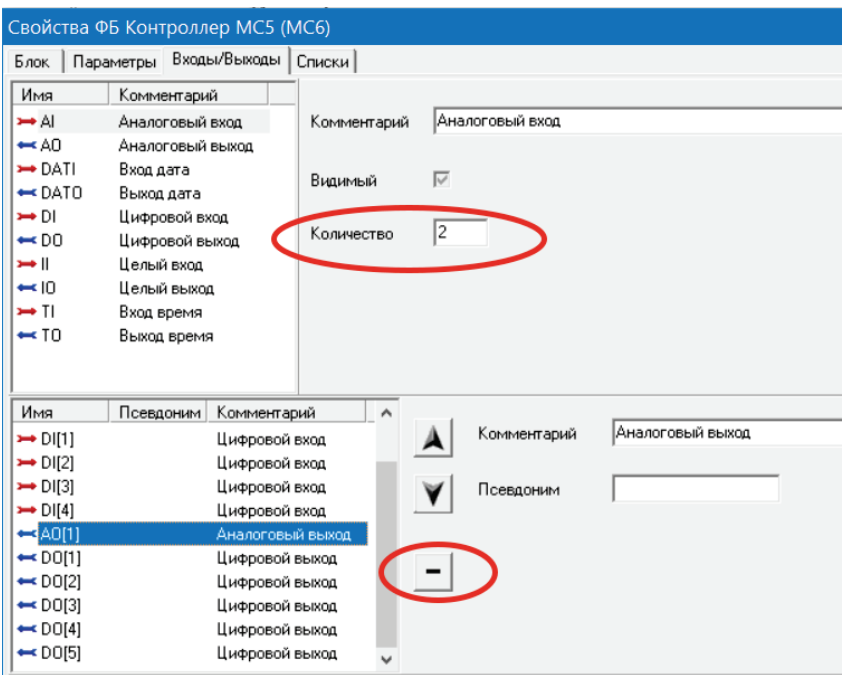

Рисунок 32 – Удаление неиспользуемых входов/выходов контроллера

После того, как все лишние входы и выходы будут удалены, можно закрыть данное окно. Функциональный блок контроллера МС5 на рабочем поле изменит свой вид, как показано на рисунке 33.

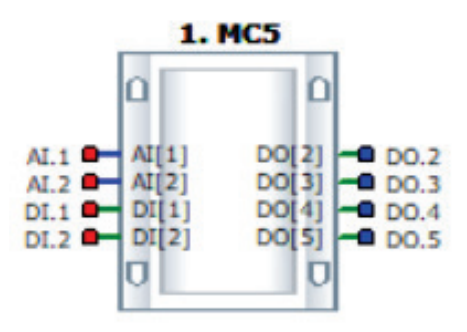

Рисунок 33 – Вид функционального блока МС5 после настройки

Далее следует перейти к написанию программы. Для этого необходимо дважды кликнуть мышью по функциональному блоку МС5. В результате откроется новая рабочая область, с левой и правой стороны которой располагаются заданные входы и выходы контроллера МС5 (рис. 34). В данной рабочей области так же следует задать подходящие для монитора компьютера размеры.

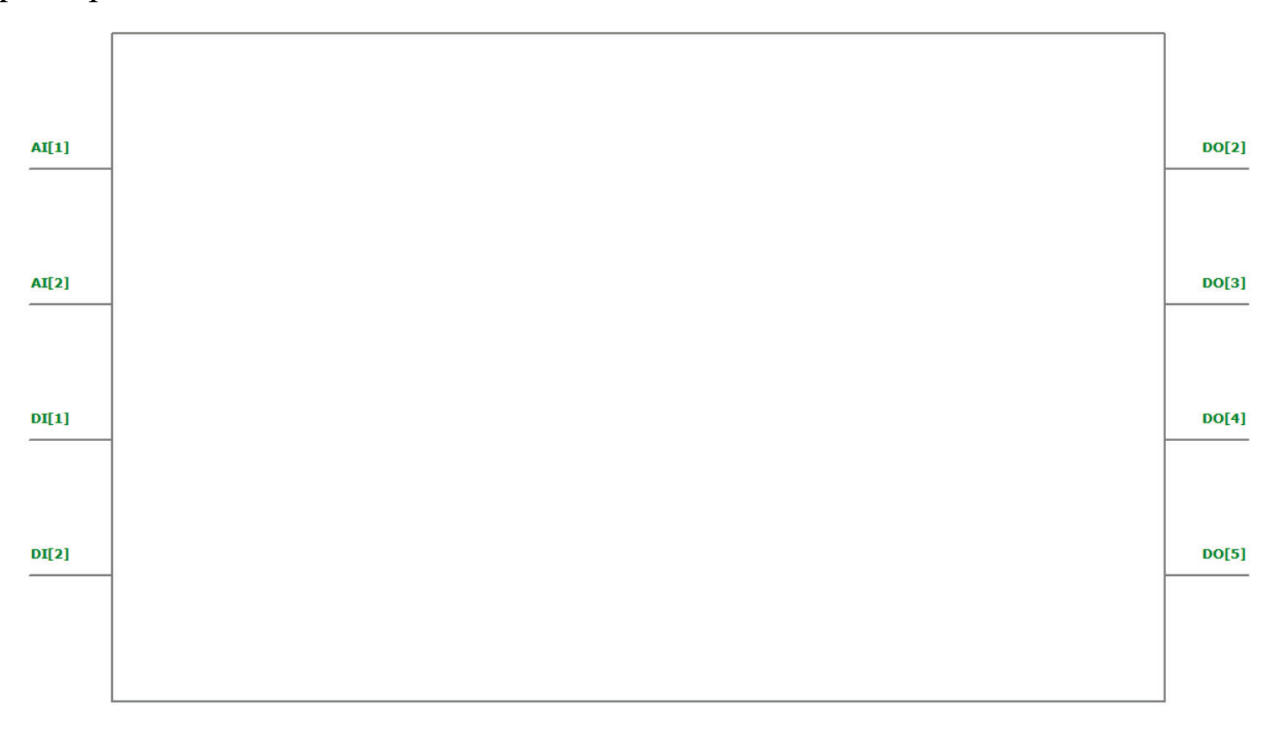

Рисунок 34 – Рабочая область для написания основной логики программы

Для большей наглядности и читаемости программы следует у каждого входа/выхода написать комментарий, поясняющий его основную функцию. Например, вход AI1 согласно таблице 6 используется для получения сигнала с датчика температуры приточного воздуха, поэтому ему можно приписать комментарий «Т\_прит».

Чтобы создать комментарий, необходимо в месте его дальнейшего расположения кликнуть правой кнопкой мыши, выбрать в появившемся списке пункт «Добавить комментарий» (рис. 35) и затем ввести текст комментария.

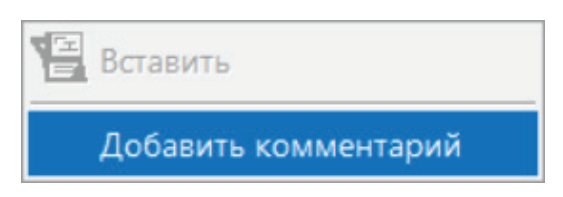

Рисунок 35 – Добавление комментария

На рисунке 36 представлен результат написания комментариев ко всем входам и выходам контроллера.

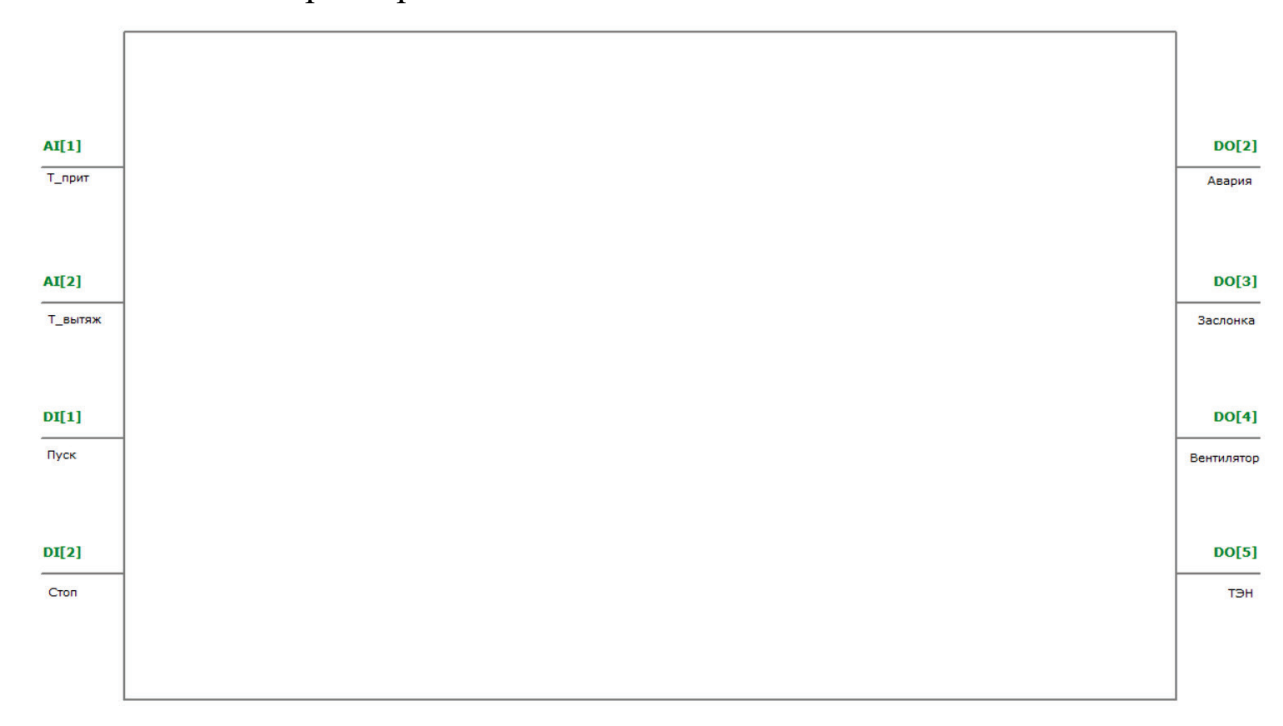

Рисунок 36 – Комментарии к входам/выходам, используемых в программе

Теперь следует приступить к расположению функциональных блоков элементов программы управления системой вентиляции лабораторной установки.

Следует помнить рекомендации по расположению элементов в программе, представленные на рисунке 37 [5].

Начать можно с размещения блоков, благодаря которым:

− по нажатию кнопки «Пуск» будет открываться заслонка, а через 15 секунд после этого будут запускаться вентиляторы;

− по нажатию кнопки «Стоп» будут выключаться вентиляторы, а через 15 секунд после этого будет закрываться заслонка.

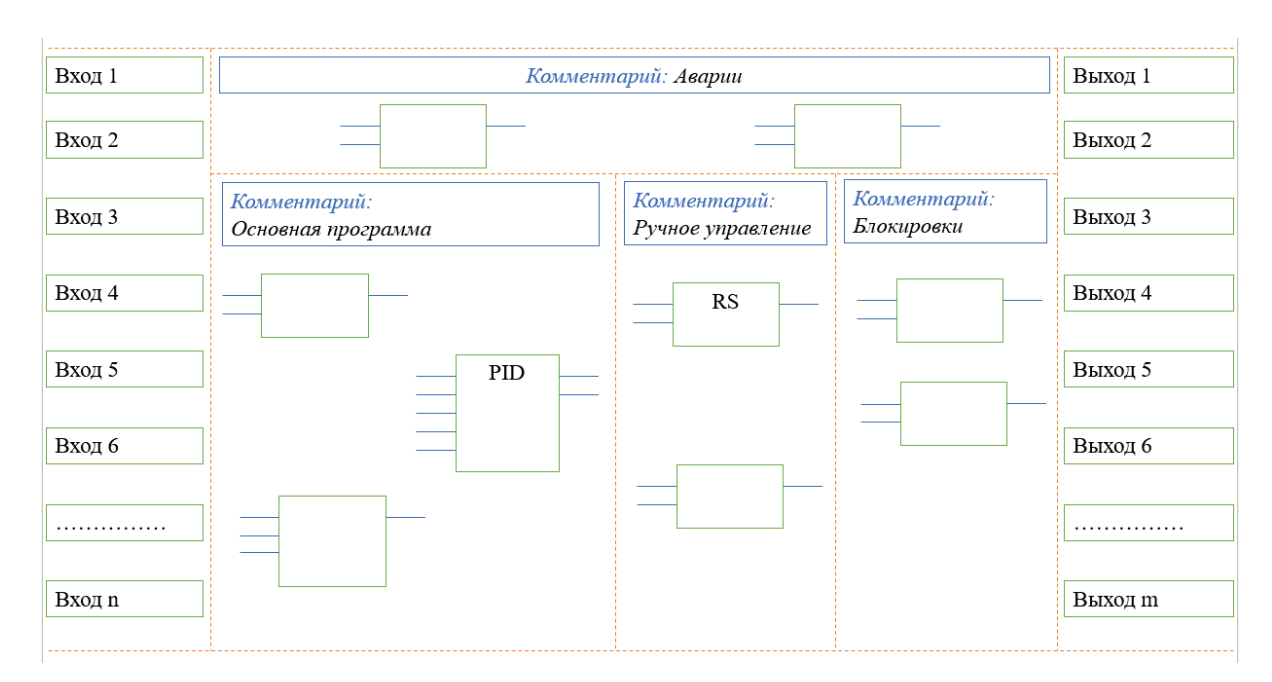

Рисунок 37 – Рекомендации расположения элементов в программе

Для пуска и останова принято использовать блоки «RS-триггеров». В данном случае следует выбрать блок «RS-триггера» с приоритетом Reset (рис. 38). Принцип действия триггера с приоритетом Reset заключается в следующем. По переднему фронту сигнала на входе S (Set, включить) на выходе Q блока появится логическая «1», т.е. выход включается. По переднему фронту сигнала на входе R (Reset, сбросить) на выходе Q блока появится логический «0», т.е. выход выключается. При одновременном поступлении сигналов на входы R и S приоритетным является сигнал входа R.

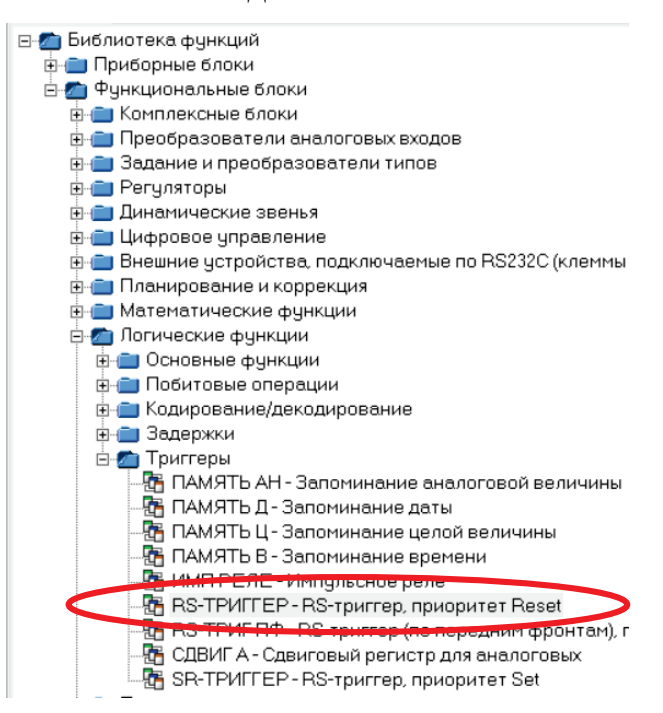

Рисунок 38 – Блок «RS-триггера» с приоритетом Reset в библиотеке

Этот блок необходимо перетащить на рабочую область, расположить напротив входов DI1 и DI2 и подключить их к входам блока триггера (рис. 39).

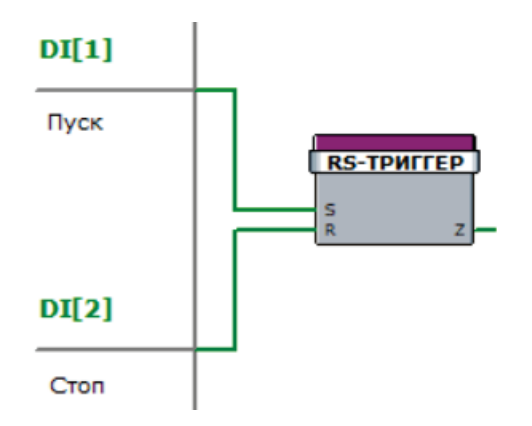

Рисунок 39 – Расположение и подключение блока «RS-триггера»

Далее требуется задать настройки для данного блока (рис. 40). Для этого необходимо дважды кликнуть по нему мышью. В открывшемся окне в разделе Блок задать заголовок «Пуск/Стоп», который будет отражать на рабочей области предназначение данного блока. В разделе «Параметры» для каждого из параметров установить флажок у «Списка симулятора» и задать имя (S Уст, R Уст и Z Уст соответственно).

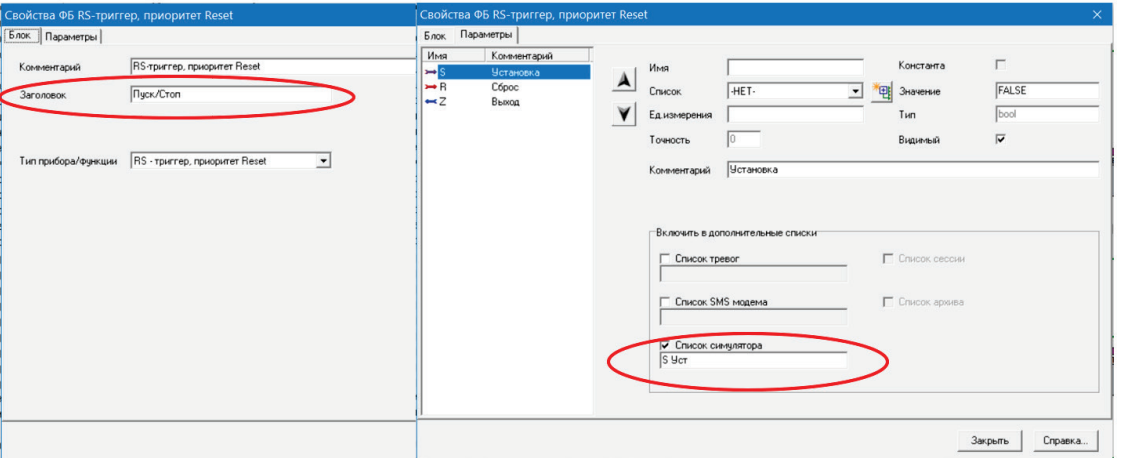

Рисунок 40 – Настройка блока «RS-триггера»

Установка данного флажка необязательна, если перед загрузкой в контроллер не ставится цель проверки работы программы в режиме симуляции.

После проделанных действий, блок «RS-триггера» на рабочем поле будет выглядеть, как показано на рисунке 41.

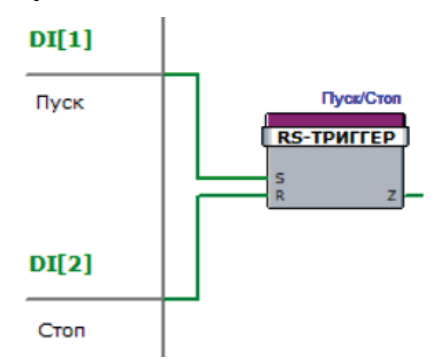

Рисунок 41 – Внешний вид блока «RS-триггера» после настройки

Далее с помощью блоков задержек и еще одного «RS-триггера» (второй блок «RS-триггера» вместе с блоками «Не» и «Задержка» включения используются для задержки закрытия заслонки) следует дописать логику пуска и останова лабораторной установки системы вентиляции, согласно условиям. Эта часть программы будет выглядеть, как показано на рисунке 42.

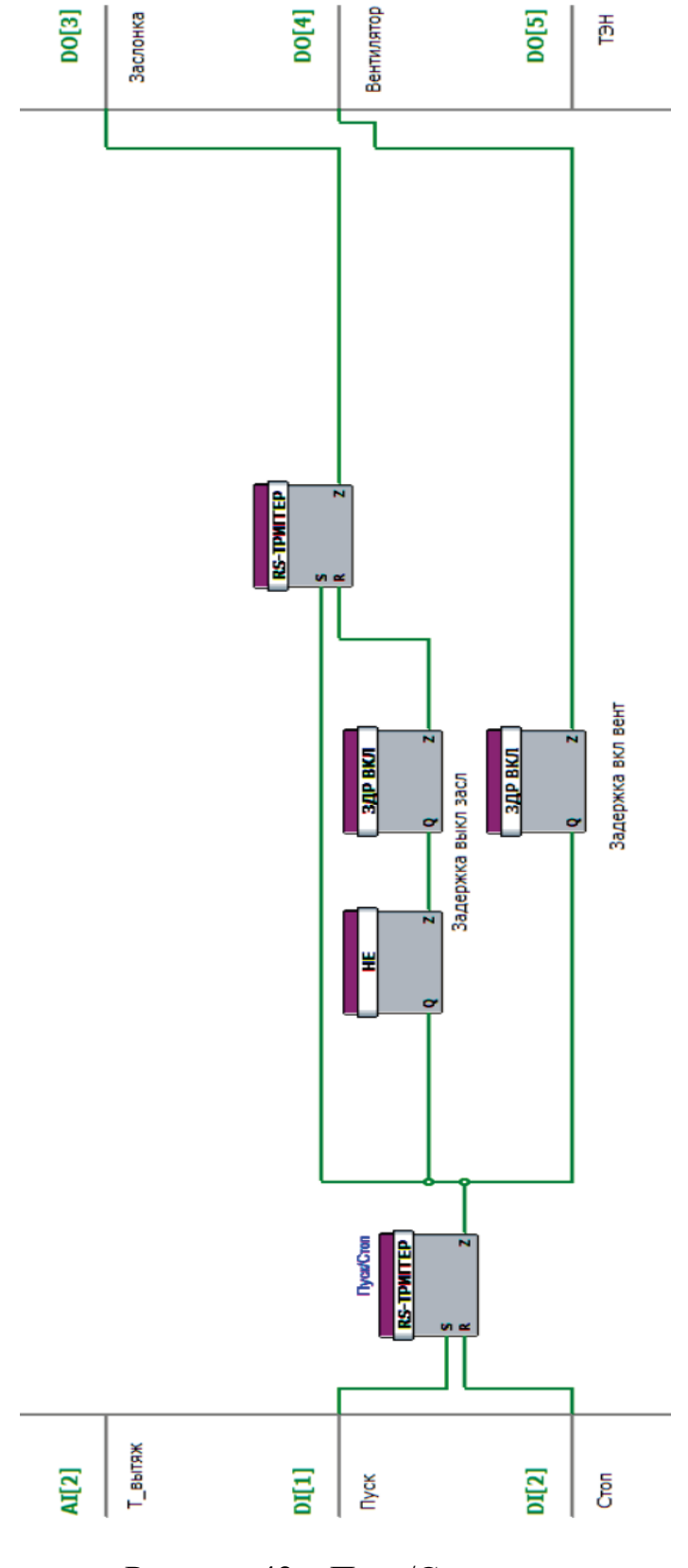

Рисунок 42 – Пуск/Стоп установки

Параметры данных блоков также можно добавить в список симулятора. Однако, следует учитывать, что экран симуляции не должен быть перегружен информацией. Выносить на него следует только те параметры, которые наиболее важны для наблюдения за работой алгоритма программы.

Для блоков задержки включения необходимо задать следующие настройки для параметра Т (рис. 43).

Теперь следует расположить блоки преобразования входных аналоговых сигналов с датчиков температуры (рис. 44). Для датчика температуры приточного воздуха следует выбрать блок «ТСН 1К», а для датчика температуры вытяжного воздуха – блок «ТСП 1К».

Для блока «ТСН 1К» в окне свойств разделе «Блок» следует задать заголовок «Т\_прит» (рис. 45).

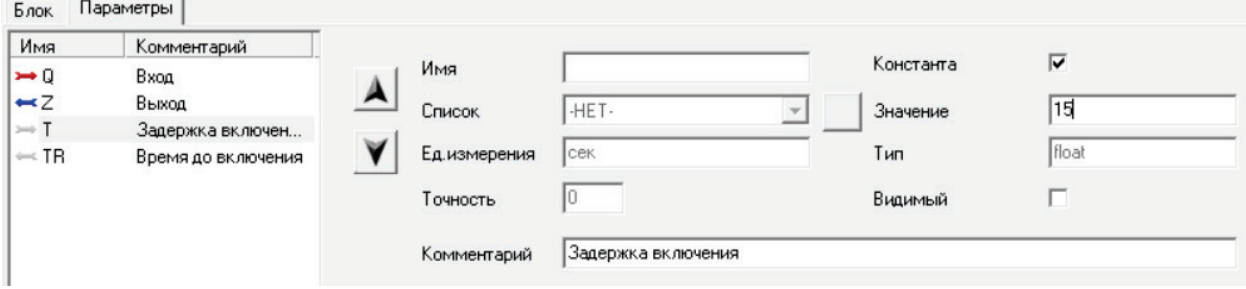

Рисунок 43 – Настройки для параметра Т блока задержки включения

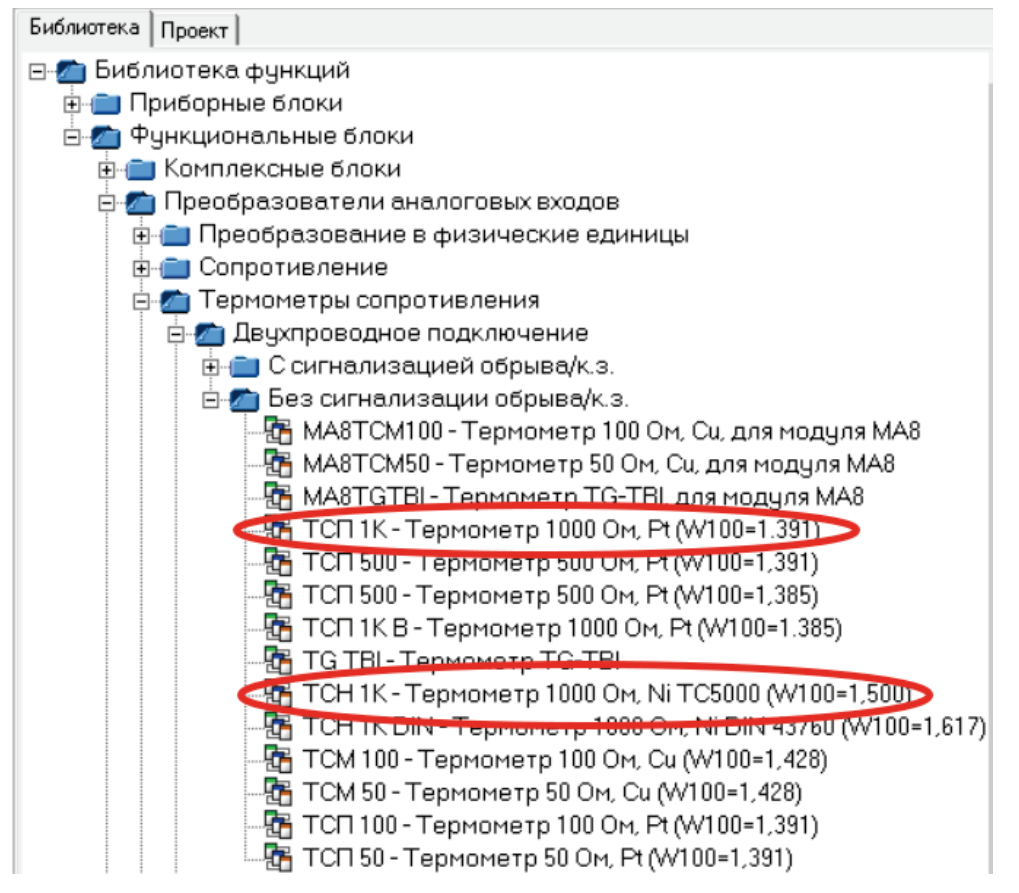

Рисунок 44 – Выбор блоков для преобразования сигналов с датчиков температуры

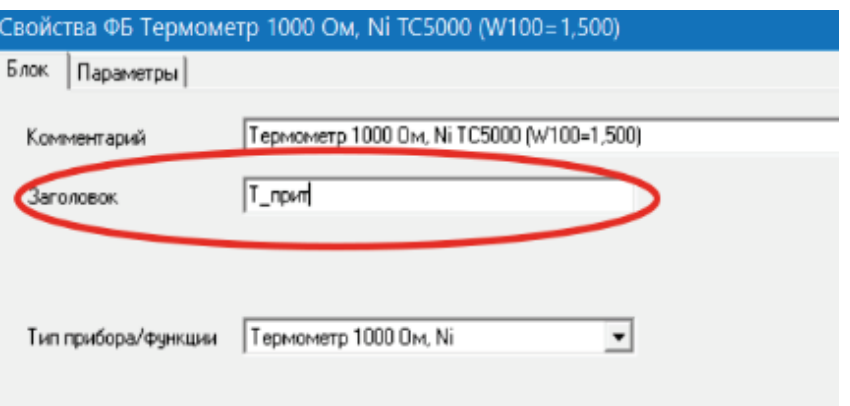

Рисунок 45 – Задание заголовка для блока ТСН 1К

После задания заголовка, необходимо перейти в раздел «Параметры». В нем следует ввести настройки для параметра YCEL. В дальнейшем он будет выводиться на экран оператора в программе КОНСОЛЬ. Поэтому для него следует создать новый список с названием «Осн. параметры», задать ему понятное имя, установить точность, т.е. количество знаков после запятой.

Кроме того, данный параметр следует занести в список симулятора.

Таким образом, настройки для данного параметра выглядят следующим образом (рис. 46).

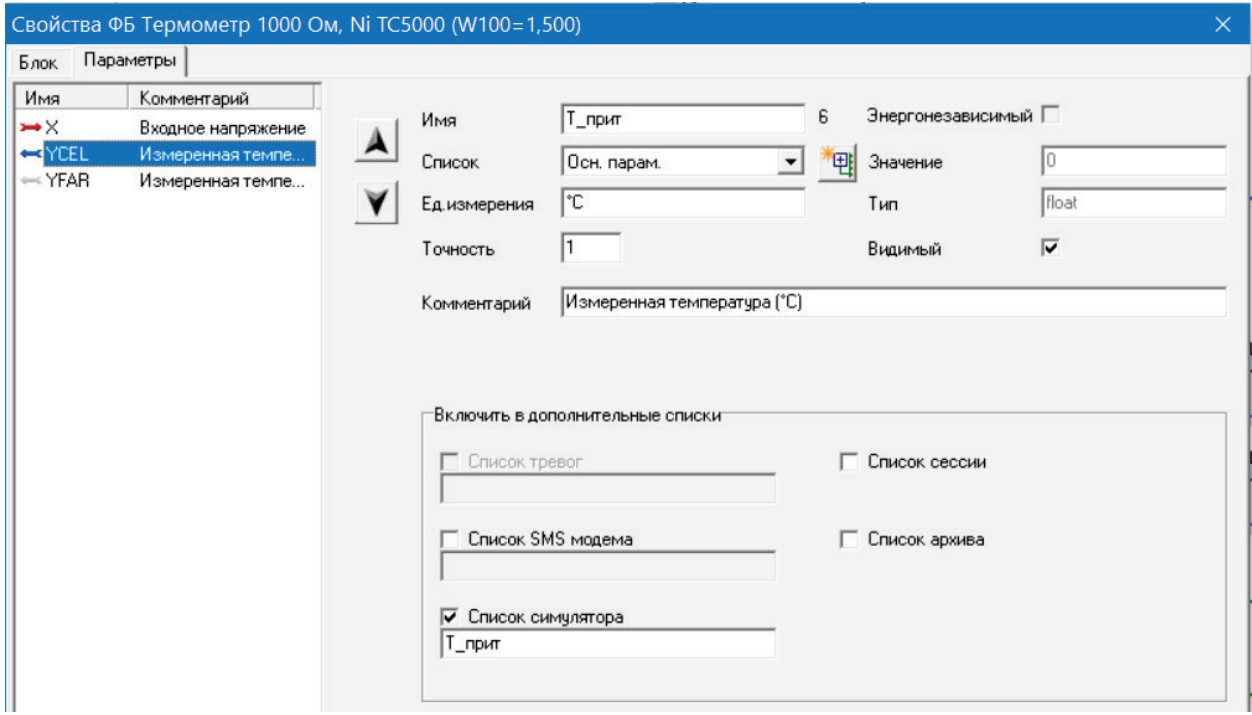

Рисунок 46– Настройки параметра YCEL блока «ТСН 1К»

Аналогичным образом следует настроить блок «ТСП 1К».

После настройки данные блоки будут выглядеть, как показано на рисунке 47.

Далее необходимо реализовать двухпозиционный, т.е. дискретный, регулятор для нагрева температуры приточного воздуха электронагревателем до заданного с экрана оператора значения и его дальнейшего поддержания.

Принцип работы двухпозиционного регулятора для регулирования температуры приточного воздуха в данной лабораторной установке заключается в следующем. При нахождении значения температуры приточного воздуха ниже установленной границы регулятор подает сигнал на электронагреватель. Температура начинает расти. Как только значение температуры достигает верхней установленной границы, регулятор выключает электронагреватель, а, следовательно, через небольшое время, температура начинает падать, пока вновь не становится меньше нижней границы, после чего включается электронагреватель и т.д.

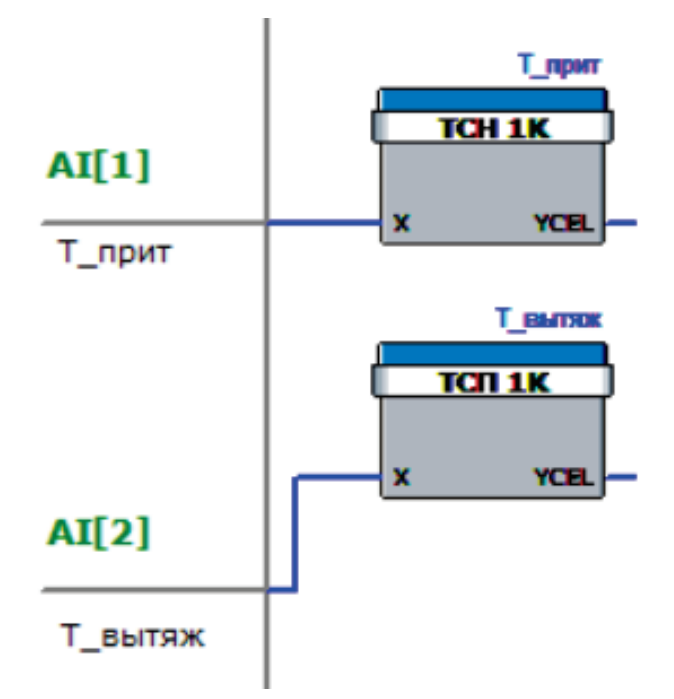

Рисунок 47 – Внешний вид блоков «ТСН 1К» и «ТСП 1К» после настройки

В данной программе следует предусмотреть ввод задания температуры приточного воздуха и границ включения/выключения электронагревателя с экрана оператора.

Для этого необходимо использовать блоки задания аналогового значения.

Двухпозиционный регулятор для данной программы может выглядеть следующим образом (рис. 48).

Особое внимание следует уделить настройке блоков аналогового задания (рис. 49). Они находятся в подкаталоге Задание.

Настроить блок задания температуры приточного воздуха необходимо следующим образом. В разделе «Блок» ввести заголовок «ЗДН Т\_прит» (рис. 50).

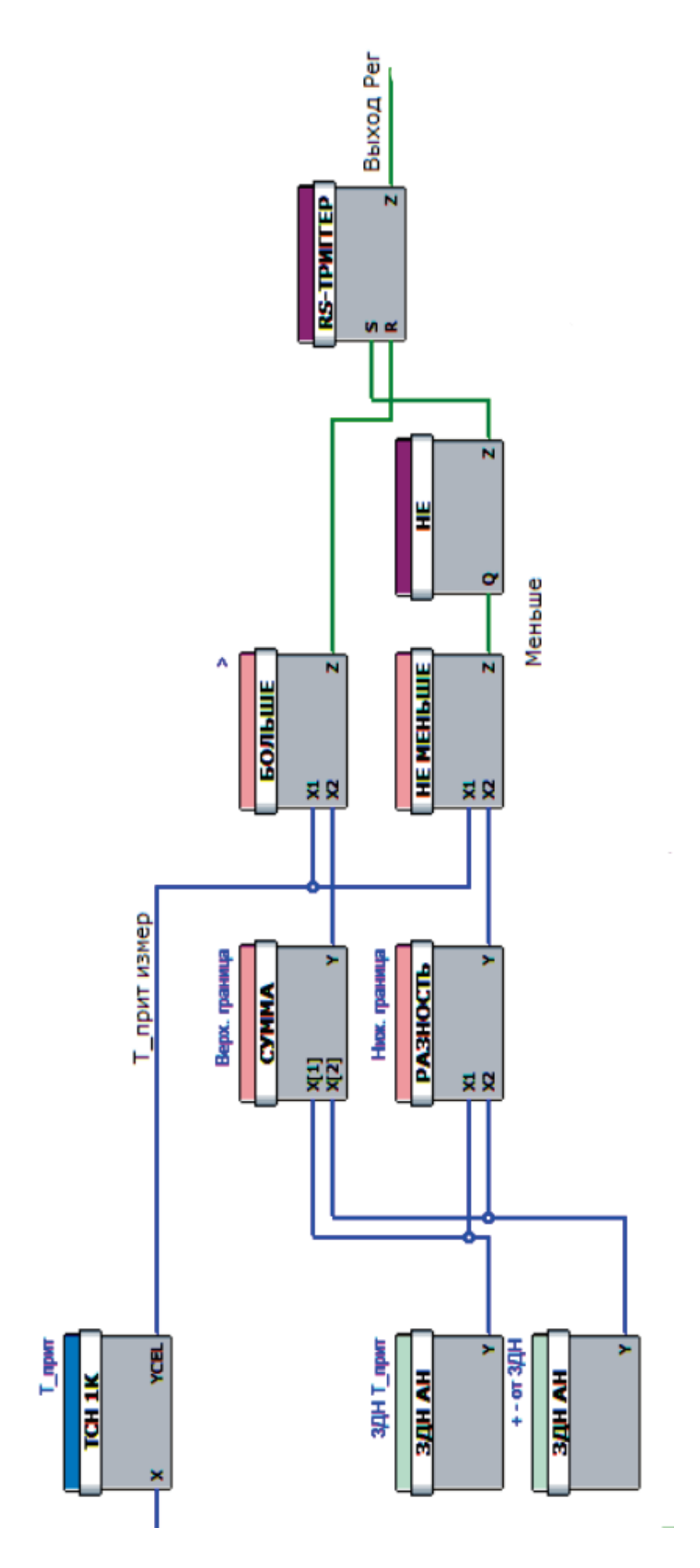

Рисунок 48 – Двухпозиционный регулятор

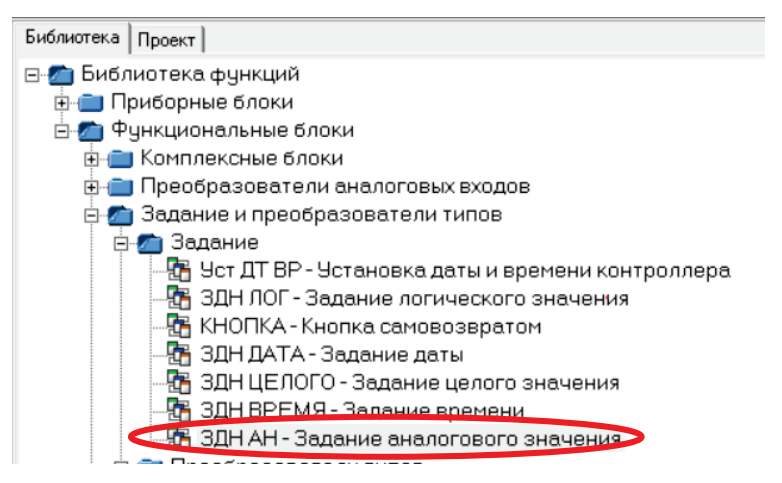

Рисунок 49 – Расположение в библиотеке блоков аналогового задания

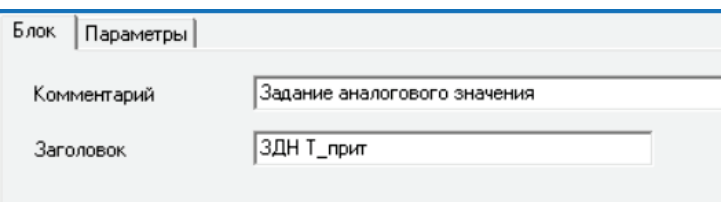

Рисунок 50 – Ввод заголовка для блока аналогового задания

В разделе параметры настроить параметр Х, как показано на рисунке 51.

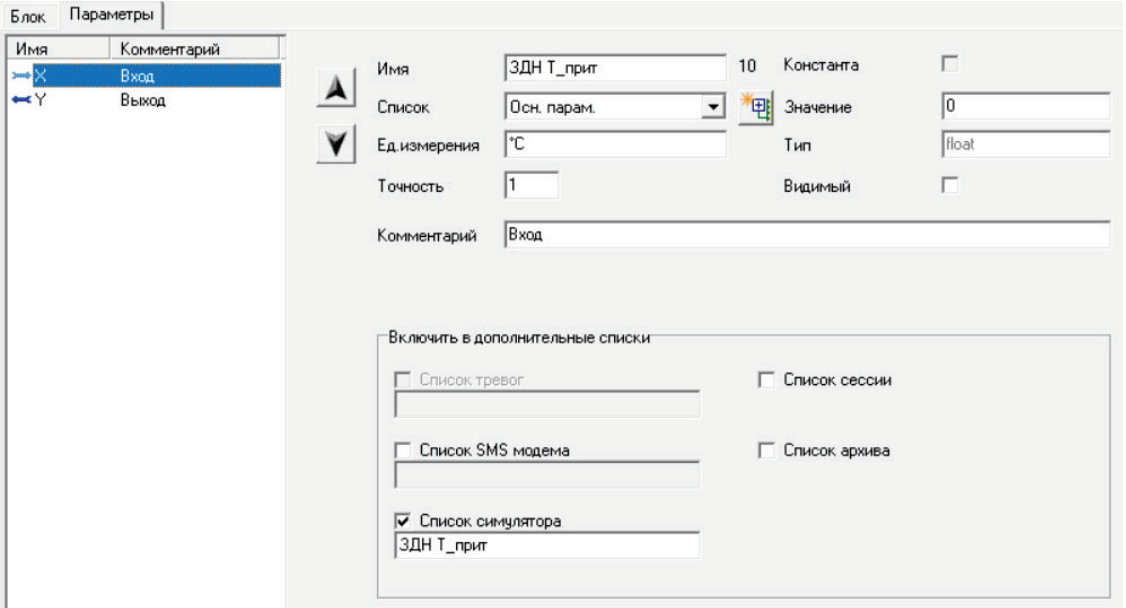

Рисунок 51 – Настройки параметра Х блока задания приточной температуры

Для настройки блока задания границ нужно проделать аналогичные действия.

Блоки «Сумма», «Разность», «Больше» и «Не меньше» находятся в подкаталоге Математических функций для аналоговых величин (рис. 52).

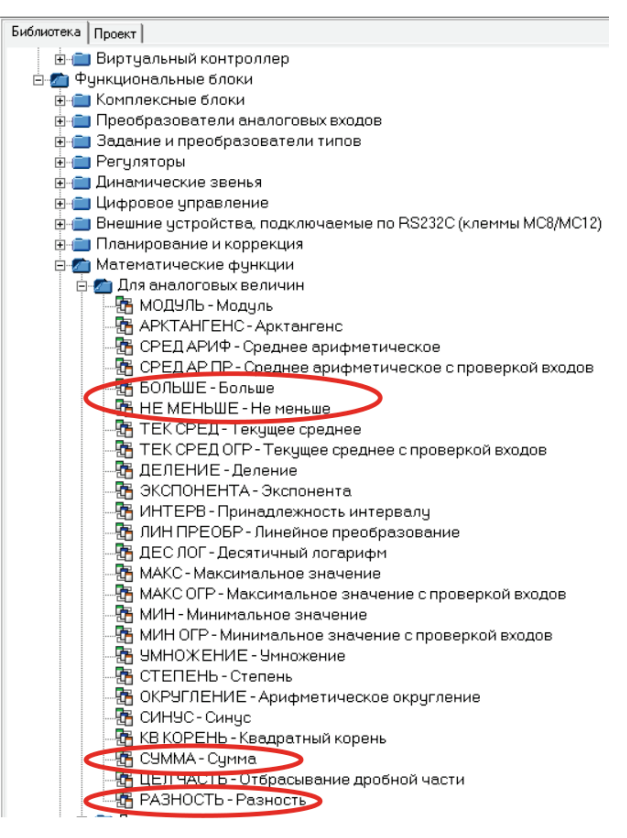

Рисунок 52 – Расположение в библиотеке блоков «Больше», «Не меньше», «Сумма» и «Разность»

Блок «Не» находится в подкаталоге «Основные логические функции» (рис. 53).

После того, как была разработана логика регулирования температуры, следует предусмотреть тот факт, что электронагреватель не должен быть включен при выключенных вентиляторах, поскольку это может привести к поломке оборудования. Кроме того, нагревание воздуха не должно превышать температуры 60 °С (или температуры аварийной ситуации, заданной оператором). Поэтому в программе необходимо предусмотреть блокировку включения электронагревателя и аварию перегрева.

Для создания блокировки понадобится блок логического элемента «И» из подкаталога «Основных логических функций» (рис. 54).

Логика данной блокировки (рис. 55) заключается в следующем. Если температура приточного воздуха в канале ниже заданной нижней границы, но вентиляторы не работают, электронагреватель будет выключен. Если же вентиляторы работают, и температура в приточном канале ниже заданной нижней границы, то электронагреватель будет запущен.

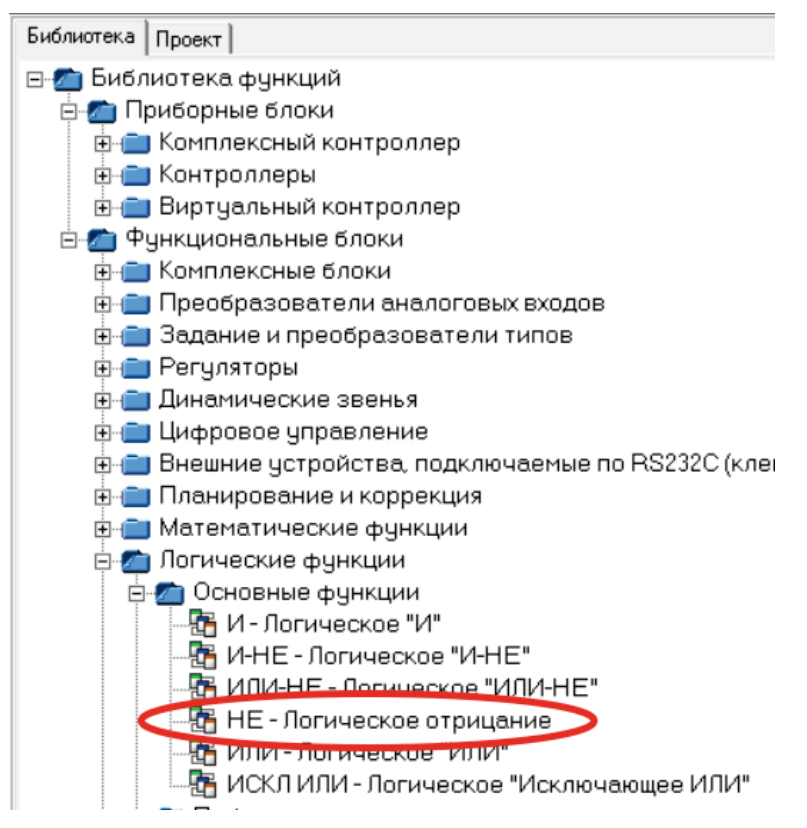

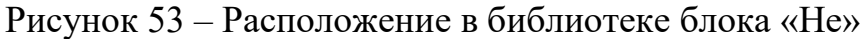

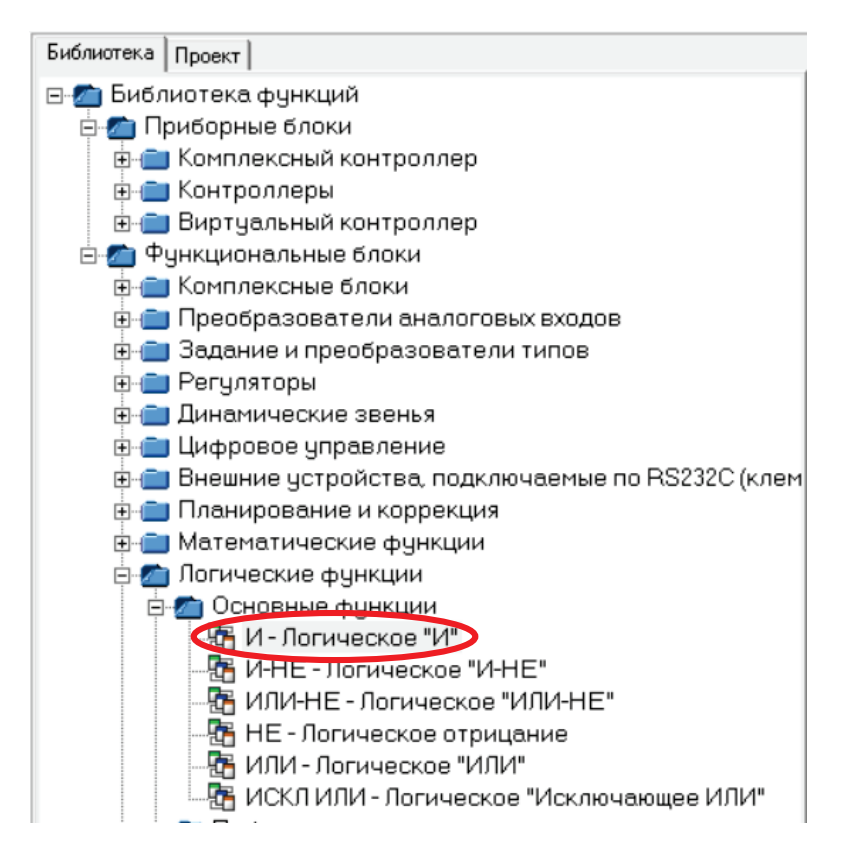

Рисунок 54 – Расположение в библиотеке блока «И»

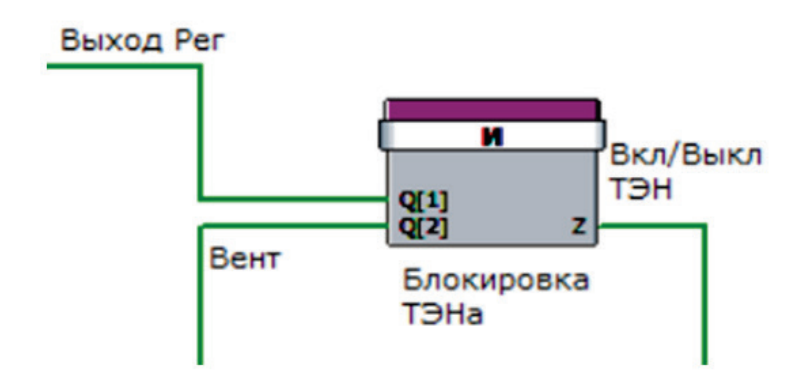

Рисунок 55 – Блокировка включения электронагревателя

Для аварии перегрева необходимо использовать блок «Больше». Чтобы реализовать возможность ввода значения температуры аварии оператором, блоку необходимо задать следующие настройки (рис. 56).

Своиства ФЬ Больше

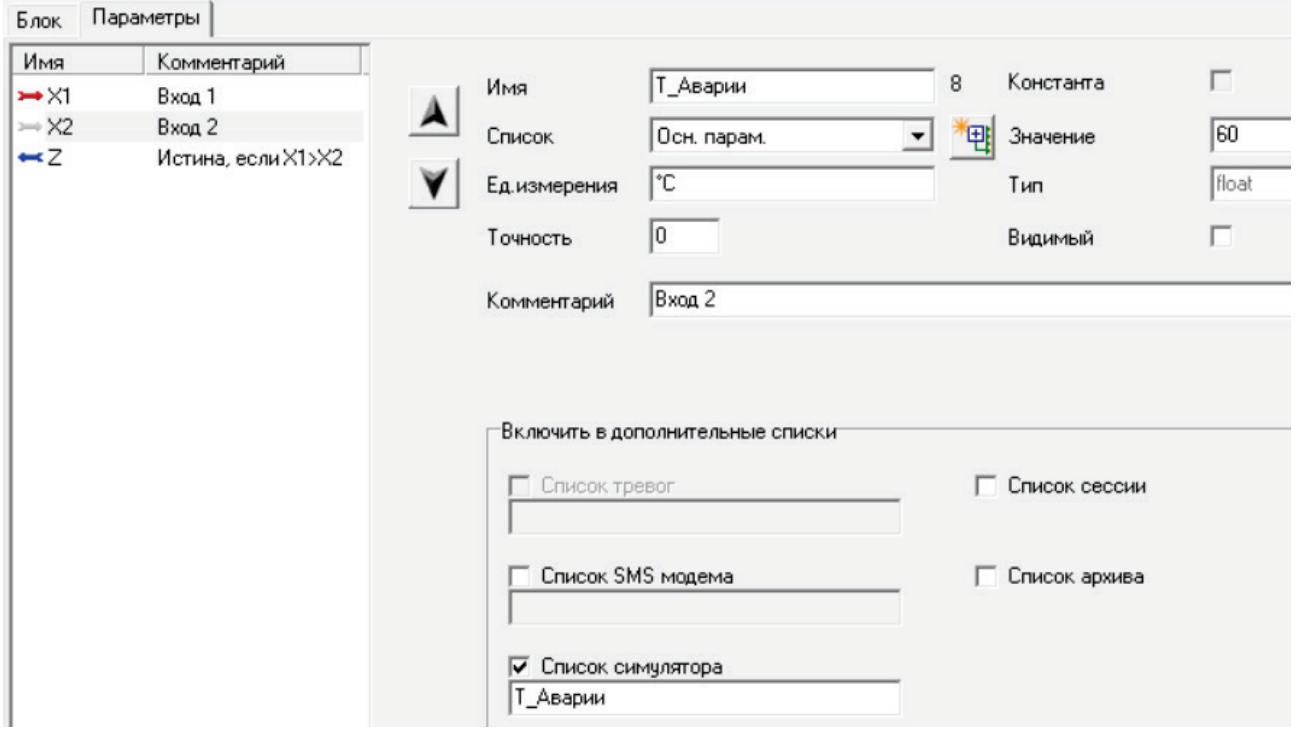

Рисунок 56 – Настройки блока «Больше» для аварии перегрева

Ко входу Х1 блока «Аварии перегрева» подключается выход с блока Т\_прит, а выход блока «Аварии перегрева» подключается к выходу DO2.

Таким образом итоговая программа выглядит, как показано на рисунке 57.

Для проверки логики работы алгоритма рекомендуется запустить режим симуляции. Для этого необходимо нажать на значок «Симулировать активный блок» (рис. 58).

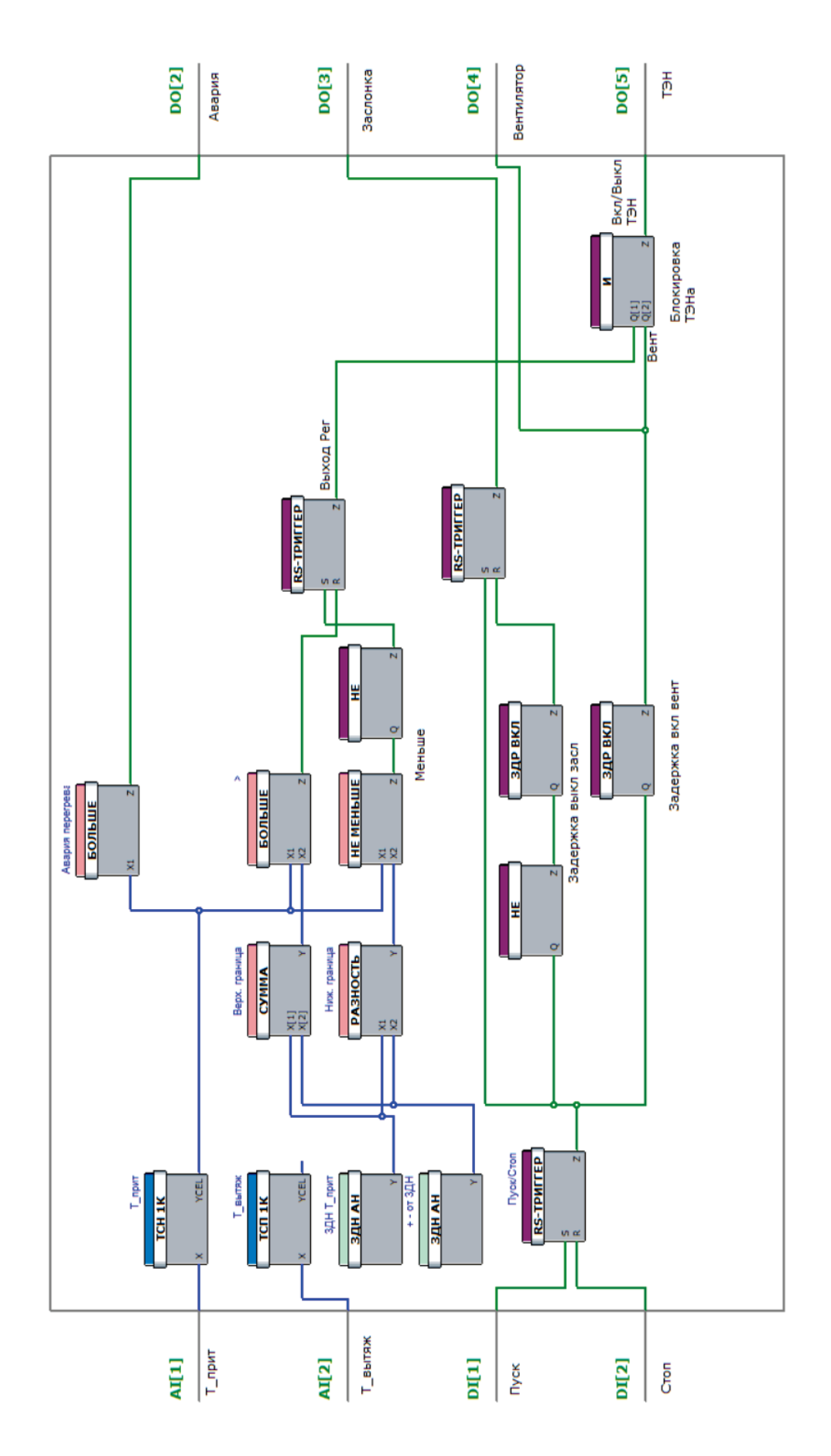

Рисунок 57 – Итоговая программа управления установкой приточно-вытяжной вентиляцией

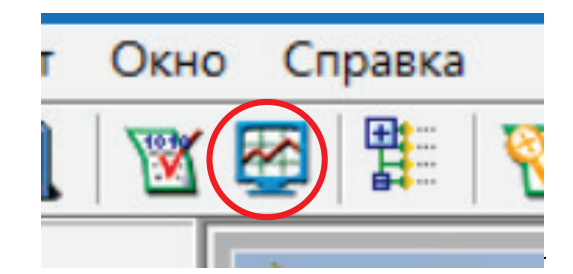

Рисунок 58 – Значок «Симулировать активный блок»

В левой части открывшегося окна KONGRAF Simulator необходимо нажать на значок + у надписи МС5. После этого высветится список параметров, добавленных в список симулятора (рис. 59).

При желании можно создать график для одного или нескольких параметров. Для этого необходимо перетянуть желаемый параметр из левой части на зеленое поле в правой части.

Чтобы запустить симуляцию, необходимо нажать зеленую кнопку «Пуск». Для остановки – красную кнопку «Стоп».

Пример работы симулятора представлен на рисунке 60.

Если в результате симуляции ошибок в логике выявлено не было, то далее можно перейти к компиляции проекта. Для этого необходимо нажать на значок «Компилировать проект» (рис. 61).

После нажатия на него появится окно сообщений (рис. 62).

Предупреждения в данном окне не влияют на работу алгоритма. Необходимо нажать кнопку «Продолжить» с целью завершения компиляции. Результатом компиляции является bin-файл, который необходимо будет загрузить в контроллер.

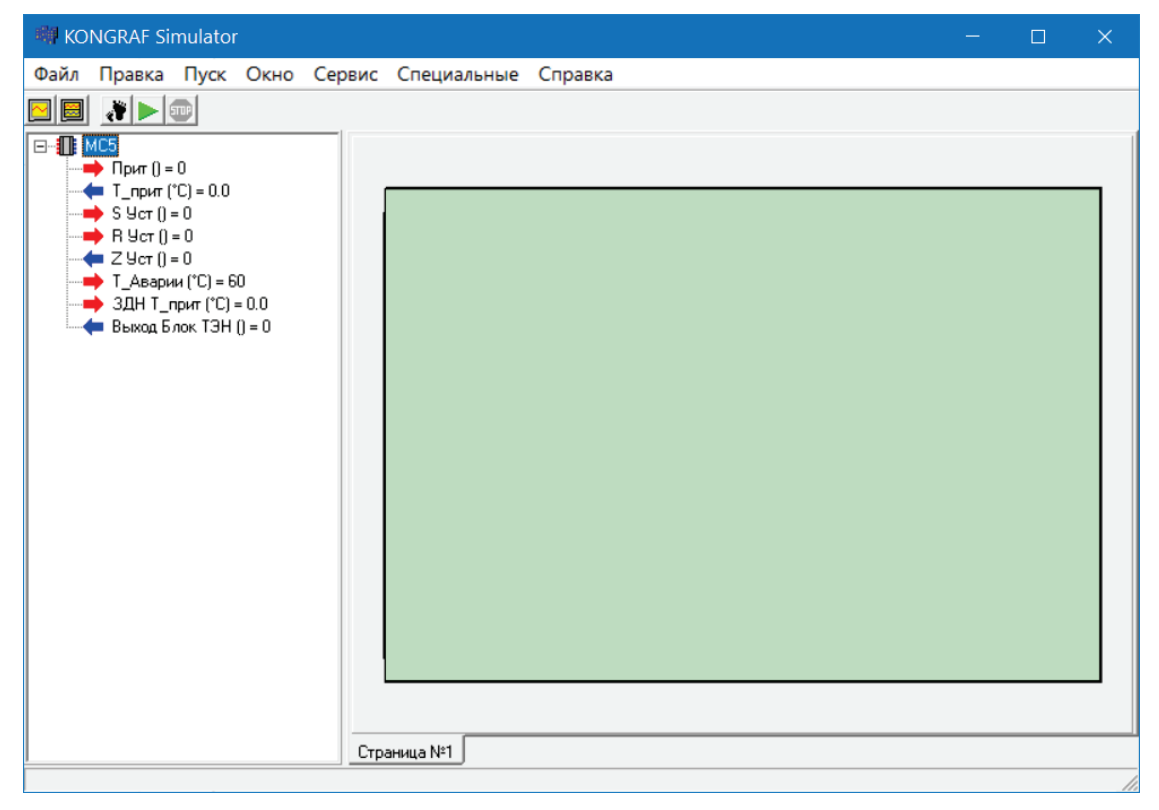

Рисунок 59 – Окно симулятора с параметрами для симуляции

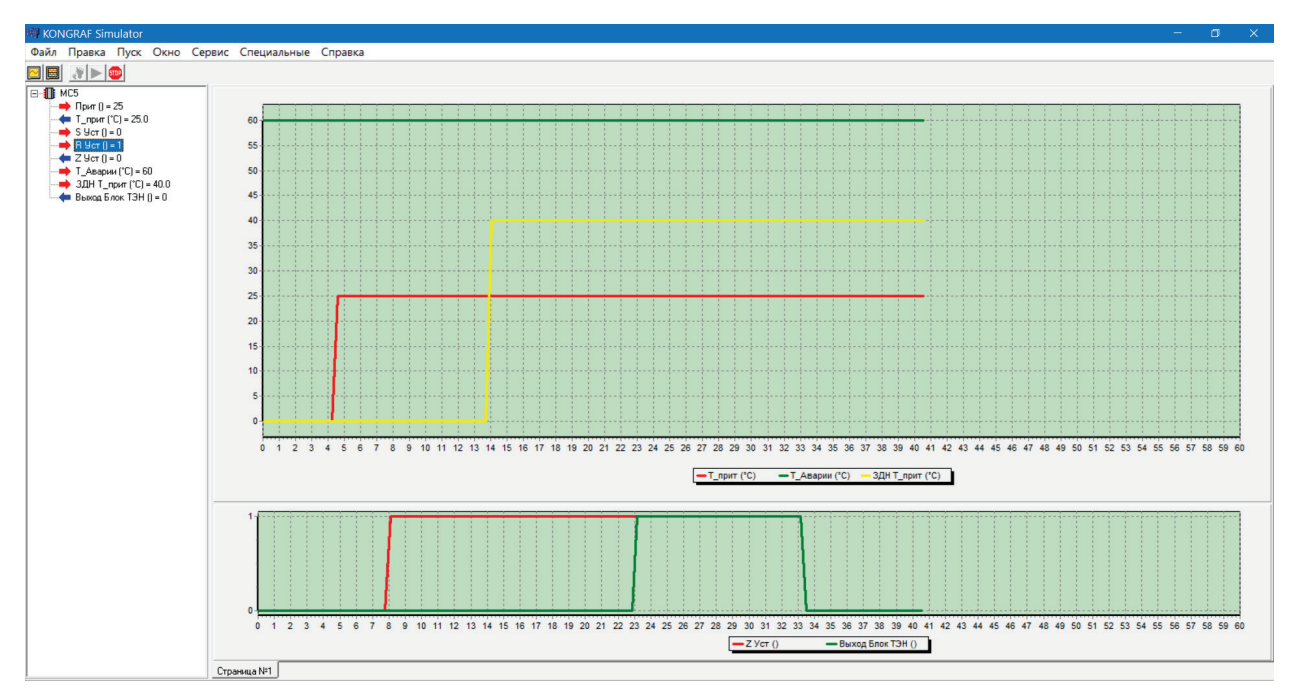

Рисунок 60 – Пример работы симулятора

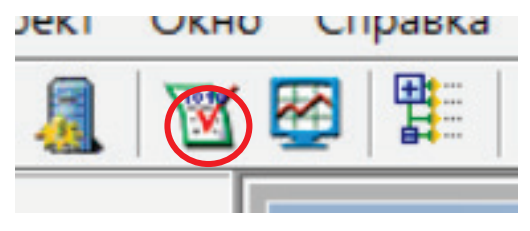

Рисунок 61 – Значок «Компилировать проект»

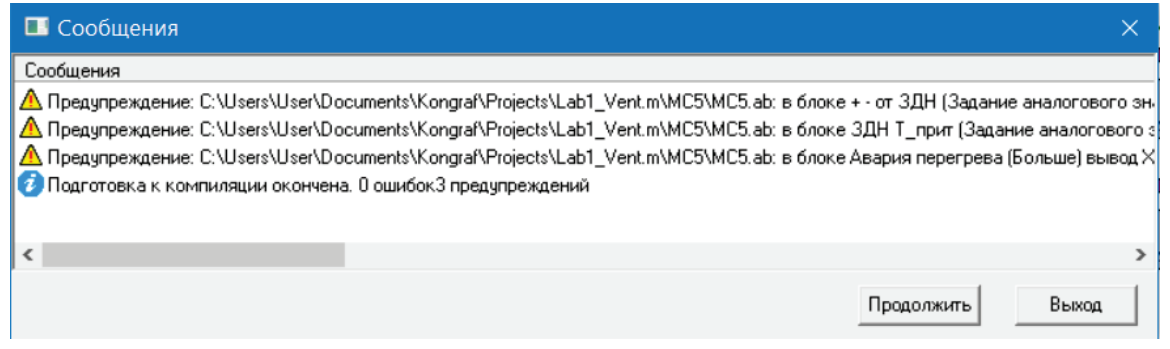

Рисунок 62 – Окно сообщений при компиляции проекта

#### **Конфигурирование контроллера Siemens S7-1200**

Конфигурирование контроллеров S7-1200 производится в единой среде разработки TIA (Totally Integrated Automation) Portal с помощью пакета программ Step 7 (рис. 63).

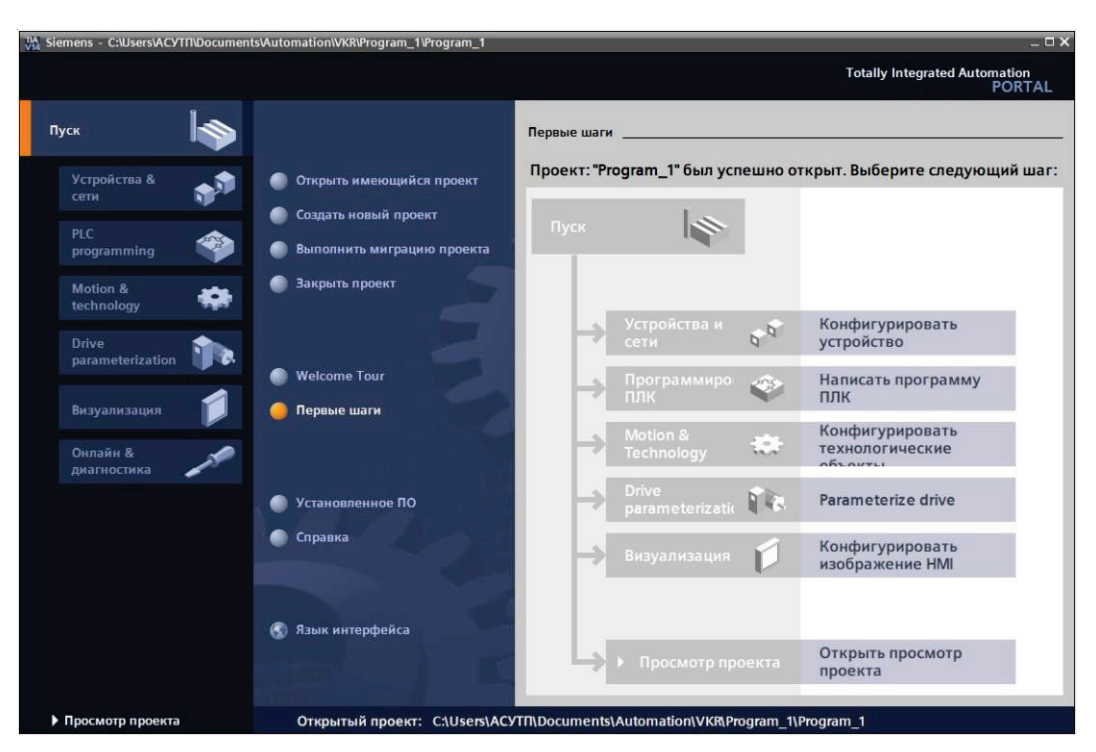

Рисунок 63 – Окно среды разработки TIA Portal

TIA Portal – единая среда разработки для продуктов Simatic, позволяет:

− Использовать однородную среду разработки для решения задач автоматического управления от полевого уровня до уровня человеко- машинного интерфейса.

− Использовать единый набор сервисных служб для поддержки единой концепции оперативного управления и мониторинга, конфигурирования аппаратуры, организации промышленной связи, диагностики и т.д.

Среда разработки включает в себя следующие функциональные пакеты программ:

Step 7 – служит для программирования контроллеров S7-1200, S71500, в том числе обеспечивает поддержку старых версий контроллеров S7- 300, S7-400 и панелей WinAC;

WinCC – служит для разработки человеко-машинного интерфейса (от панелей оператора до сложных систем уровня SCADA);

Start Drive – служит для параметрирования, программирования и диагностики приводов Sinamic;

РLCSIM – симулятор ПЛК, служит для обработки программного обеспечения без использования физического оборудования.

*Информационное и программное обеспечение для конфигурирования контроллера*

Программное обеспечение.

Для конфигурирования контроллера S7-1200 используется пакет Step 7, включенный в состав единой среды разработки TiaPortal.

Step 7 – программный продукт (рис. 64) единой среды разработки TiaPortal, содержит широкий спектр инструментальных средств для работы с программируемыми контроллерами SIMATIC S7-1200.

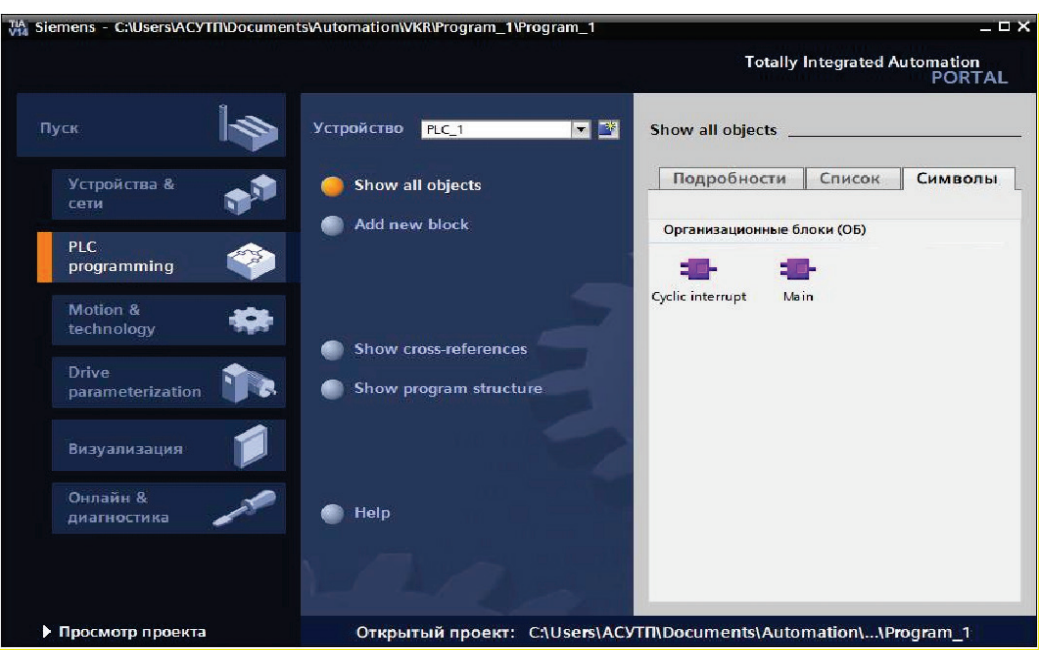

Рисунок 64 – Первоначальное окно

Step7 Step7 позволяет выполнять:

конфигурирование и настройку параметров аппаратуры;

конфигурирование систем промышленной связи;

программирование контроллеров на языках LAD (Ladder Diagram), FBD (Function Block Diagram) и SCL (Structured Control Language);

конфигурирование базовых панелей операторов SIMATIC;

тестирование, выполнение пуско-наладочных работ и обслуживание готовой системы;

наличие простого и интуитивно понятного интерфейса пользователя для обеспечения доступа к различным вариантам отображения информации и редакторам;

наличие эффективного редактора для разработки программ контроллеров.

Информационное обеспечение.

Для выполнения конфигурирования контроллера S7-1200 дополнительную информацию можно получить, используя следующие источники:

Системное руководство по программированию контроллеров SIMATICS7-1200 в среде разработки TIA Portal.

Руководство по программированию S7-1200/ S7-1500.

Электронные ресурсы «Техническая поддержка Siemens Industry Online».

Руководство по STEP 7 в среде TIA Portal.

Каталог основных процессоров и дополнительных модулей расширения с указанием технических характеристик содержит следующий источник:

− Техническая документация на контроллеры Simatic. Раздел 3 «Программируемые контроллеры S7‐1200».

Задачи и этапы конфигурирования контроллера S7-1200.

Основными задачами конфигурирования контроллера являются:

- 1. Конфигурирование аппаратной части контроллера:
- − добавление CPU;
- − добавление модулей расширения контроллера.
- 2. Конфигурирование устройств ввода/вывода:
- − определение типа сигнала аналогового входа/выхода;
- − настройка фильтрации сигнала.
- 3. Конфигурирование пользовательской программы и регулятора:
- − вызов основного блока выполнения программы;
- − создание технологического объекта/ «ПИД регулятор».

4. Конфигурирование коммуникации контроллера с внешними устройствами, объединенными в единую промышленную сеть Ethernet.

5. Разрешение PUT/GET коммуникации с удаленными устройствами.

В пособии представлен пример конфигурирования контроллера S7-1200 с ПИД-регулятором с аналоговым выходным сигналом.

- 1. Создание проекта в единой среде разработки TIA Portal:
- ввод имени проекта;
- корректировка пути сохранения проекта.

В панели инструментов TIA Portal выбрать «Проект/Создать». В появившемся окне (рис. 65) вводим имя проекта «Program\_1».

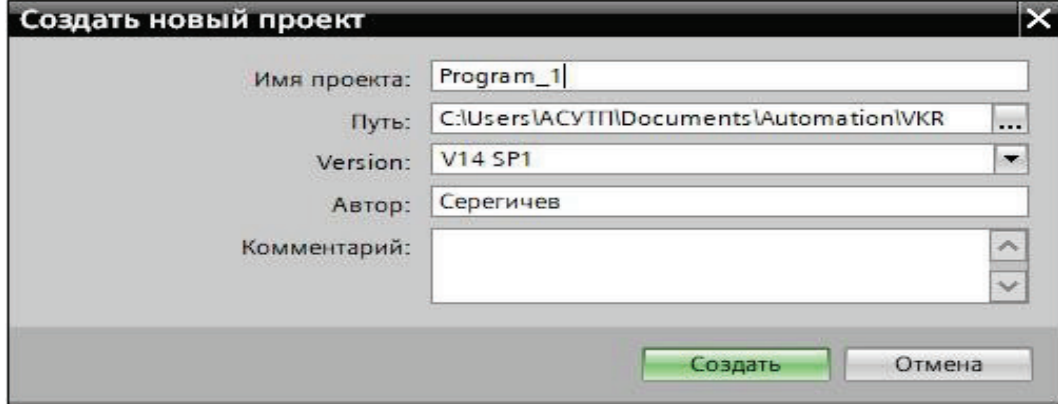

Рисунок 65 – Окно создания проекта

В этом же окне можно изменить путь хранения файлов проекта.

- 2. Выбор основного процессора и добавление модулей расширения:
- − добавление основного процессора;
- добавление модулей расширения.

В окне «Навигация по проекту» выбрать пункт «Добавление нового устройства».

В появившемся окне добавления нового устройства (рис. 66) выбрать: Контроллер / Simatic\_S7-1200 / CPU /CPU1214С\_DC / DC / DC / 6ES72141AG40XB0-0XB0.

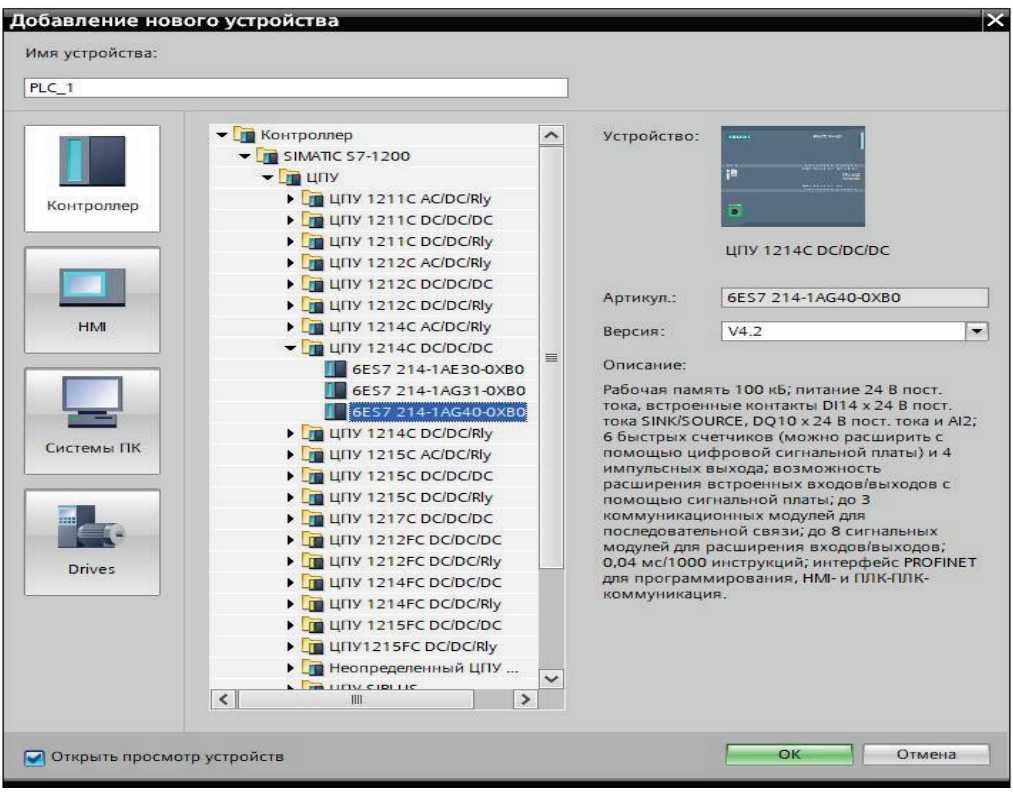

Рисунок 66 – Окно добавления нового устройства

Сделать активным окно «Конфигурация устройств» для добавленного «PLC\_1» (рис. 67).

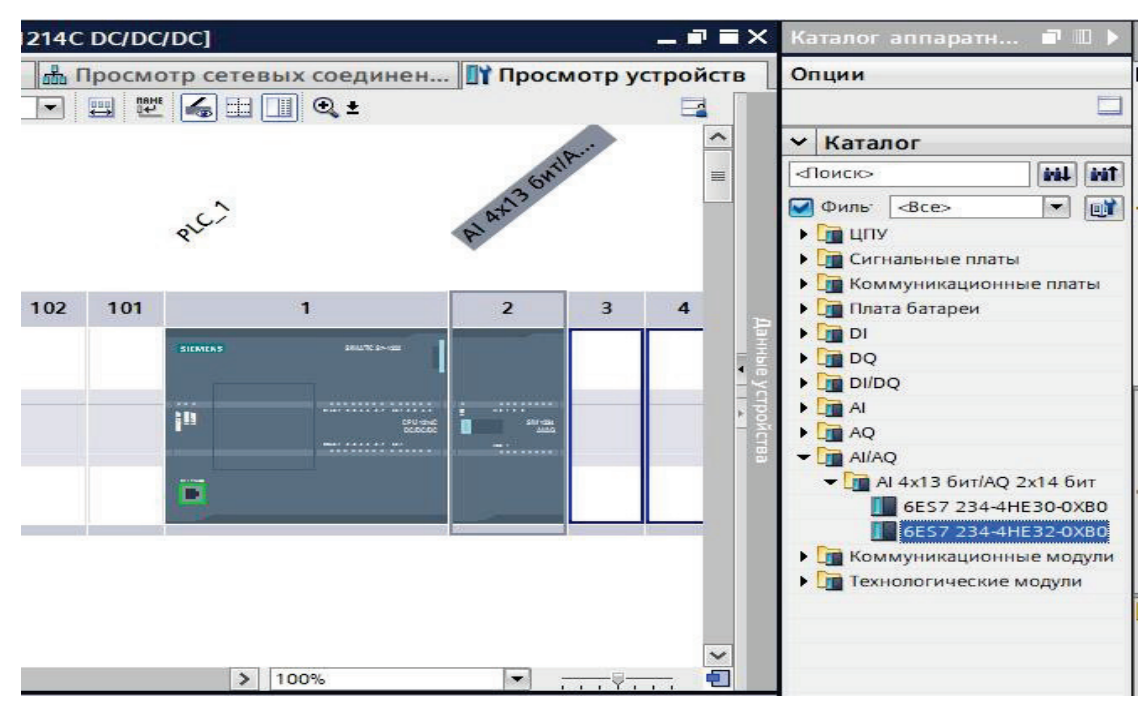

Рисунок 67 – Окно «Конфигурация устройств»

В окне «Конфигурация устройств/Просмотр устройств» добавить из каталога аппаратного обеспечения на позицию «2» (справа от центрального процессора) модуль аналогово ввода и вывода: AI/AQ / AI4х13 бит/AQ 2x14 бит / 6ES7 234-4HE32-0XB0.

- 3. Конфигурирование параметров модулей ввода/вывода:
- − задание типа сигнала и его диапазона;
- настройка фильтрации сигнала.

Нажатием правой кнопкой мыши (отметка 1, рис. 68) на добавленном модуле, перейти в окно «Свойства модуля» (отметка 2, рис. 68) и в дереве свойств выбрать пункт «Аналоговые входы» (отметка 3, рис. 68, рис. 69).

Для канала 0 аналогового входа выбрать тип измерения «Ток» и токовый диапазон «4...20мА» (отметка 4, рис. 65, рис. 69).

В дереве свойств выбрать пункт «Аналоговые выходы» и для канала 0 аналогового выхода выбрать тип выхода «Ток», токовый диапазон «0…20 мА» (рис. 70).

4. Создание пользовательской таблицы переменных:

определение адреса и имени используемых в программе переменных. В навигации по проекту (рис. 71) выбрать пункт PLC\_1/ Переменные ПЛК / Добавить новые таблицы переменных.

Открыть созданную таблицу переменных и добавить в нее переменные с именами и адресами, как показано в таблице 8 и на рисунке 72.

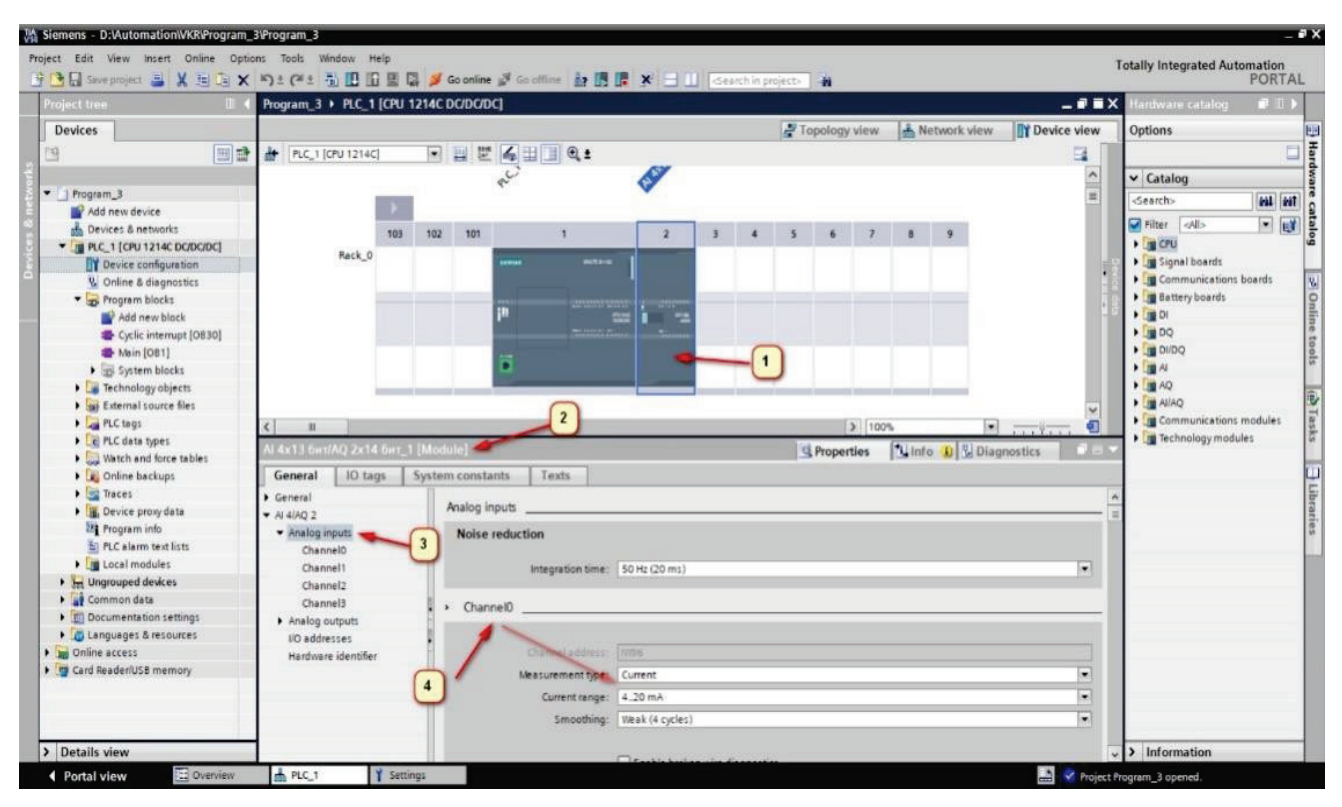

Рисунок 68 – Шаги конфигурирования параметров модулей ввода/вывода

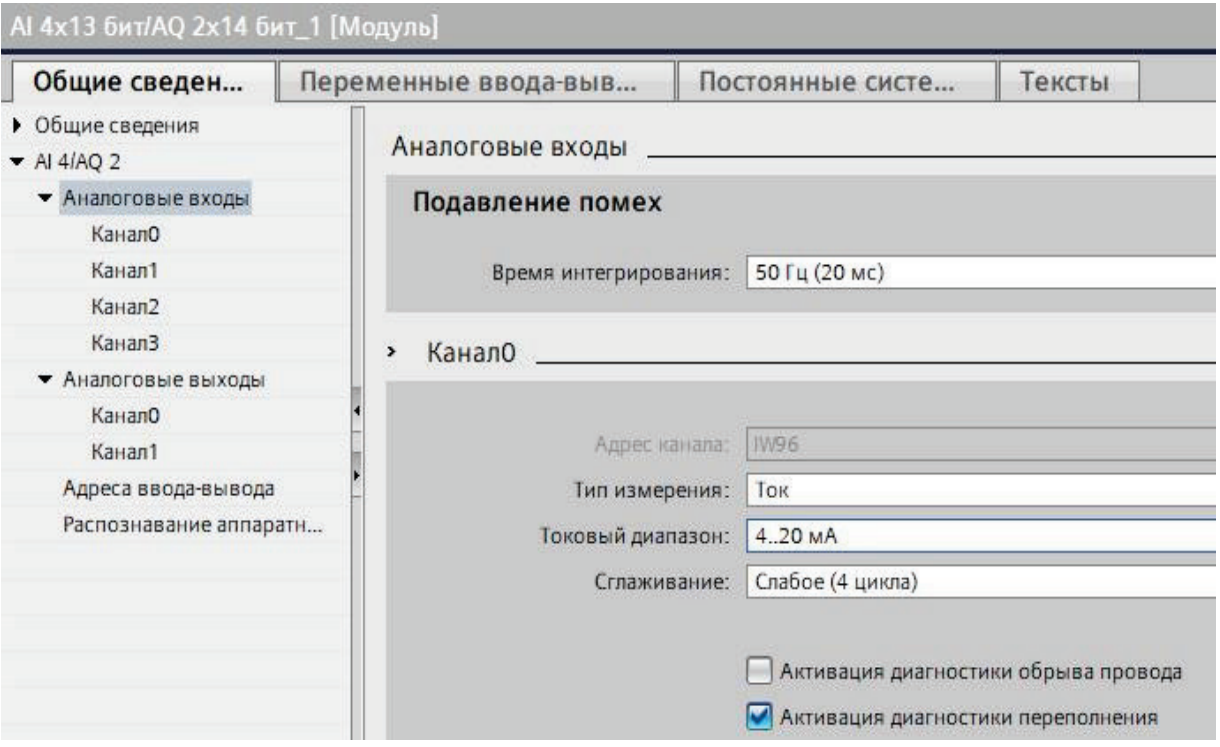

Рисунок 69 – Свойства аналогового входа

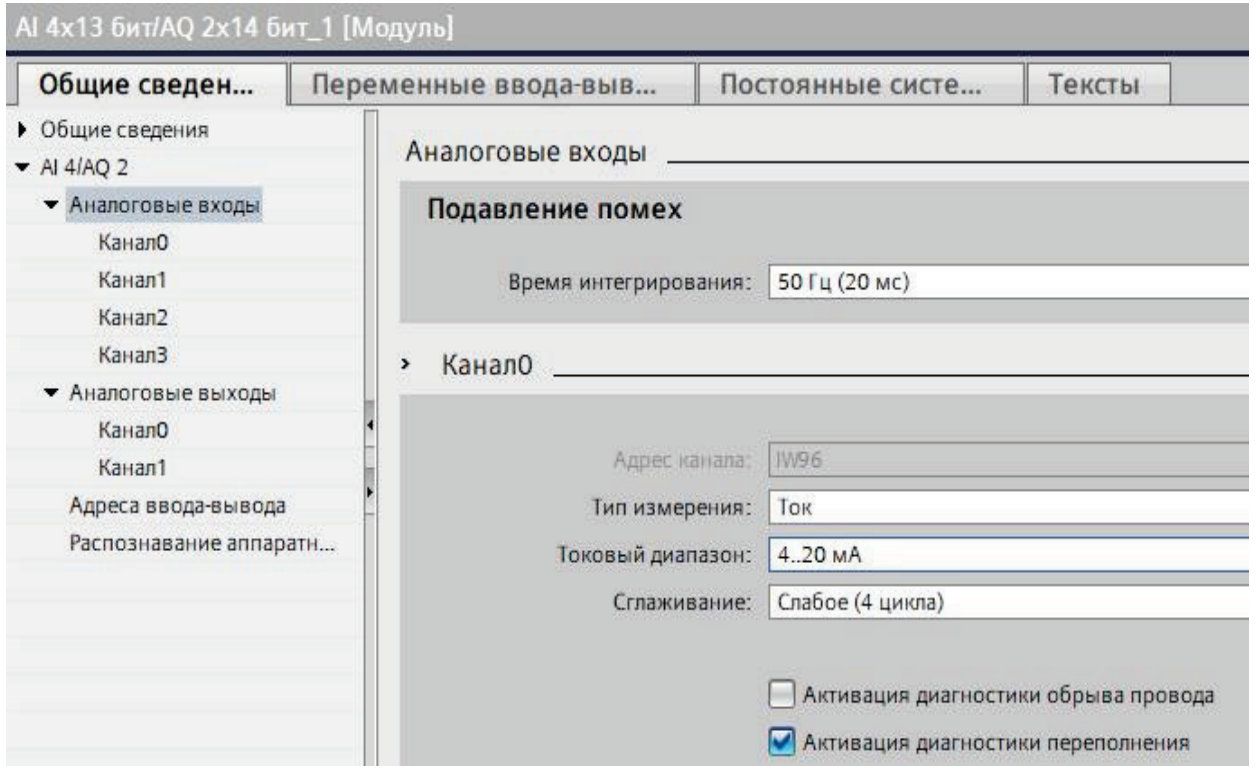

Рисунок 70 – Свойства аналогового выхода

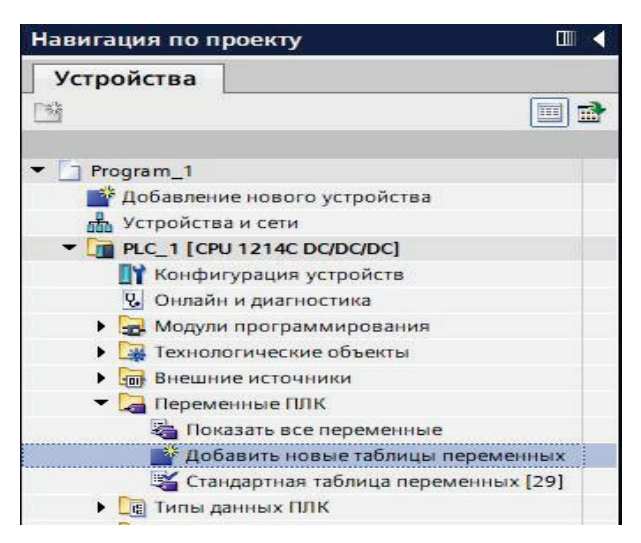

Рисунок 71 – Навигация по проекту

#### Таблица 8 – Пользовательская таблица переменных

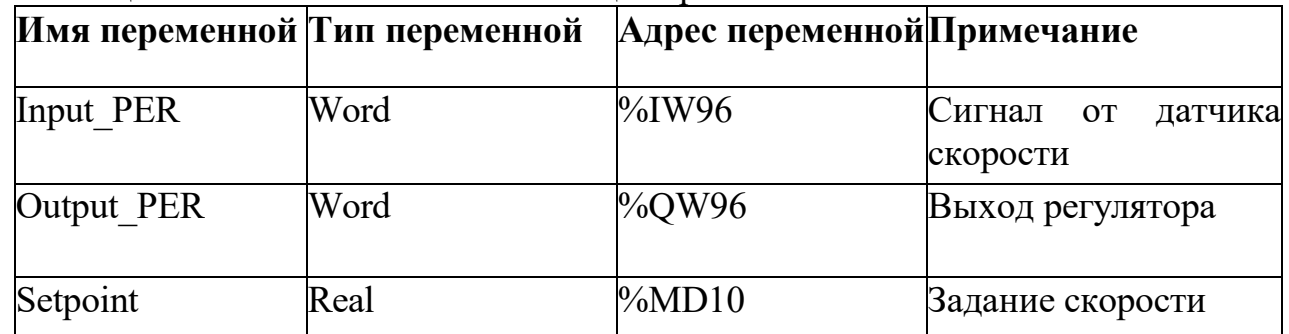

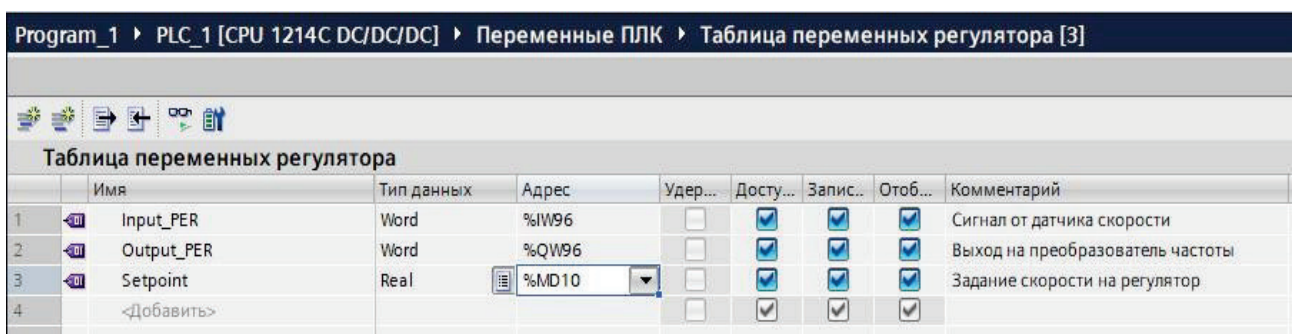

Рисунок 72 – Таблица переменных регулятора

5. Добавление стандартного блока ПИД- регулятора в пользовательскую программу:

− определение технологического объекта / «ПИД регулятор»;

создание блока данных для функции «ПИД регулятор».

В навигации по проекту (рис. 71) выбрать пункт PLC\_1 / Модули программирования / Addnewblock.

В появившемся окне добавления нового блока (рис. 73) выбрать Организационный модуль / Cyclicinterrupt, затем определить язык программирования: «FBD», Такт времени установить равным 100 мс и подтвердить создание нового блока.

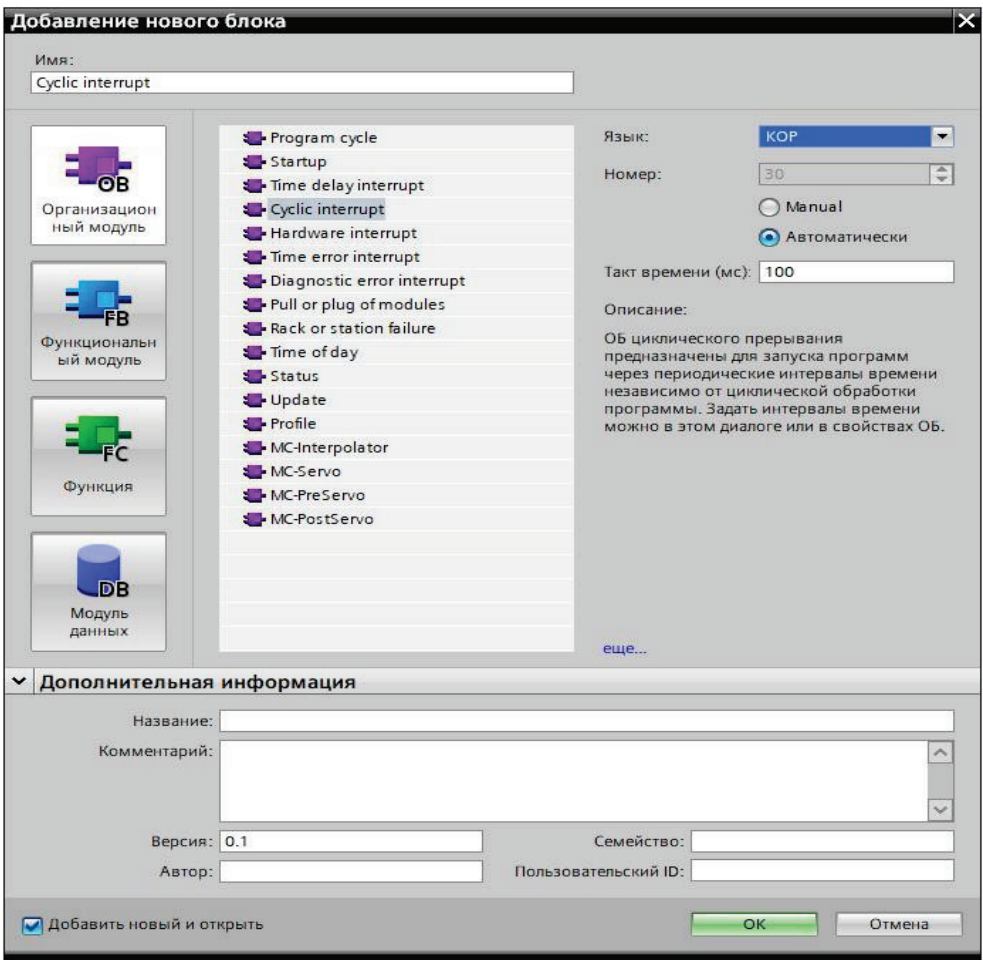

Рисунок 73 – Окно добавления нового блока

В окне созданного блока из навигатора «Инструкции/Технология/PIDконтроль/CompactPID/» добавить инструкциюPID\_Compact (рис. 74).

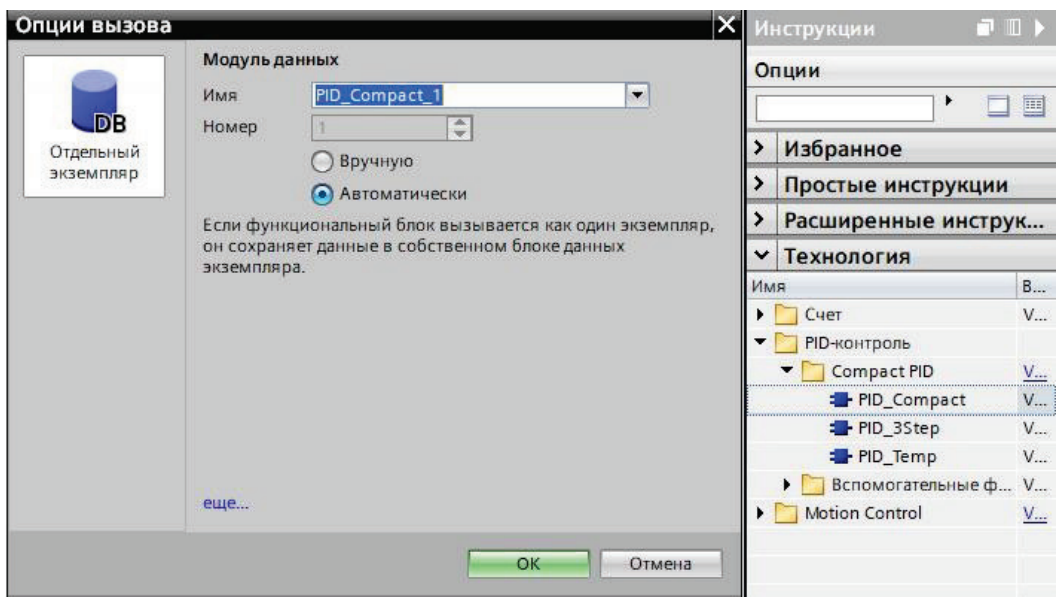

Рисунок 74 – Добавление инструкции ПИД-регулятора

В появившемся окне «Опции вызова» подтвердить создание блока данных с именем «PID Compact  $1$ ».

Присвоить инструкции PID\_Compact переменные из созданной таблицы переменных на этапе 4 (на вход задания «Setpoint» – одноименную переменную Setpoint, на «Input PER» – переменную Input PER, на аналоговый выход регулятора «Output\_PER» – одноименную выходную переменную Output\_PER), как показано на рисунке 75.

6. Конфигурирование ПИД-регулятора:

− определение типа регулятора, а также входных и выходных параметров;

определение пределов значений и масштабирование сигналов;

− определение расширенных настроек регулятора.

В навигации по проекту (рис. 71) выбрать пункт «PLC\_1/ Технологические объекты / PID\_Compact\_1 / Конфигурация» определить базовые настройки (типа регулятора – «Общие», а также входные и выходные параметры на работу с аналоговым входом «Input\_PER» и аналоговым выходом «Output\_PER») (рис 76).

В пункте «Настройка действительного значения» окна «Конфигурация» определить пределы значений: 0 – 120 % и масштабирование сигнала аналогового входа Input PER:0 – 100 %, (рис. 77).

В пункте «Настройка действительного значения» окна «Конфигурация» определить расширенные настройки регулятора: предел выходного значения:  $0 - 100$  %, параметры PID, полученные в результате моделирования (рис. 78).

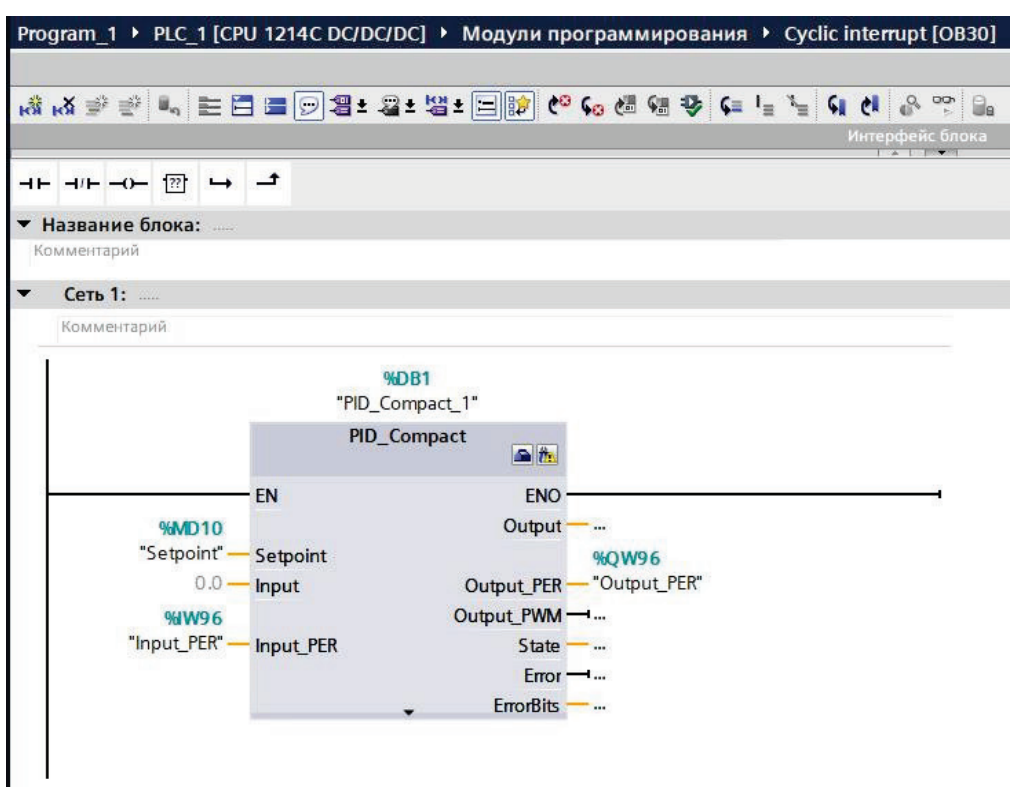

Рисунок 75 – Назначение переменных входам и выходам инструкции ПИД-регулятора

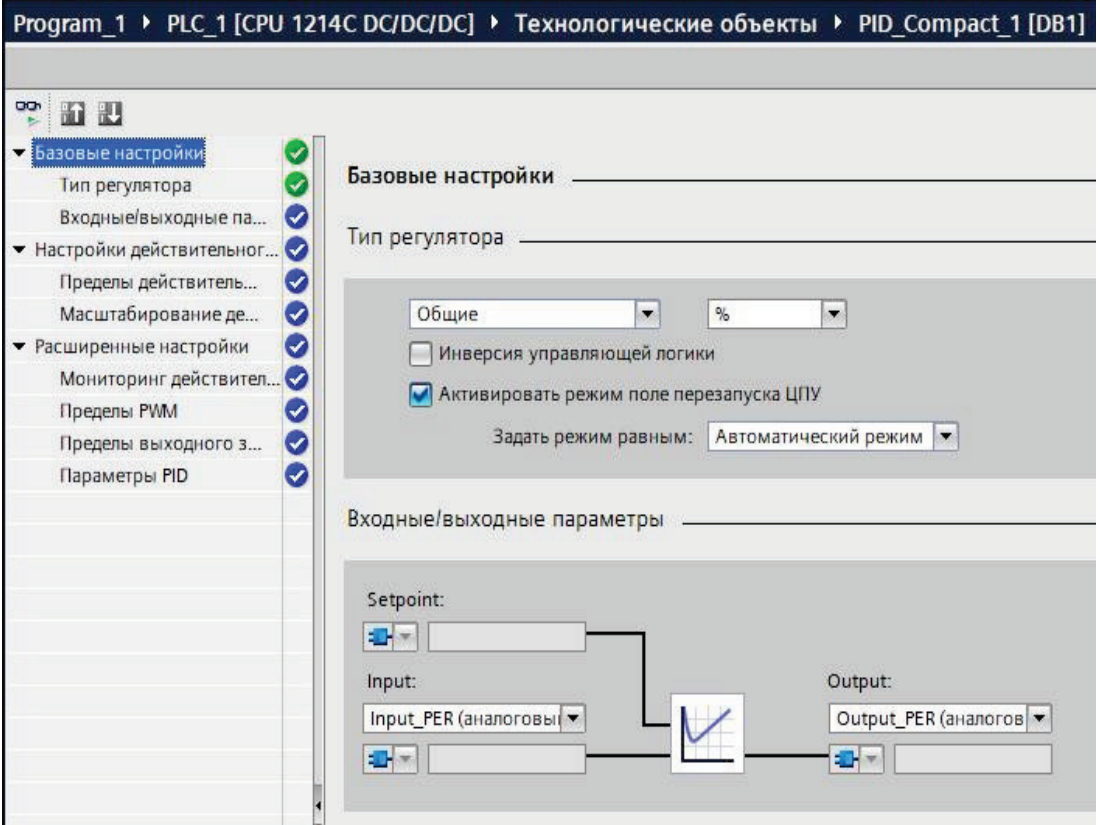

## Рисунок 76 – Базовые настройки ПИД-регулятора

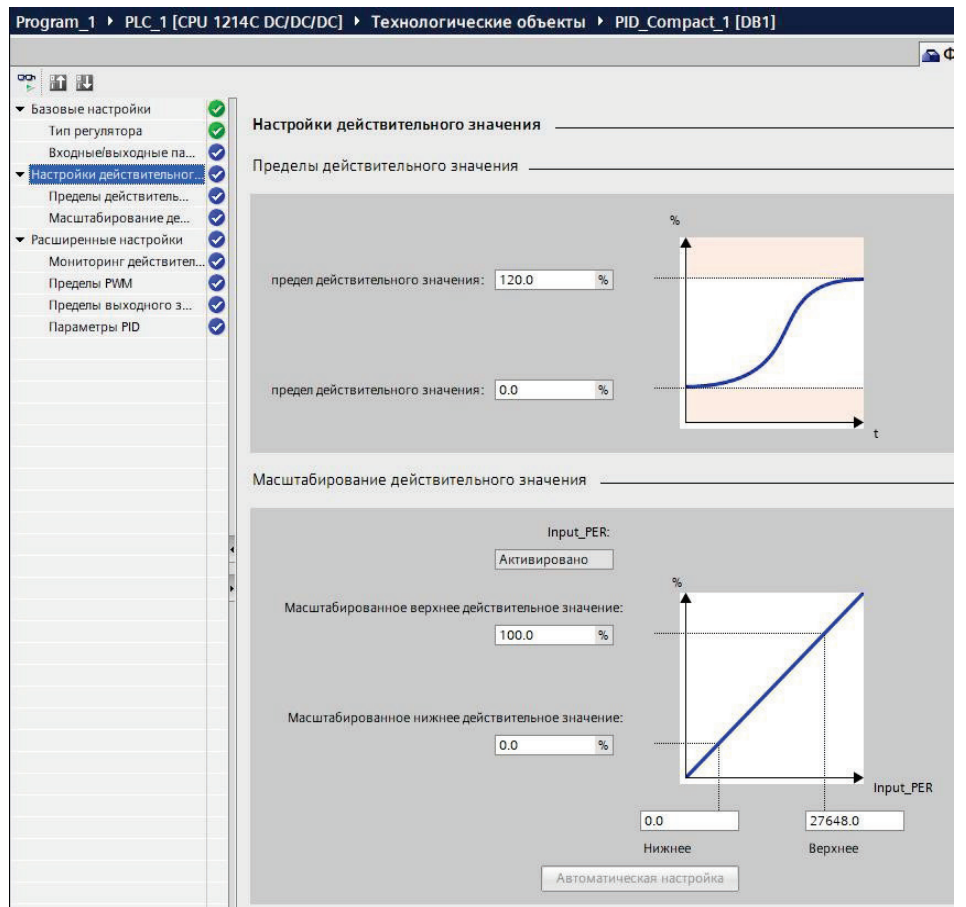

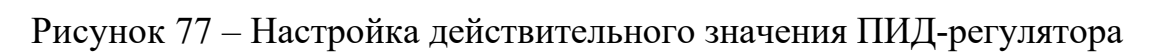

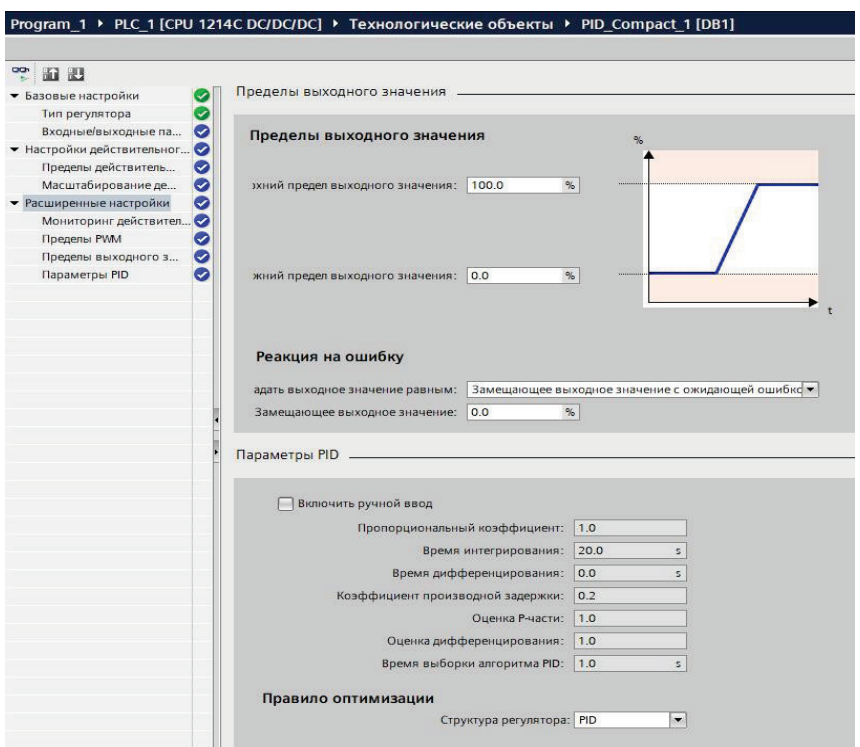

Рисунок 78 – Расширенные настройки ПИД-регулятора

В результате конфигурирования контроллера были получены следующие результаты:

1. Собрана «корзина» контроллера из модуля CPU (CPU1214СDC/DC/DC/) и модуля аналогового ввода/вывода (AI4х13 бит/AQ2x14бит).

2. Проведена параметризация канала 0 аналогового входа модуля AI4x13бит/AQ2x14бит на прием токового сигнала в диапазоне  $4 - 20$  мА.

3. Проведена параметризация канала 0 аналогового выхода модуля AI4x13бит/AQ2x14бит на выдачу токового сигнала в диапазоне  $0 - 20$  мА.

4. Выполнено конфигурирование пользовательской программы и регулятора.

#### **5.3. Разработка функциональной схемы регулятора**

<span id="page-58-0"></span>При разработке функциональной схемы регулятора на базе контроллера КР-500 требуется соединить все алгоритмы в соответствии со структурой выбранного регулятор и представить полную таблицу всех алгоритмов (программ) регулятора.

На функциональной схеме регулятора необходимо показать обозначения входных, выходных сигналов и алгоритмов. Например, входной сигнал с выхода АРМ, поступающий на ЗДН и входной сигнал с измерительного преобразователя – на ВАМ. В завершение описать работу функциональной схемы регулятора.

При разработке функциональной схемы регулятора АСР на базе контроллера СПК-110, МС5, Simatic S7-1200 применяются типовые структуры

аналоговых и импульсных ПИД-регуляторов. На рисунке 79 представлена структура аналогового ПИД-регулятора, используемого в CoDeSys 3.5.

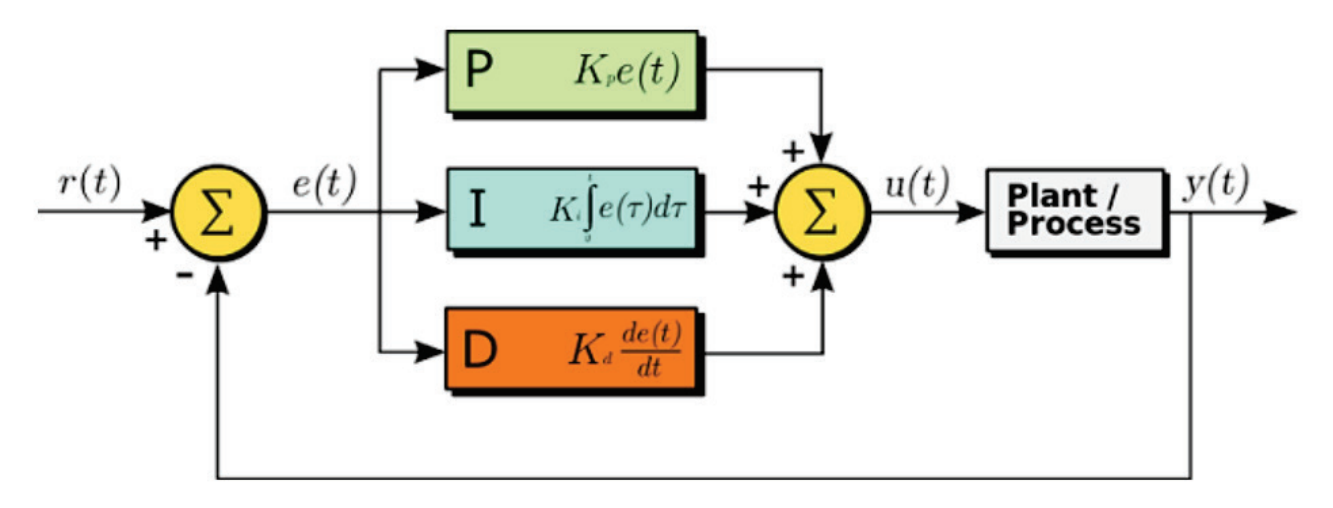

Рисунок 79 – Типовая структура аналогового ПИД-регулятора, используемого в CoDeSys 3.5

#### <span id="page-60-0"></span>**6. ПРИМЕР ВЫПОЛНЕНИЯ ОСНОВНЫХ РАЗДЕЛОВ КУРСОВОЙ РАБОТЫ**

В данной главе приводится пример выполнения трех основных разделов курсовой работы. Информация указывается частично, например, не приводится подробный текст описания технических средств автоматизации, а лишь упоминается, что его необходимо выполнить (дается краткое пояснение). Чертежи, которые должны выноситься в приложения, представляются только в качестве иллюстративного материала в виде рисунков.

**Представлены разделы работы на тему:** Разработка на базе КР-500 системы управления уровнем в барабане котла БКЗ-75/39ГМА.

<span id="page-60-1"></span>**Нумерация рисунков и таблиц продолжается.**

#### **6.1. Описание технической структуры АСР уровня в барабане котла БКЗ-75/39ГМА**

На рисунке 80 представлена техническая структура АСР уровня в барабане котла БКЗ-75/39ГМА.

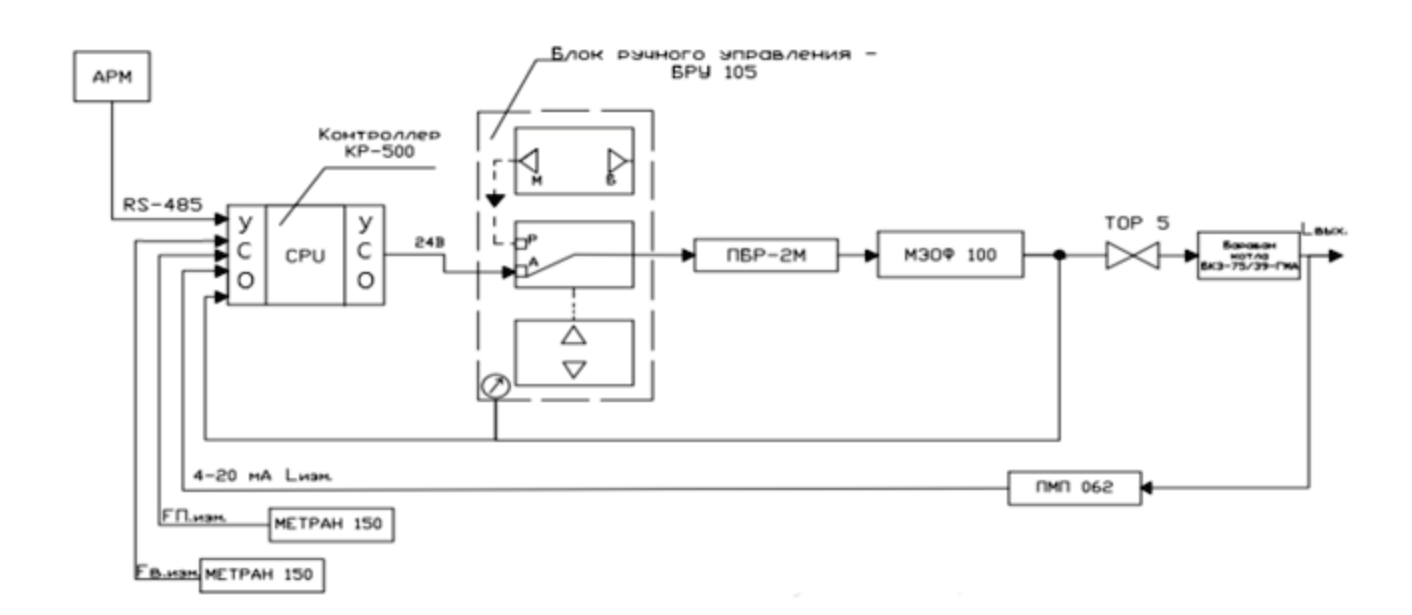

Рисунок 80 – Техническая структура АСР уровня в барабане котла БКЗ- 75/39ГМА

Техническая структура включает в себя:

- 1. АРМ автоматизированное рабочее место оператора.
- 2. Контроллер КР-500 регулятор.
- 3. БРУ-105 блок управления.
- 4. ПБР-2М преобразователь.
- 5. МЭОФ-100 исполнительный механизм (электропривод).
- 6. ТОР 5 регулирующий орган.

7. Барабан котла БКЗ-75/39ГМА – объект управления (ОУ).

8. ПМП-062 – измерительный преобразователь (ИП) уровня.

9. Метран-150 – измерительный преобразователь (ИП) расхода пара и воды.

Измерительный преобразователь уровня ПМП-062 регистрирует показания уровня воды в барабане, далее это значение поступает на контроллер КР-500, куда также поступают значения, измеренные с помощью расходомера Метран-150 (расход воды на непрерывную продувку котла и расход пара из котла).

Чтобы регулировать уровень в барабане котла, управляющий сигнал с КР- 500 поступает в блок управления БРУ-105, где выбирается режим управления.

Далее в автоматическом режиме сигнал проходит через преобразователь ПБР-2М и поступает на исполнительный механизм МЭОФ-250, который воздействует на приводную задвижку, привод регулирует степень её открытия. От степени открытия задвижки будет зависеть расход питательной воды в барабане котла БКЗ-75/39ГМА.

*Далее следует привести краткое описание, внешний вид и основные технические характеристики для средств автоматизации, представленных на технической структуре АСР.*

#### **6.2. Конфигурирование контроллера**

<span id="page-61-0"></span>Контроллер КР-500 для функционирования в АСР, согласно технической структуре АСР уровня в барабане котла БКЗ-75/39ГМА, должен быть укомплектован:

− блоком контроллера БК-500;

модулями связи с объектом (модули УСО-Д): модуль аналогового ввода и дискретного вывода МДА-Д-01;

микроконтроллером ШМК;

− программным продуктом (среда разработки Контраст).

Блок контроллера БК-500 является основной составной частью контроллера и содержит центральный процессор и цифровые каналы связи с устройствами ввода-вывода аналоговых и дискретных сигналов, с другими контроллерами и компьютерами. Центральный процессор принимает информацию о состоянии управляемого объекта, обрабатывает ее и формирует управляющие воздействия в соответствии программой, размещенной в его памяти [3].

Модули УСО-Д осуществляют функции ввода/вывода аналоговых и дискретных сигналов, их обработки и обмена по цифровому каналу с центральным процессором. Модули УСО-Д выполнены в компактных корпусах и могут устанавливаться рядом с блоком БК-500 или на расстоянии до 1,2 км от него (удаленные УСО-Д) [3].

Микроконтроллеры – специализированные устройства управления оборудованием. Кроме функции ввода/вывода сигналов, они реализуют

алгоритмы управления конкретными устройствами или подсистемами (исполнительными механизмами, задвижками, подсистемами удаленных УСО-Д и т.д.), получая обобщенные команды от центрального процессора по резервированным цифровым каналам связи [3].

Кроме того, для работы контроллера необходимо использовать блок питания. В качестве блока питания можно использовать БП-4М15-03. Блок питания БП-4М15-03 предназначен для преобразования сетевого напряжения переменного тока 220 В в напряжение постоянного тока 24 В. БП-4М15-03 имеет встроенный входной фильтр для подавления электромагнитных помех, индивидуальную развязку входа-выхода (каждый выход гальванически изолирован от входа и от других выходов) [3].

Среда разработки Контраст используется для разработки, компиляции и загрузки проекта в контроллер. В ней имеется возможность разрабатывать программы на языке блоков (FBD).

В данной среде необходимо разработать программу для управления и регулирования уровня в барабане котла БКЗ-75/39 ГМА.

Программирование контроллера КР-500 осуществляется за счет имеющихся в библиотеке алгоблоков. Существуют две стандартные конфигурации регуляторов: «Регулятор аналоговый РЕГА» и «Регулятор импульсный РЕГИ». «Регулятор аналоговый РЕГА» предназначен для построения контура регулирования с аналоговым выходным сигналом, а «Регулятор импульсный РЕГИ» – с импульсным выходным сигналом. В данной курсовой работе следует выбрать конфигурацию РЕГИ (рис.81).

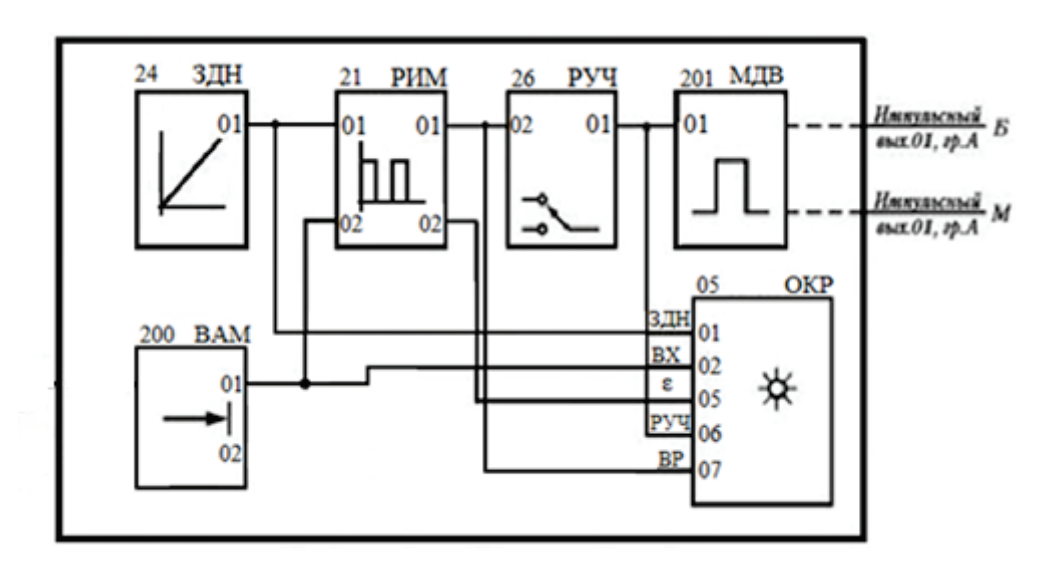

Рисунок 81 – Конфигурация регулятора РЕГИ

Согласно данной конфигурации, выбираются блоки для разрабатываемой программы.

*Далее следует привести описание (описание работы, функциональные схемы алгоритмов и таблицы входов-выходов алгоритмов) алгоблоков, входящих в конфигурацию РЕГИ (в данном случае): ЗДН, РИМ, РУЧ, МДВ, ВАМ, ОКР.*

#### <span id="page-63-0"></span>**6.3. Разработка функциональной схемы регулятора АСР уровня в барабане котла БКЗ-75/39 ГМА**

Функциональная схема регулятора представлена на рисунке 82.

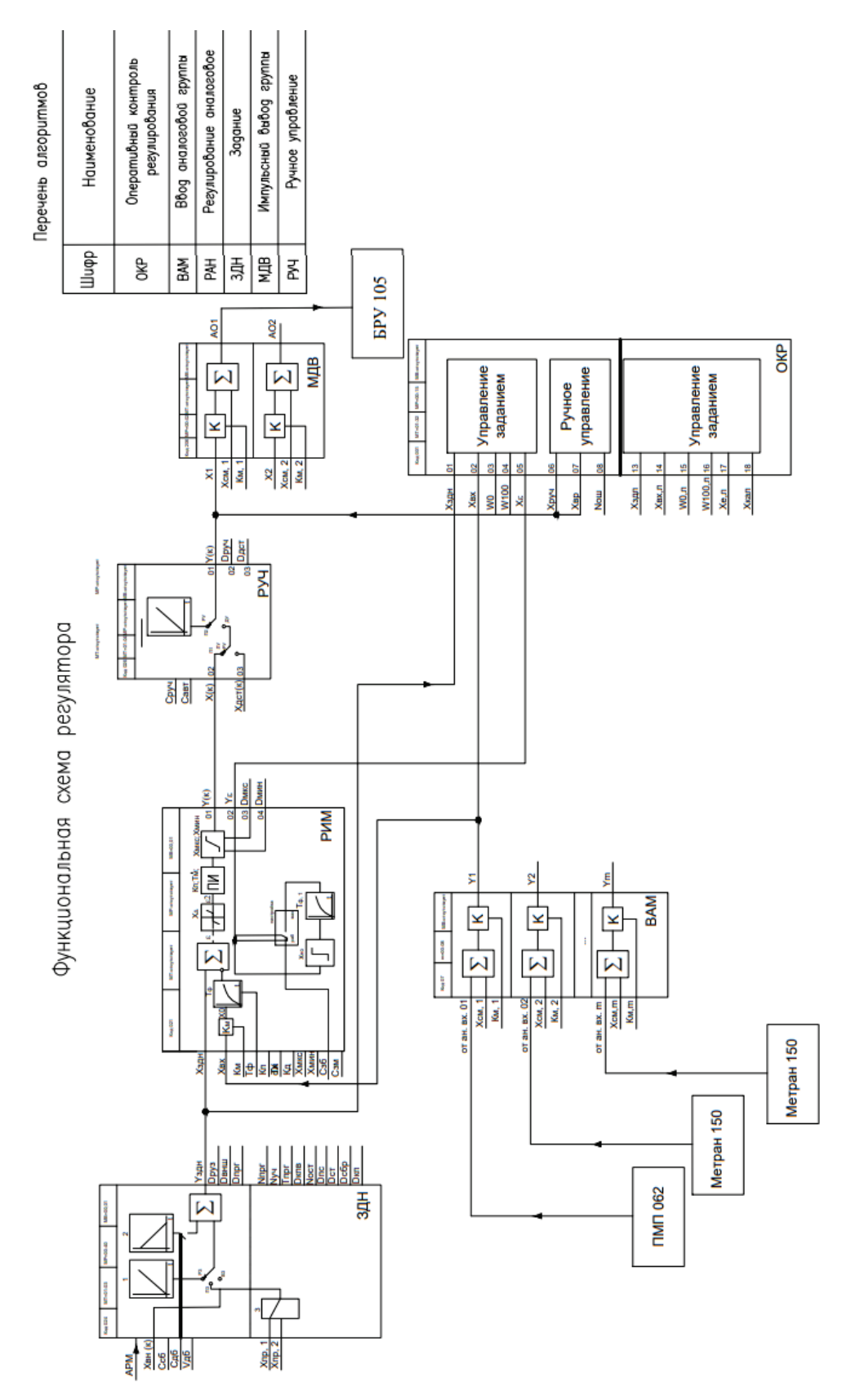

Рисунок 82 – Функциональная схема регулятора

В блоке «ЗДН» формируется задающее воздействие, и с выхода YЗДН(К) так же поступает на алгоблок «РИМ» на вход XЗДН(К). В блоке алгоритма «РИМ» (регулирование импульсное) происходит формирование закона регулирования, по заданию ПИ-закон. Далее сформированный сигнал поступает в алгоблоки «РУЧ» и «ОКР».

Блок алгоритма «РУЧ» (ручное управление) формирует изменение режимов управления регулятора. С его помощью регулятор переключается в дистанционный или ручной режим работы, где в ручном режиме выходной сигнал изменяется вручную. После определения режима обработанный сигнал поступает в алгоблок «МДВ» и «ОКР».

Сигнал с ИП уровня поступает на аналоговый вход 1, сигнал с ИП расхода воды поступает на аналоговый вход 2 «ВАМ», сигнал с ИП расхода пара поступает на аналоговый вход 3 «ВАМ». Основной сигнал (сигнал с ИП уровня) преобразуется и с выхода Y1.1 поступает на вход «РИМ» и на вход оперативного контроля регулирования.

Блок алгоритма «МДВ» обрабатывает полученный сигнал для управления ИМ, формирует дискретный сигнал и отправляет его с выхода 1.

Сбором и обработкой сигналов занимается «ОКР». На его входы поступают сигналы с других алгоблоков. Данный алгоблок применяется для управления контурами регулирования следующими способами:

с помощью пульта контроллера ПК-302 (пульт);

с помощью команд управления контурами регулирования по интерфейсу с верхнего уровня (программы визуализации данных).

#### **БИБЛИОГРАФИЧЕСКИЙ СПИСОК**

<span id="page-65-0"></span>1. Суриков, В. Н. Технические средства автоматизации технологических процессов и производств: учебно-методическое пособие / В. Н. Суриков. – СПб.: ВШТЭ СПбГУПТД, 2020. – 98 с. – URL: <http://nizrp.narod.ru/metod/kafavttexpr/1611394179.pdf> (дата обращения 25.09.2023). – Текст: электронный.

2. Оформление текстовой части курсовой работы и курсового проекта Краткая выписка из ГОСТ 7.32-2017 «Отчет о научно-исследовательской работе. Структура и правила оформления»: методические рекомендации для студентов и преподавателей / сост. М. Д. Баранова, А. Ю. Котова. – СПб.: ВШТЭ СПбГУПТД, 2023. – 23 с. – URL: [http://publish.sutd.ru/tp\\_get\\_file.php?id=202016](http://publish.sutd.ru/tp_get_file.php?id=202016) (дата обращения 25.01.2024). Текст : электронный.

3. Закрытое акционерное общество ВОЛМАГ: [сайт]. – 2024. – URL: [https://www.volmag.ru](https://www.volmag.ru/) (дата обращения 29.09.2023). – Текст: электронный.

4. СПК110 контроллер с сенсорным экраном 10.2 для локальных систем // ОВЕН :  $[ca\text{m}t]$ . – URL:<https://owen.ru/product/spk110> (дата обращения: 29.09.2023). – Текст: электронный.

5. Новиков, А. И. Автоматизация технологических процессов и производств: практикум / А. И. Новиков, М. А. Воропанова. – СПб.: ВШТЭ СПбГУПТД,2022. – 71 с. – URL: <http://nizrp.narod.ru/metod/kafavttexpr/1655333424.pdf> (дата обращения: 29.09.2023). – Текст: электронный.

6. ОАО «Московский завод тепловой автоматики» Контроллеры МС5. Руководство по эксплуатации. – 36 с. – URL: <http://alshch50.narod.ru/Datasheets/Kontar/MC5.pdf> (дата обращения: 15.11.2023). – Текст: электронный.

7. Siemens S7-1200 Программируемый контроллер // ООО Промэнерго Автоматика : [сайт]. – URL: https://www.siemens-[pro.ru/components/s7](https://www.siemens-pro.ru/components/s7-1200.htm)-1200.htm (дата обращения: 15.11.2023). – Текст: электронный.

8. Использование модулей ввода вывода Mx110 / Видео из YouTube, 17:14, загружено «ОВЕН. Производственное Объединение», ноябрь 09, 2017, <https://www.youtube.com/watch?v=0m5vbe7z6Ek>

9. Создание простейшего алгоритма и визуализации : [электронный ресурс]. – 2017. – URL: [https://www.youtube.com/watch?v=YBaWlXs](https://www.youtube.com/watch?v=YBaWlXs-UxM)-UxM (дата обращения: 15.11.2023).

10. Московский завод тепловой автоматики МЗТА: [сайт]. – 2024. – URL: <https://www.mzta.ru/kontar> (дата обращения 15.01.2024). Текст: электронный.

*Приложение 1*

<span id="page-66-0"></span>Министерство науки и высшего образования Российской Федерации федеральное государственное бюджетное образовательное учреждение высшего образования **«САНКТ-ПЕТЕРБУРГСКИЙ ГОСУДАРСТВЕННЫЙ УНИВЕРСИТЕТ ПРОМЫШЛЕННЫХ ТЕХНОЛОГИЙ И ДИЗАЙНА» ВЫСШАЯ ШКОЛА ТЕХНОЛОГИИ И ЭНЕРГЕТИКИ**

Институт Заочного и вечернего обучения

Кафедра Автоматизации технологических процессов и производств

# **КУРСОВАЯ РАБОТА**

по дисциплине «Программирование контроллеров»

на тему:

# **Тема курсовой работы без кавычек**

Выполнил студент учебной группы №

*(фамилия, имя, отчество)*

Проверил

 *(должность, фамилия, имя, отчество)*

**Санкт-Петербург 2024**

*Ф.И.О. (подпись)* 

*Приложение 2*

*(должность/ звание, ученая степень, Ф.И.О. (подпись)* 

<span id="page-67-0"></span>Министерство науки и высшего образования Российской Федерации федеральное государственное бюджетное образовательное учреждение высшего образования **«САНКТ-ПЕТЕРБУРГСКИЙ ГОСУДАРСТВЕННЫЙ УНИВЕРСИТЕТ ПРОМЫШЛЕННЫХ ТЕХНОЛОГИЙ И ДИЗАЙНА» ВЫСШАЯ ШКОЛА ТЕХНОЛОГИИ И ЭНЕРГЕТИКИ** Институт Заочного и вечернего обучения Кафедра Автоматизации технологических процессов и производств

> **ЗАДАНИЕ НА КУРСОВУЮ РАБОТУ** по дисциплине «Программирование контроллеров»

Студенту\_\_\_\_\_\_\_\_\_\_\_\_\_\_\_\_\_\_\_\_\_\_\_\_\_\_\_\_\_\_\_\_\_\_\_\_\_\_\_\_ группа\_\_\_\_\_\_\_

Содержание пояснительной записки

Графический материал

Тема работы

1. Описание структурной схемы АСР … 2. Конфигурирование контроллера АСР …

Список использованных источников. Приложение. Название приложения.

3. Разработка функциональной структуры регулятора АСР …

2. Функциональная схема регулятора АСР. 1 чертеж, ф. А3.

Задание на курсовую работу выдано «  $\rightarrow$  202 г.

Срок предоставления курсовой работы к защите «\_\_» \_\_\_\_\_\_\_\_\_202\_ г.

1. Техническая структура АСР. 1 чертеж, ф. А3.

Введение.

Заключение.

Руководитель

Исполнитель

*Приложение 3*

#### <span id="page-68-0"></span>Министерство науки и высшего образования Российской Федерации федеральное государственное бюджетное образовательное учреждение высшего образования **«САНКТ-ПЕТЕРБУРГСКИЙ ГОСУДАРСТВЕННЫЙ УНИВЕРСИТЕТ ПРОМЫШЛЕННЫХ ТЕХНОЛОГИЙ И ДИЗАЙНА» ВЫСШАЯ ШКОЛА ТЕХНОЛОГИИ И ЭНЕРГЕТИКИ**

Институт Заочного и вечернего обучения Кафедра Автоматизации технологических процессов и производств

#### **РАБОЧИЙ ГРАФИК ВЫПОЛНЕНИЯ КУРСОВОЙ РАБОТЫ**

по дисциплине «Программирование контроллеров»

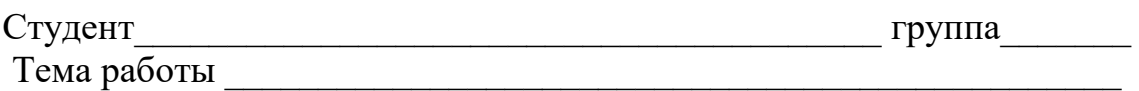

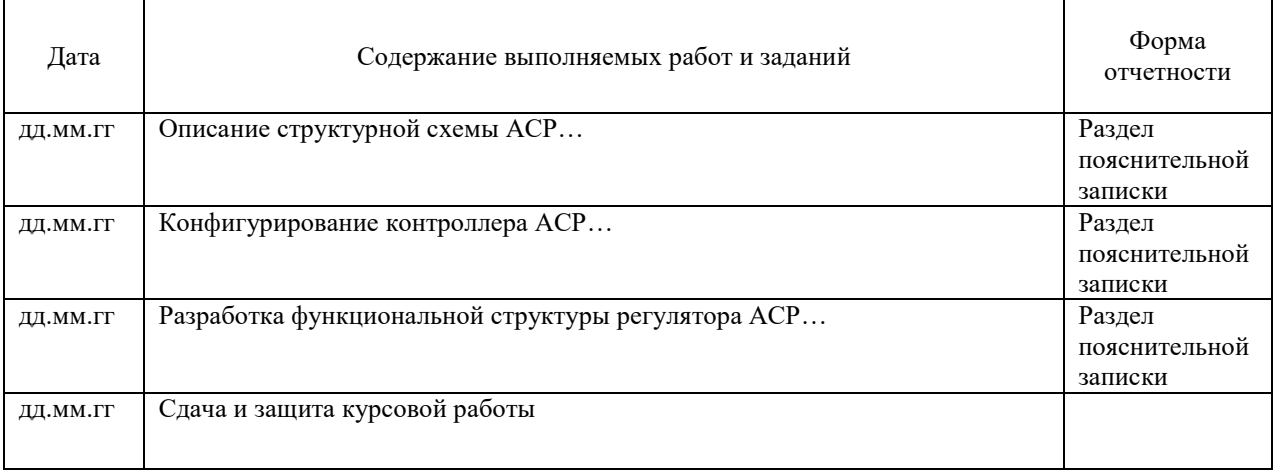

Руководитель

*должность/ звание, ученая степень, Ф.И.О. (подпись)* 

Рабочий график согласован «\_\_» \_\_\_\_\_\_\_\_\_202\_ г.

Исполнитель

*Ф.И.О. (подпись)* 

*Приложение 4*

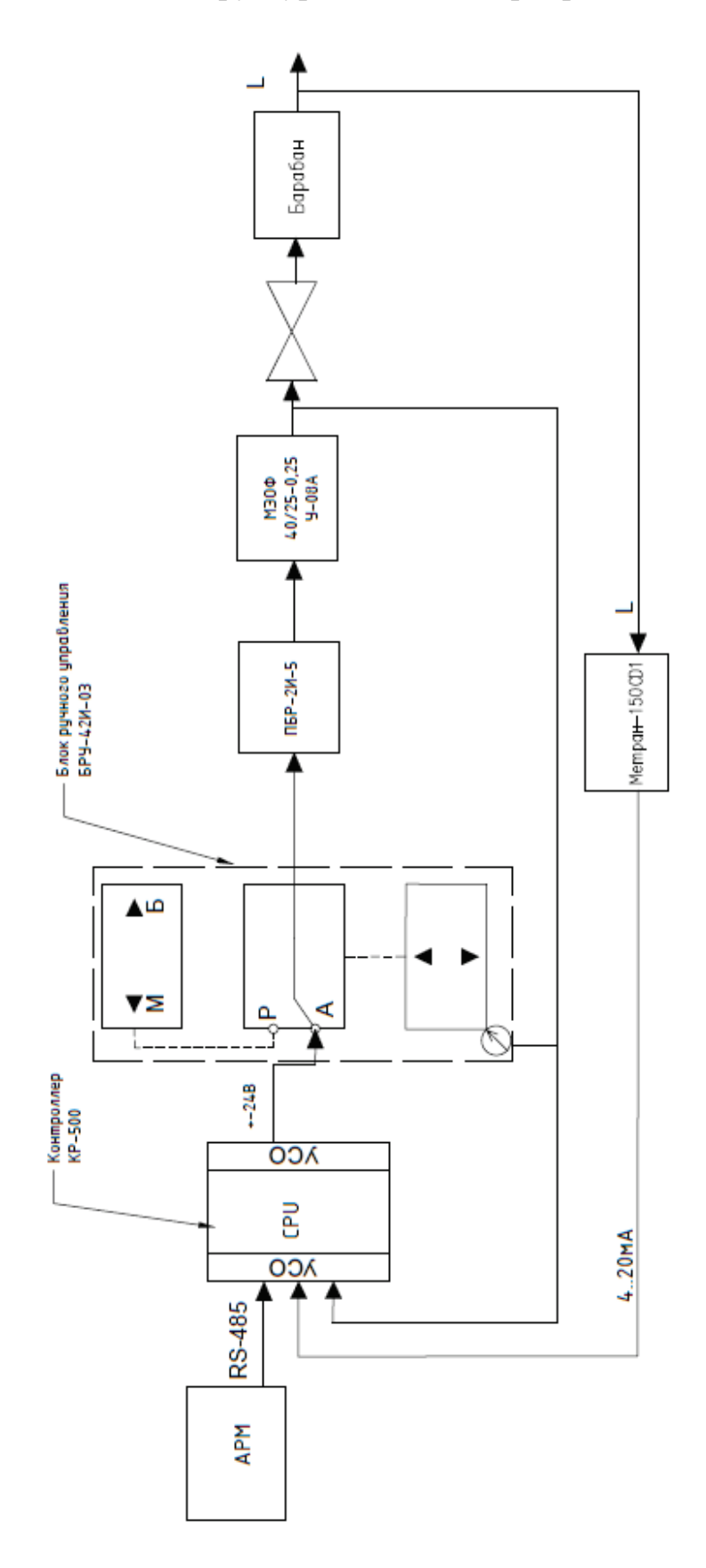

## <span id="page-69-0"></span>Техническая структура АСР с электроприводом МЭОФ

Учебное издание

#### **Смирнов Владимир Борисович Новикова Мария Андреевна**

## **Программирование контроллеров**

*Учебно-методическое пособие по выполнению курсовой работы*

Редактор и корректор Д. А. Романова Техн. редактор Д. А. Романова Темплан 2023 г., поз. 5231

Подписано к печати 16.05.24. Формат 60х84/16. Бумага тип № 1. Печать офсетная. Печ. л. 4,37. Тираж 30 экз. Изд. № 5231. Цена «С». Заказ №

Ризограф Высшей школы технологии и энергетики СПбГУПТД,198095, Санкт-Петербург, ул. Ивана Черных, 4.